Uživatelská příručka

© Copyright 2015 HP Development Company, L.P.

Bluetooth je ochrannou známkou, vlastněnou jejím majitelem a na základě licence používanou společností Hewlett-Packard. Intel a Centrino jsou ochranné známky společnosti Intel Corporation v USA a dalších zemích. Java je ochrannou známkou společnosti Sun Microsystems, Inc. Microsoft a Windows jsou registrované ochranné známky společností skupiny Microsoft.

Informace o patentech DTS získáte v části [http://patents.dts.com.](http://patents.dts.com) Vyrobeno v licenci společnosti DTS Licensing Limited. DTS, společně jsou registrované ochranné známky a DTS Studio Sound je ochranná známka společnosti DTS, Inc. © DTS, Inc. Všechna práva

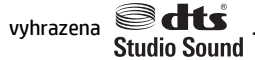

Informace uvedené v této příručce se mohou změnit bez předchozího upozornění. Jediné záruky na produkty a služby společnosti HP jsou výslovně uvedeny v prohlášení o záruce, které je každému z těchto produktů a služeb přiloženo. Žádná ze zde uvedených informací nezakládá další záruky. Společnost HP není zodpovědná za technické nebo redakční chyby ani za opomenutí vyskytující se v tomto dokumentu.

První vydání: srpen 2015

Číslo dokumentu: 829963-221

#### **Důležité informace o produktu**

Tato uživatelská příručka popisuje funkce, kterými je vybavena většina modelů. Některé funkce nemusí být ve vašem počítači k dispozici.

Ne všechny funkce jsou dostupné ve všech verzích systému Windows. Aby bylo možné využít všech výhod systému Windows, může tento počítač vyžadovat aktualizovaný a/nebo samostatně zakoupený hardware, ovladače a/ nebo software. Podrobnosti naleznete v části [http://www.microsoft.com.](http://www.microsoft.com)

Poslední verzi uživatelské příručky najdete na adrese [http://www.hp.com/support.](http://www.hp.com/support) Na této stránce vyberte vaši zemi. Vyberte položku **Ovladače a stažení** a postupujte podle pokynů na obrazovce.

#### **Podmínky použití softwaru**

Instalací, kopírováním, stažením nebo jiným použitím jakéhokoli softwarového produktu předinstalovaného v tomto počítači vyjadřujete souhlas s tím, že budete dodržovat podmínky licenční smlouvy s koncovým uživatelem HP (EULA). Nepřijmete-li podmínky této licence, máte možnost vrácení celého nepoužitého produktu (hardwaru a softwaru) do 14 dnů oproti vrácení peněz, a to podle podmínek pro vrácení peněz prodejce.

S žádostmi o jakékoli další informace či o vrácení peněz za počítač se obraťte na svého prodejce.

### **Bezpečnostní upozornění**

**VAROVÁNÍ!** Abyste snížili riziko úrazů způsobených teplem nebo přehřátí počítače, nepokládejte si počítač na klín a neblokujte větrací otvory. Používejte počítač výhradně na rovném tvrdém povrchu. Dejte pozor, aby proudění vzduchu nebránil jiný pevný povrch, jako například tiskárna, ani měkký povrch, například polštáře, silné pokrývky či šaty. Do kontaktu měkkým povrchem, jako jsou polštáře, silné pokrývky nebo šaty, ani do kontaktu s kůží nesmí za provozu přijít ani adaptér střídavého proudu. Počítač a adaptér střídavého proudu splňují limity pro teplotu uživatelem přístupných povrchů, které jsou definovány v mezinárodním standardu pro bezpečnost zařízení informačních technologií (IEC 60950-1).

# **Obsah**

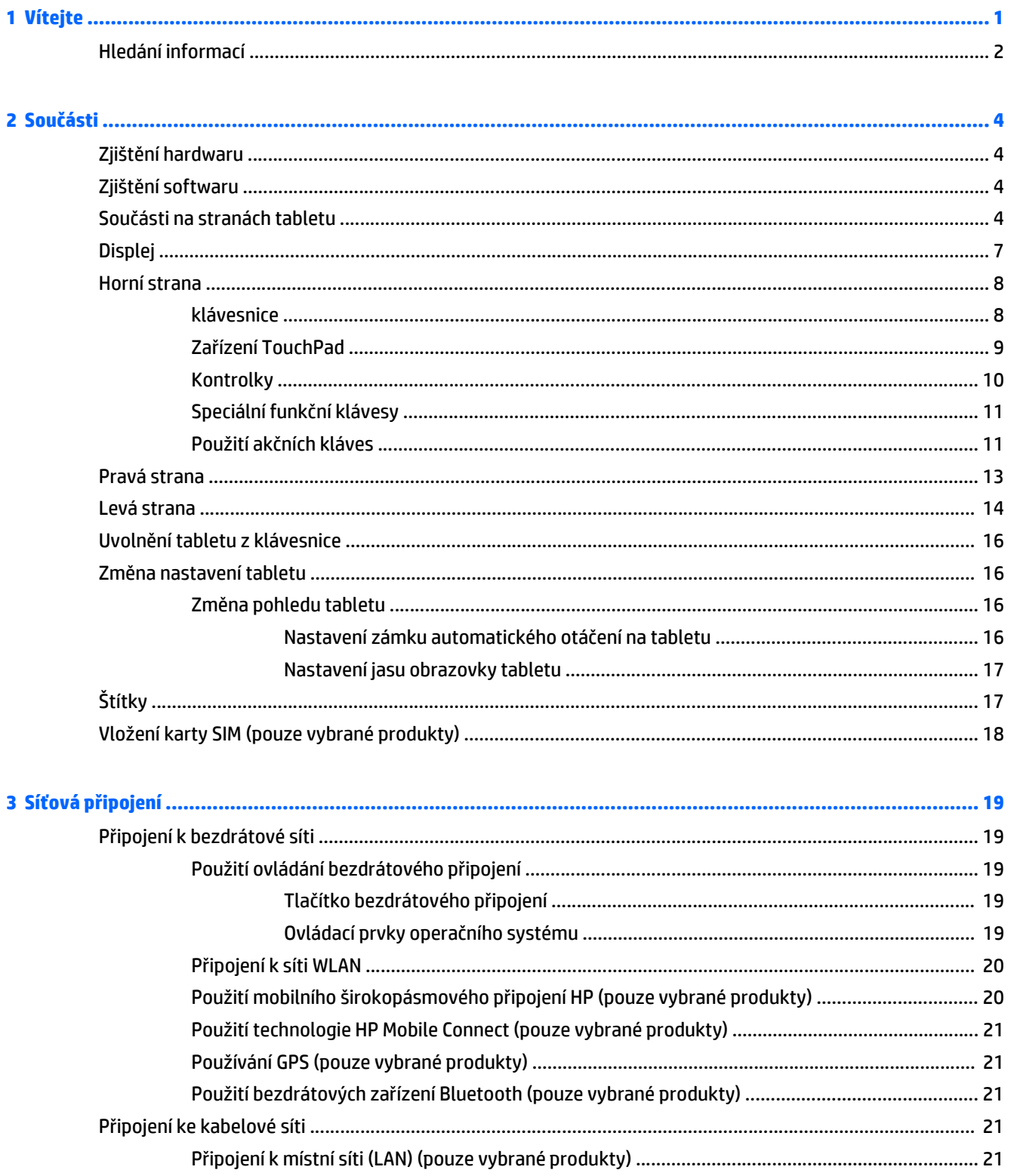

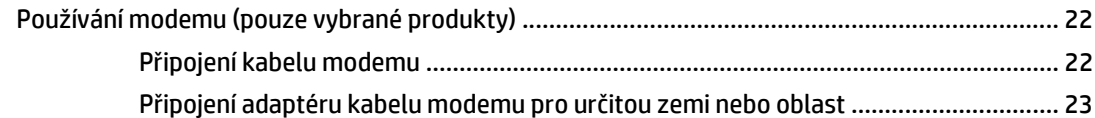

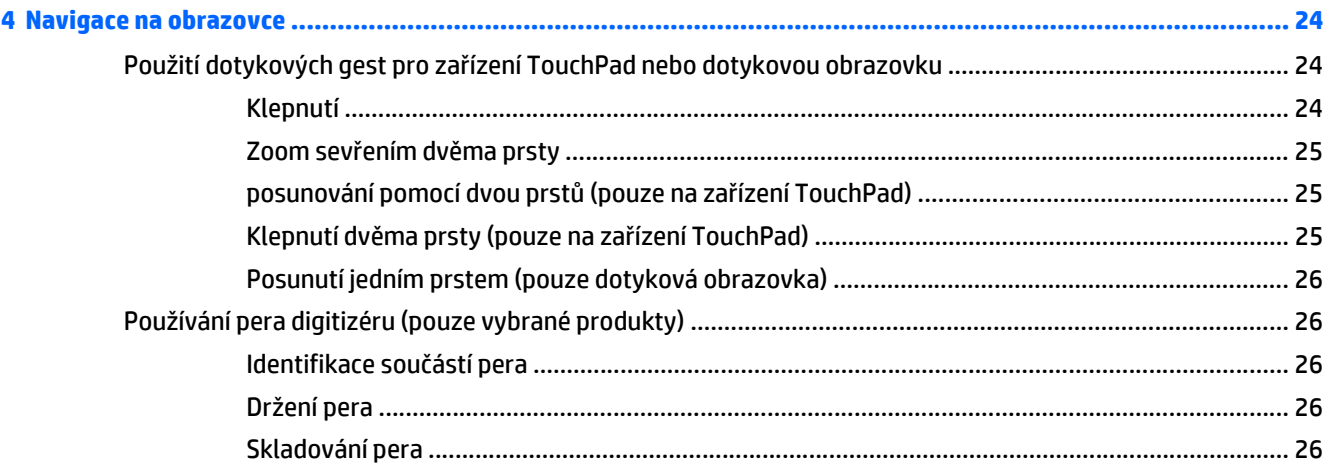

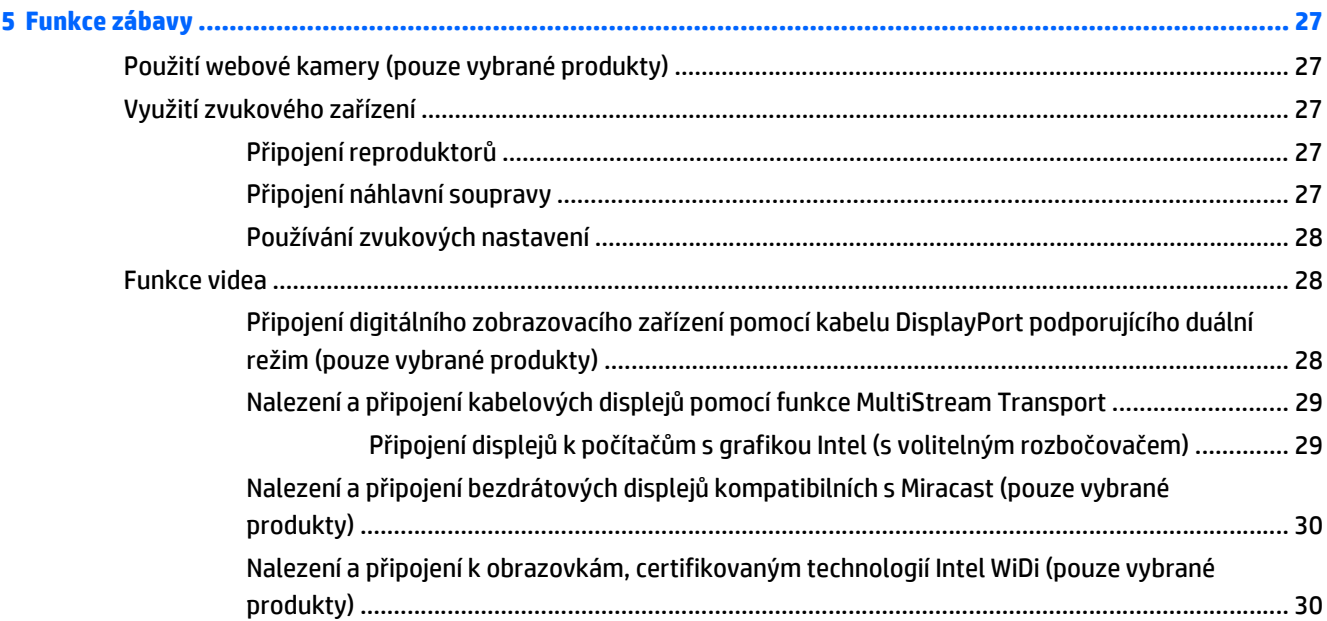

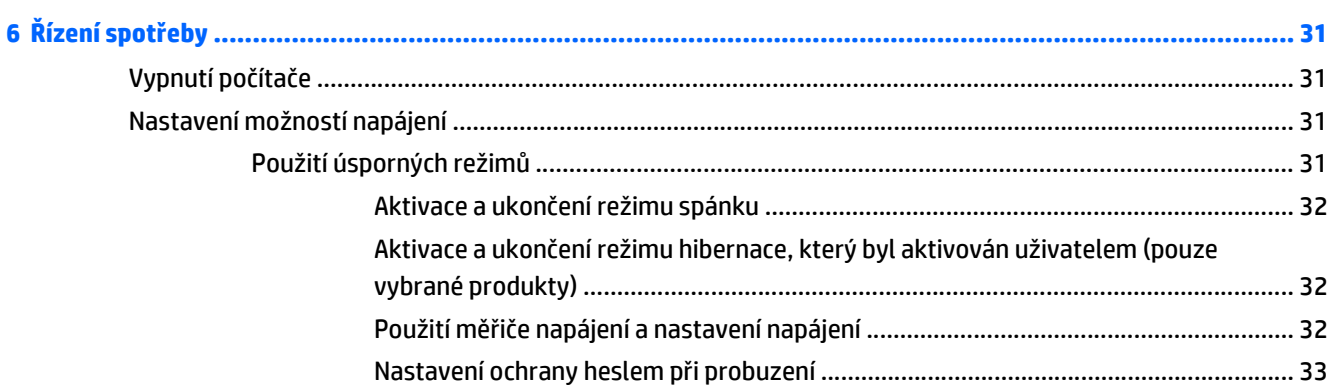

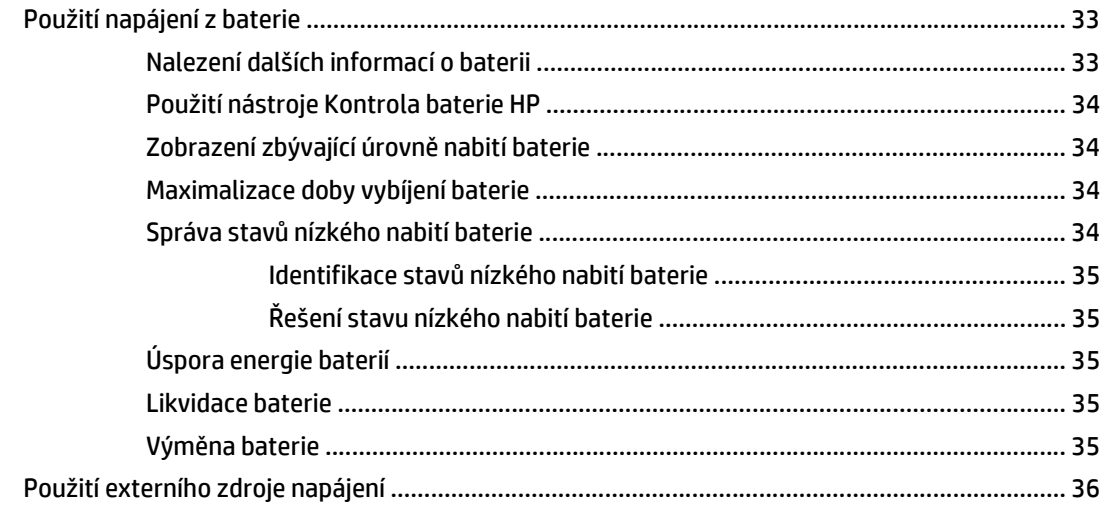

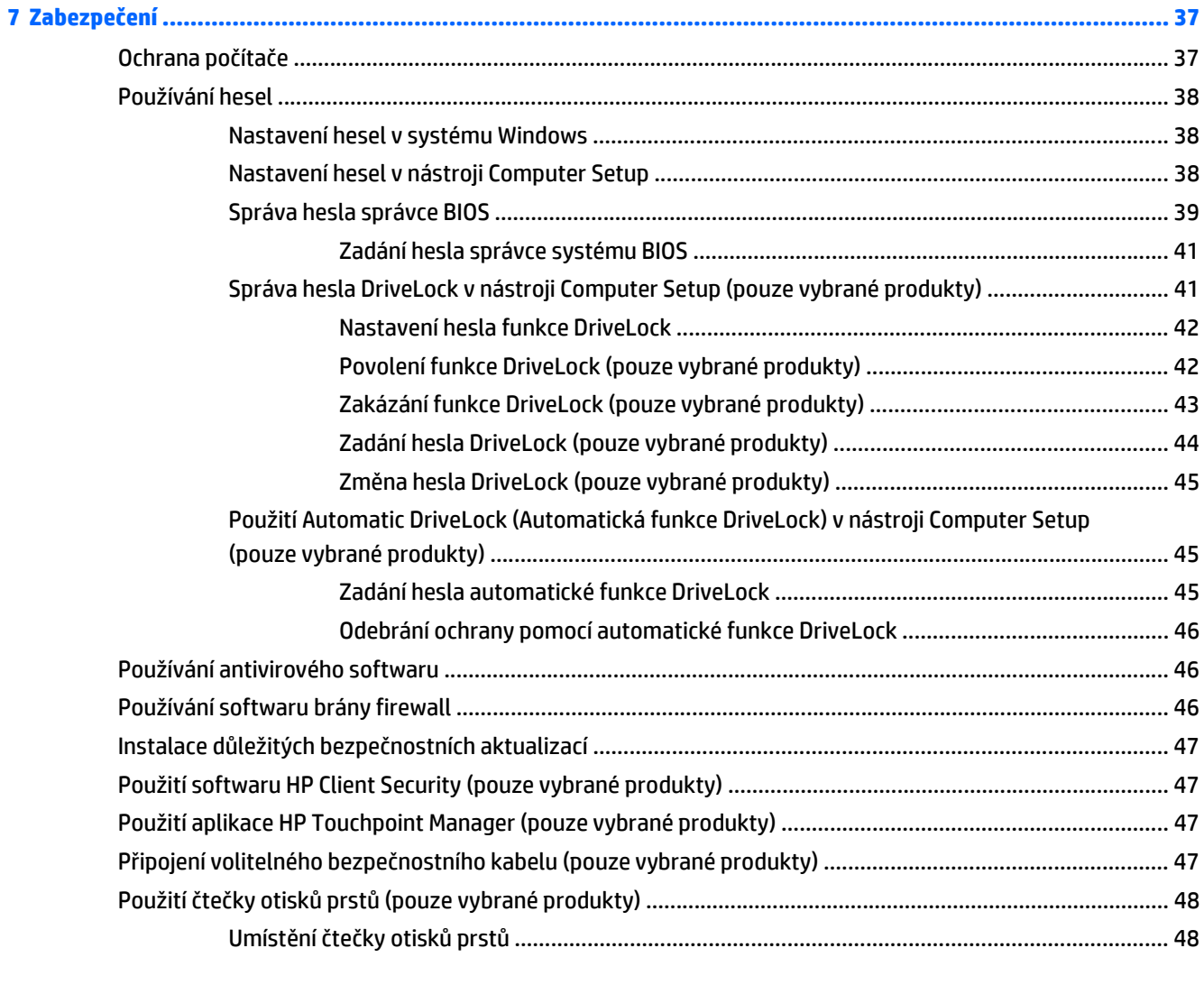

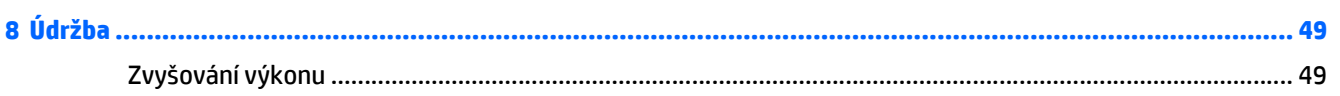

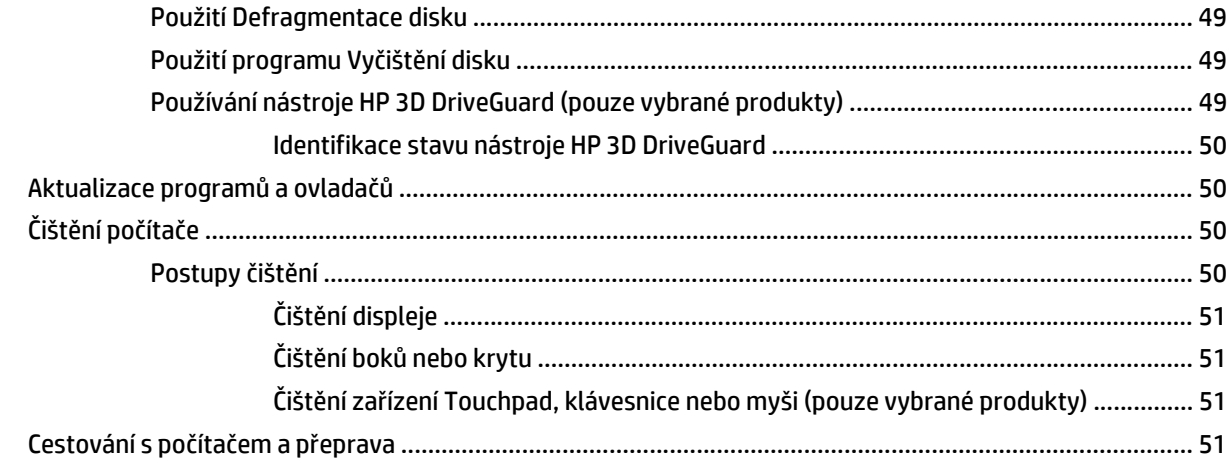

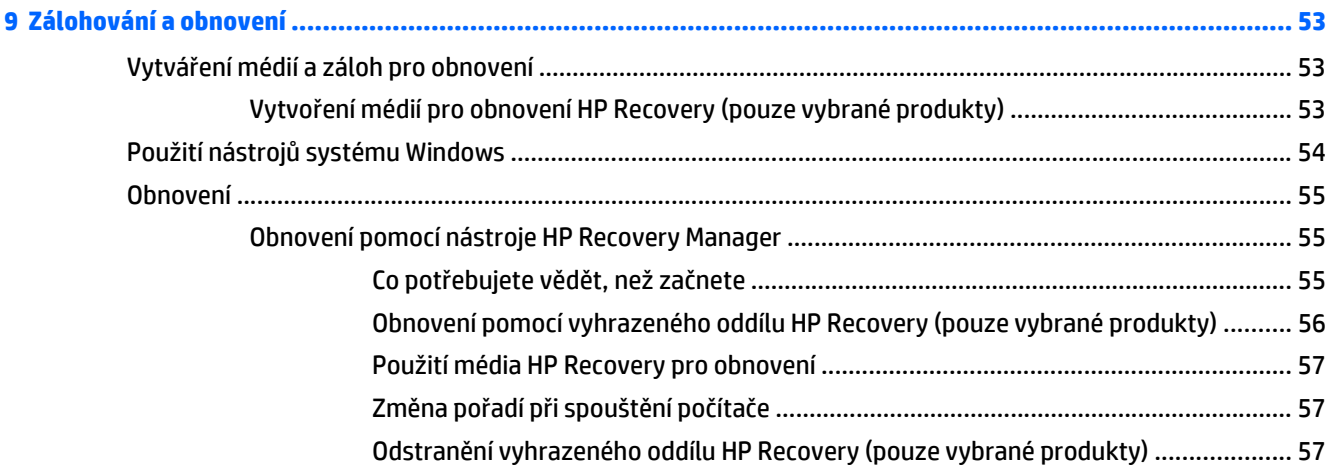

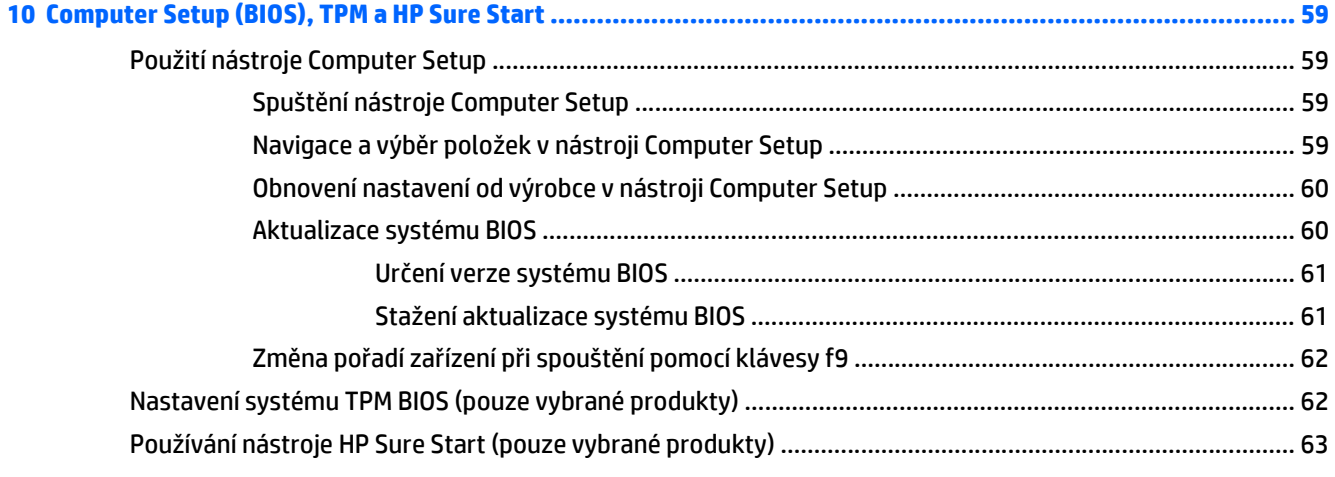

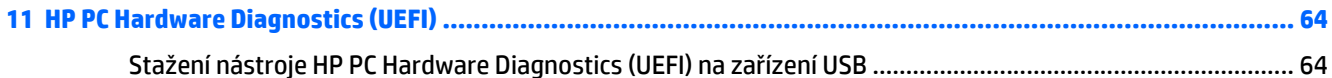

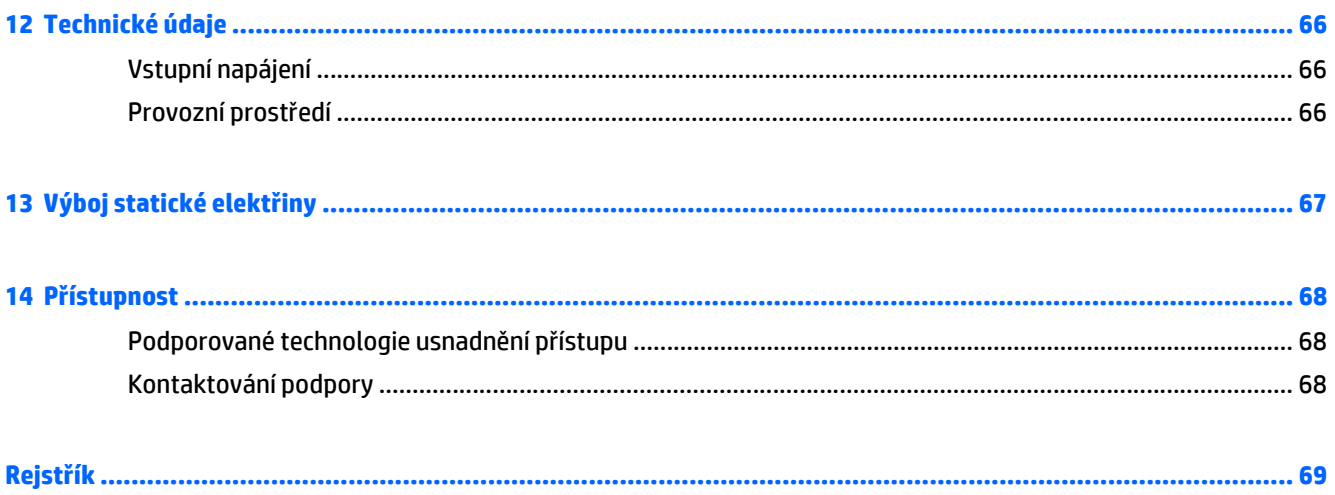

# <span id="page-10-0"></span>**1 Vítejte**

Abyste ze své investice vytěžili co nejvíce, doporučujeme po nastavení a registraci počítače provést následující kroky:

- **TIP:** Pro rychlý návrat k Úvodní obrazovce počítače z některé z otevřených aplikací nebo z plochy Windows stiskněte na klávesnici klávesu s logem Windows  $\blacksquare$  . Dalším stiskem klávesy s logem Windows se vrátíte zpět na předchozí obrazovku.
- **Připojení k Internetu** Nastavte připojení k bezdrátové nebo kabelové síti, abyste se mohli připojit k Internetu. Další informace naleznete v části Síťová př[ipojení na stránce 19.](#page-28-0)
- **Aktualizujte antivirový software** Chraňte počítač před případným poškozením způsobeným viry. Software je předinstalován v počítači. Další informace naleznete v části [Používání antivirového softwaru](#page-55-0) [na stránce 46.](#page-55-0)
- **Poznejte svůj počítač** Informace o funkcích vašeho počítače. Další informace naleznete v tématech Souč[ásti na stránce 4](#page-13-0) a [Navigace na obrazovce na stránce 24.](#page-33-0)
- **Seznámení s nainstalovaným softwarem** Prohlédněte si seznam softwaru předinstalovaného v počítači:

Klikněte na tlačítko **Start** a potom na **Všechny aplikace**.

– nebo –

Pravým tlačítkem myši klikněte na tlačítko **Start** a vyberte **Programy a funkce**.

● Vytvořte zálohu pevného disku vytvořením disků pro obnovení nebo jednotky paměti flash pro obnovení. Viz [Zálohování a obnovení na stránce 53.](#page-62-0)

### <span id="page-11-0"></span>**Hledání informací**

Podrobnější informace o produktu, užitečné návody a mnoho dalších informací naleznete pomocí této tabulky.

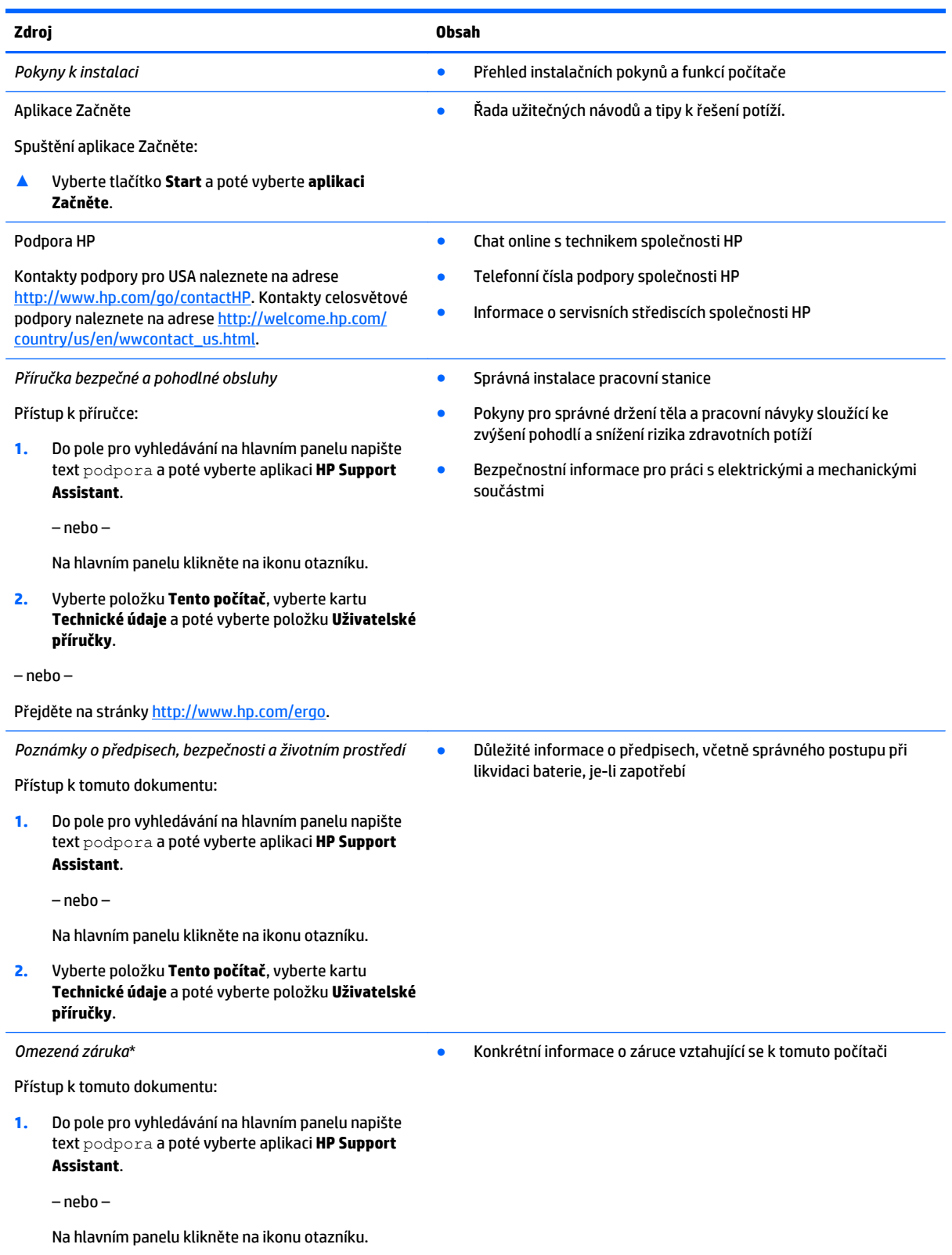

**Zdroj Obsah**

#### **2.** Vyberte položku **Tento počítač** a poté položku **Záruka a služby**.

– nebo –

Přejděte na stránky [http://www.hp.com/go/](http://www.hp.com/go/orderdocuments) [orderdocuments.](http://www.hp.com/go/orderdocuments)

\*Omezenou záruku společnosti HP naleznete mezi uživatelskými příručkami ve svém produktu nebo na dodaném disku CD nebo DVD. V některých zemích nebo oblastech může být součástí balení vytištěná záruka. V zemích nebo oblastech, kde není záruka dodávána v tištěné formě, můžete požádat o tištěnou verzi na webu <http://www.hp.com/go/orderdocuments>. V případě produktů zakoupených v Asii a Tichomoří můžete napsat na adresu Hewlett Packard, POD, P.O. Box 200, Alexandra Post Office, Singapore 911507. Uveďte název produktu a své jméno, telefonní číslo a poštovní adresu.

# <span id="page-13-0"></span>**2 Součásti**

### **Zjištění hardwaru**

Zobrazení seznamu hardwaru nainstalovaného v počítači:

**▲** Do vyhledávacího pole na hlavním panelu zadejte text správce zařízení a vyberte aplikaci **Správce zařízení**.

Zobrazí se seznam všech zařízení nainstalovaných v počítači.

Chcete-li získat informace o hardwarových součástech systému a číslo verze systému BIOS, stiskněte klávesy fn+esc (pouze vybrané produkty).

### **Zjištění softwaru**

Pokud chcete zjistit, jaký software je instalovaný v počítači, proveďte následující:

**▲** Klikněte na tlačítko **Start** a potom na **Všechny aplikace**.

– nebo –

Pravým tlačítkem myši klikněte na tlačítko **Start** a vyberte **Programy a funkce**.

### **Součásti na stranách tabletu**

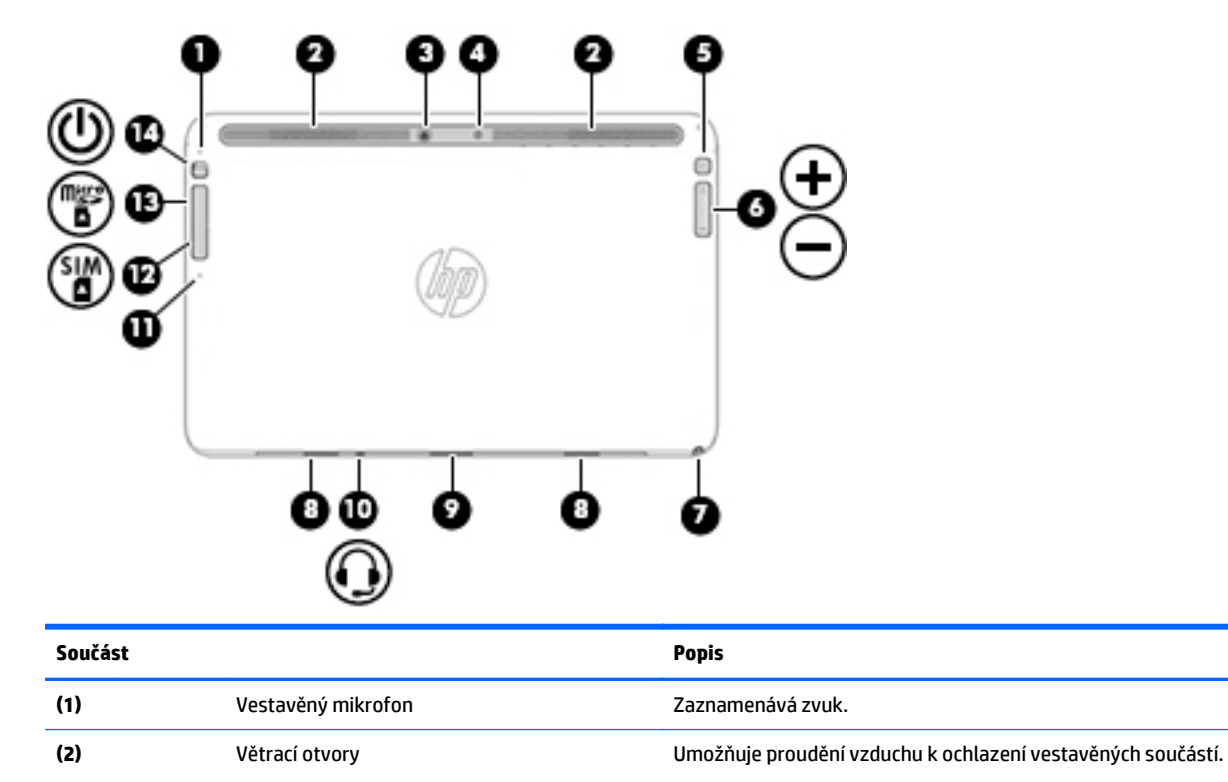

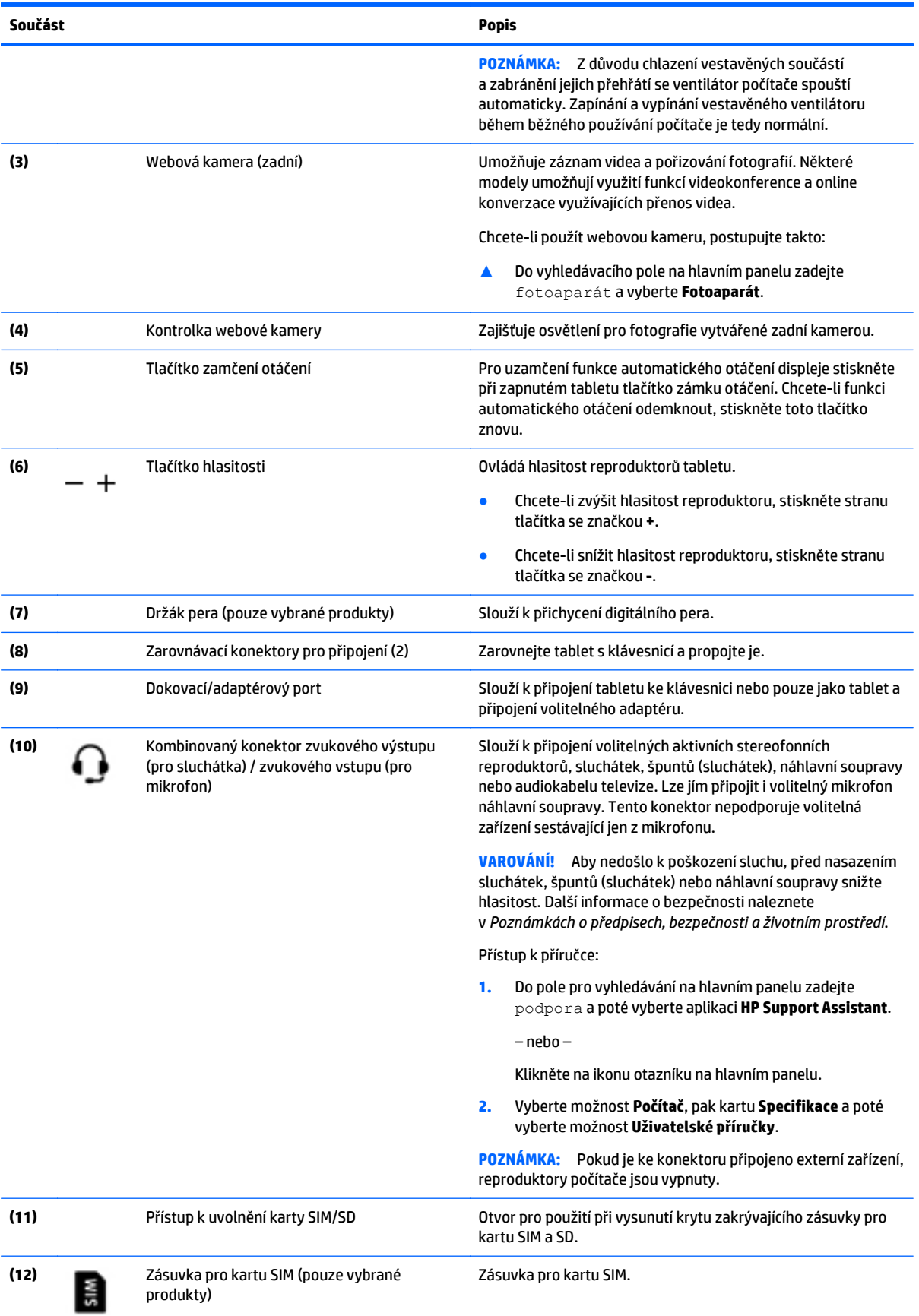

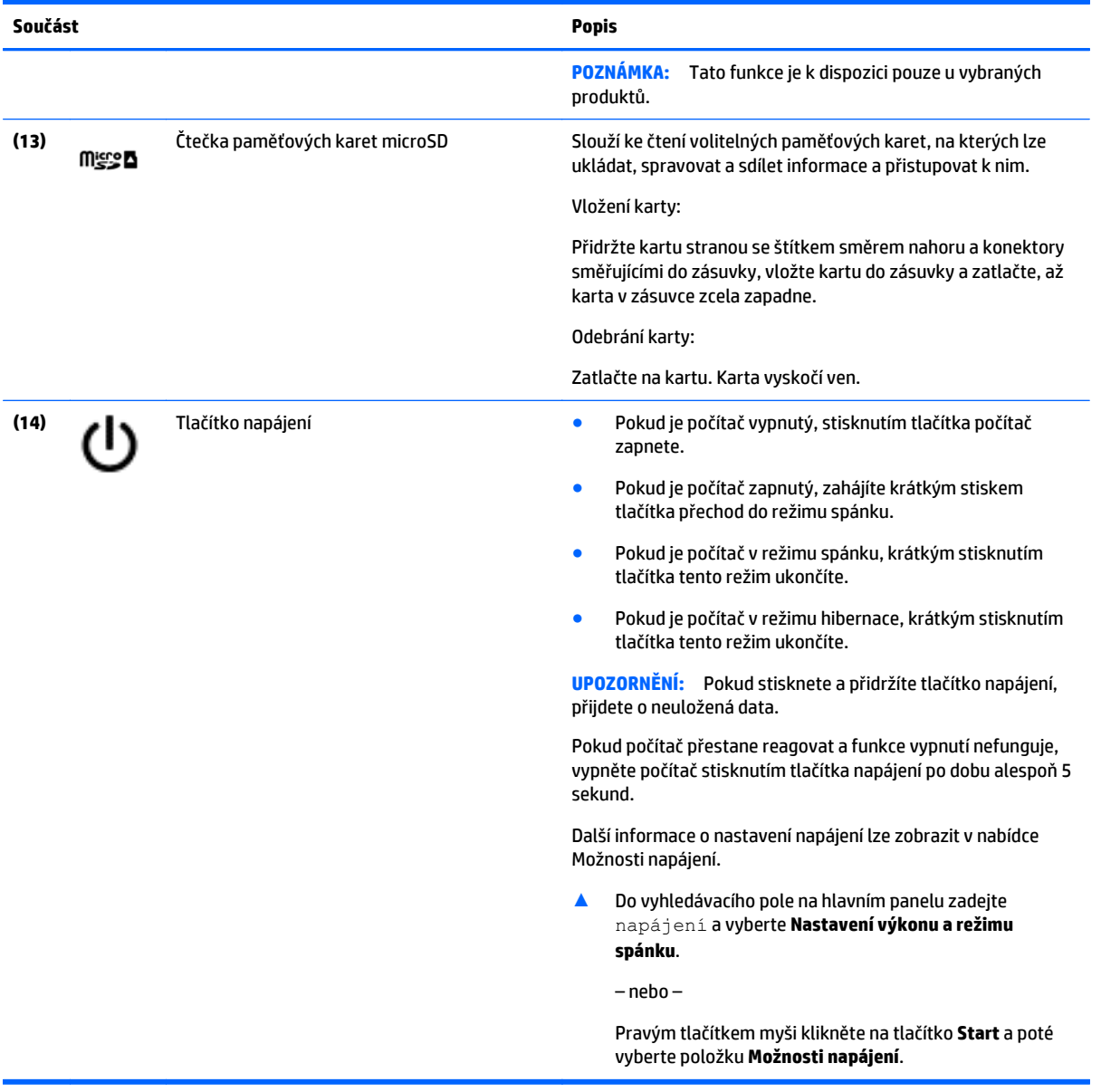

# <span id="page-16-0"></span>**Displej**

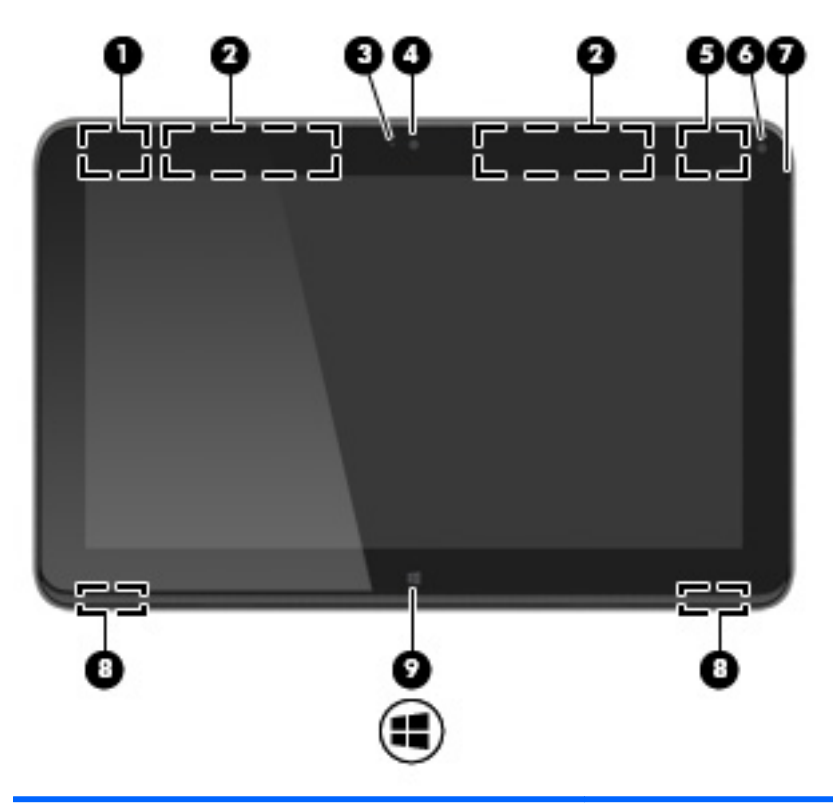

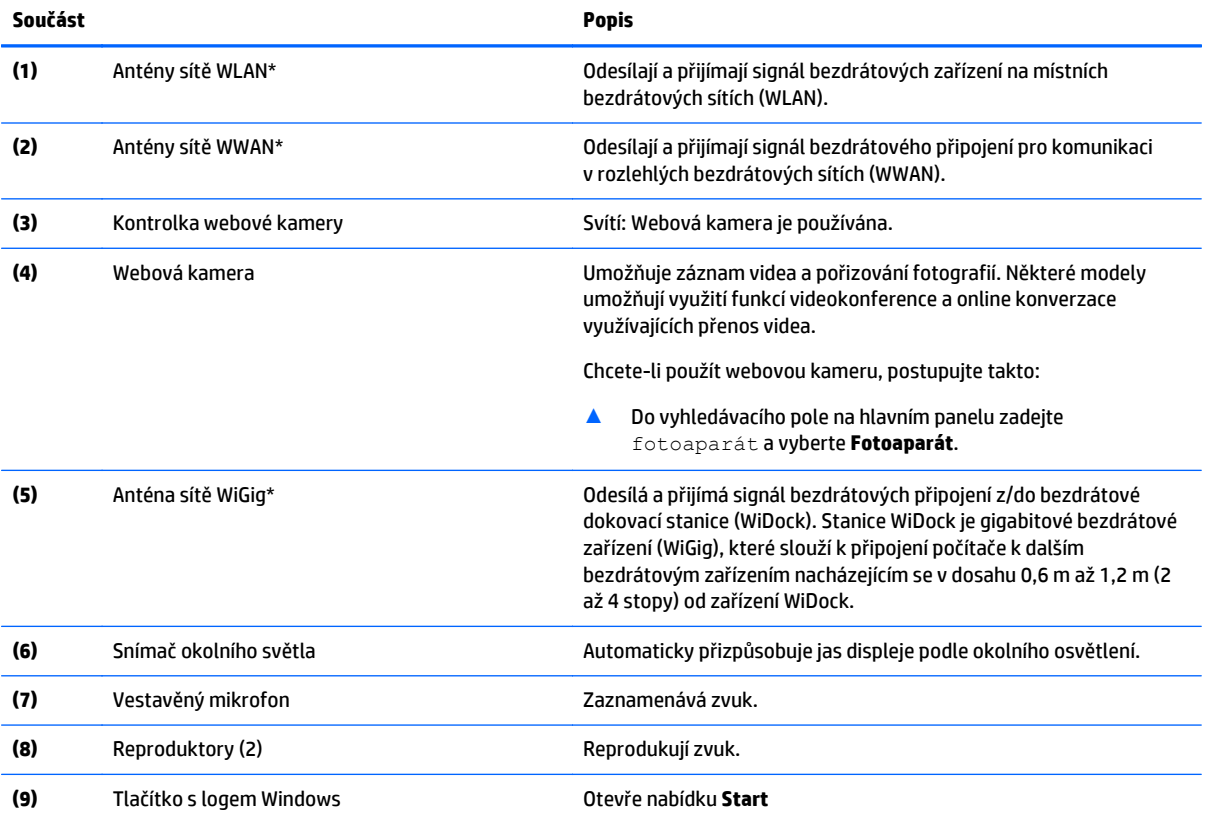

<span id="page-17-0"></span>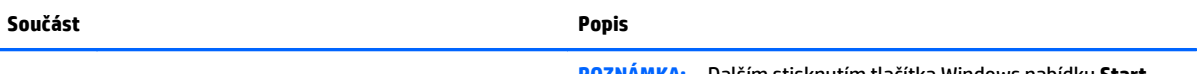

**POZNÁMKA:** Dalším stisknutím tlačítka Windows nabídku **Start** zavřete.

\*Antény jsou umístěné uvnitř počítače a nejsou viditelné. Abyste dosáhli optimálního přenosu signálu, oblasti bezprostředně okolo antén nezakrývejte.

Informace o předpisech pro bezdrátovou komunikaci platných pro danou zemi nebo oblast naleznete v *Poznámkách o předpisech, bezpečnosti a životním prostředí*.

Přístup k příručce:

**1.** Do pole pro vyhledávání na hlavním panelu zadejte podpora a poté vyberte aplikaci **HP Support Assistant**.

– nebo –

Klikněte na ikonu otazníku na hlavním panelu.

**2.** Vyberte možnost **Počítač**, pak kartu **Specifikace** a poté vyberte možnost **Uživatelské příručky**.

### **Horní strana**

### **klávesnice**

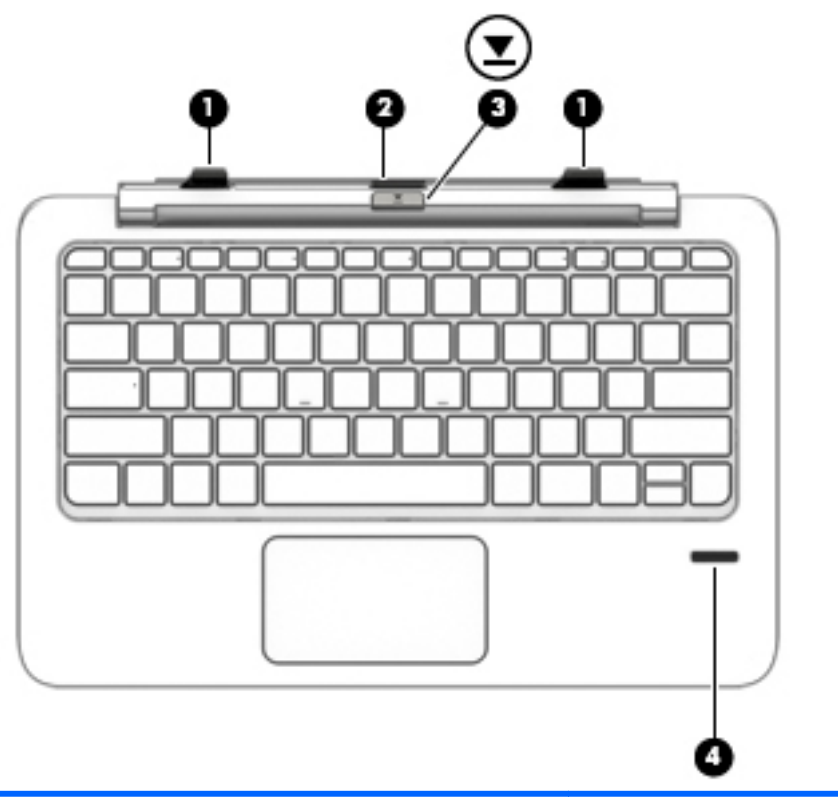

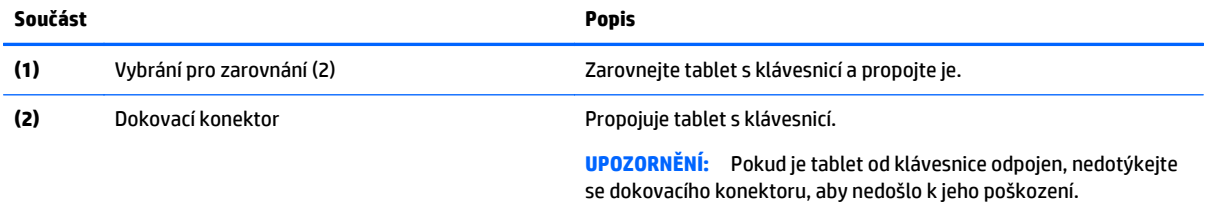

<span id="page-18-0"></span>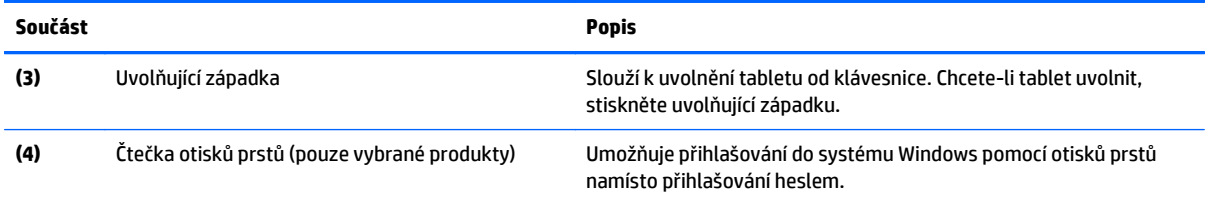

### **Zařízení TouchPad**

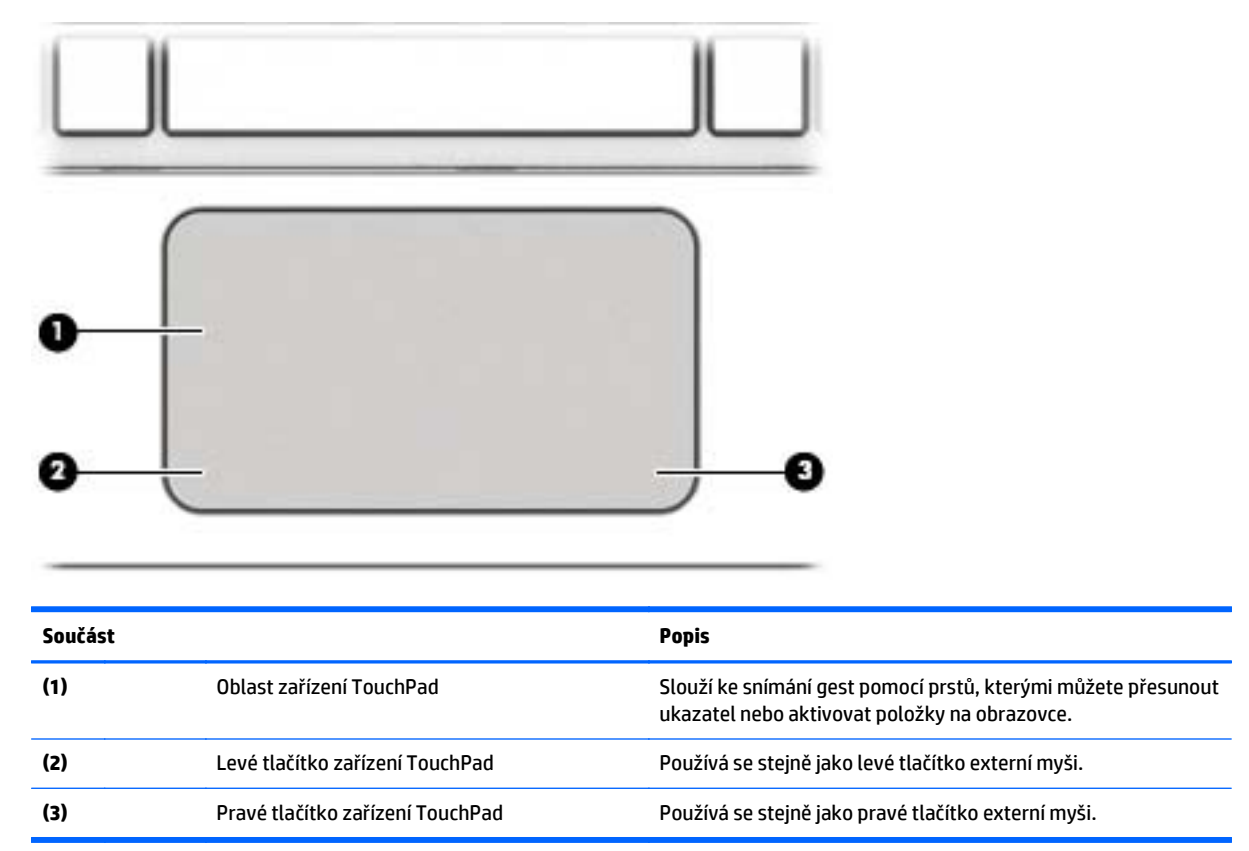

### <span id="page-19-0"></span>**Kontrolky**

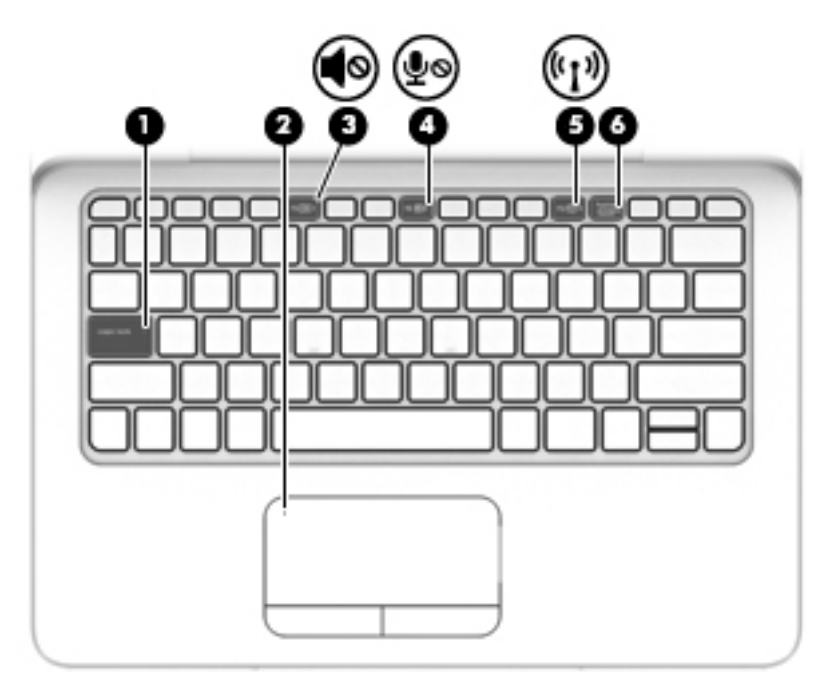

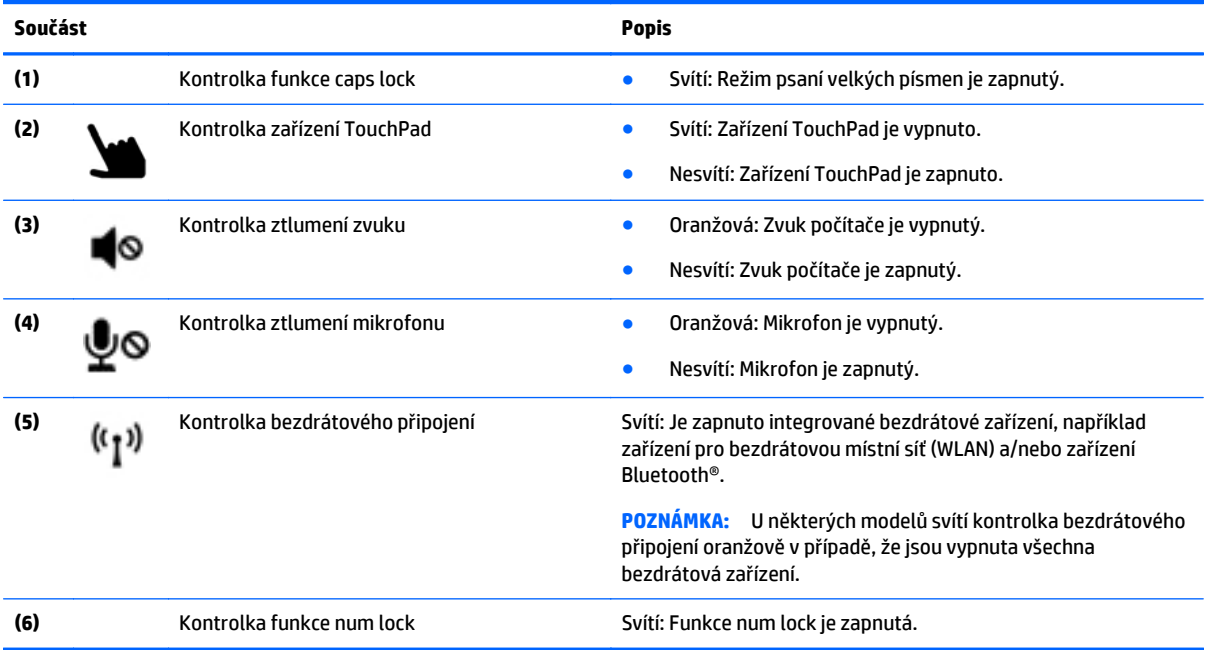

### <span id="page-20-0"></span>**Speciální funkční klávesy**

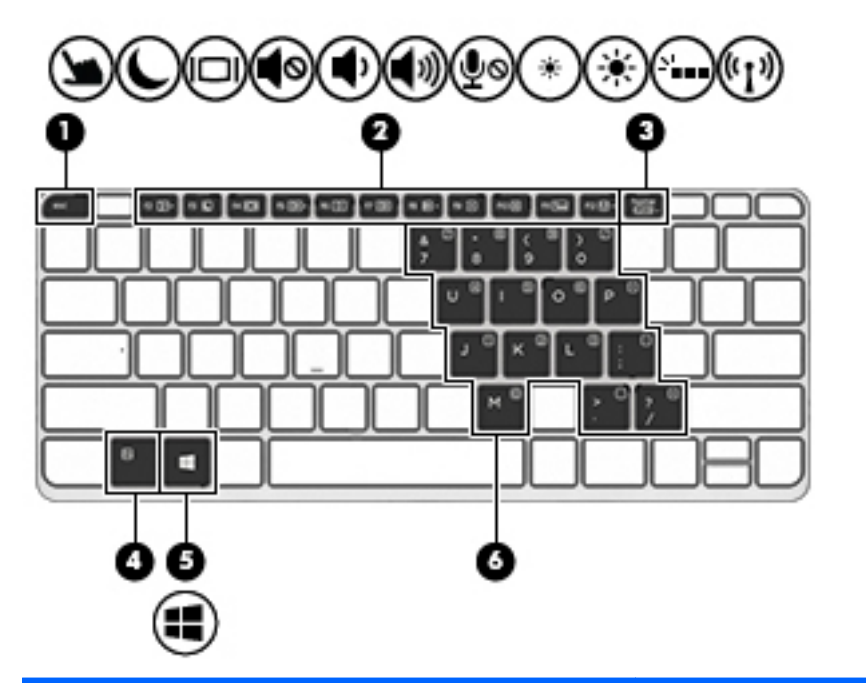

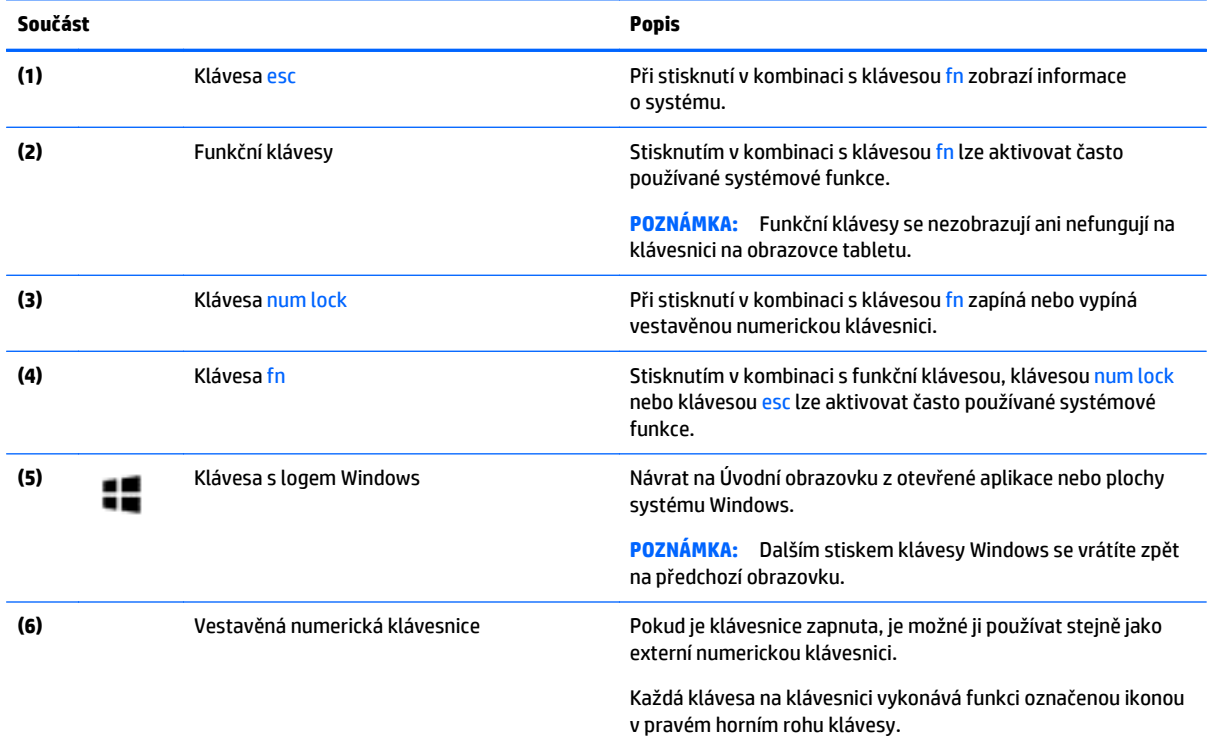

### **Použití akčních kláves**

- Stiskem akční klávesy provedete přiřazenou funkci.
- Ikony na každé akční klávese ukazuje funkci, která je dané klávese přiřazena.
- Chcete-li akční klávesu použít, stiskněte a přidržte ji.

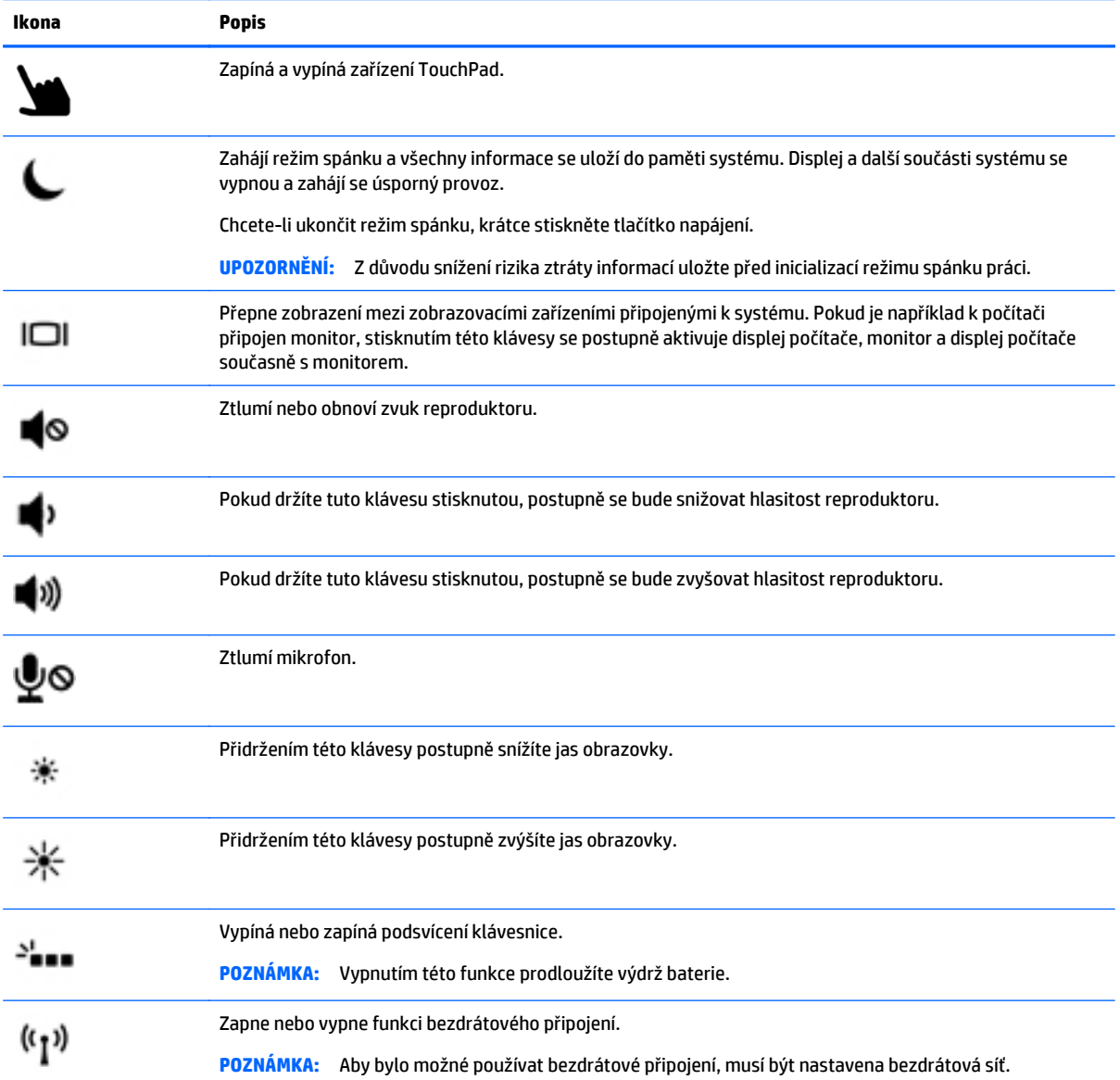

### <span id="page-22-0"></span>**Pravá strana**

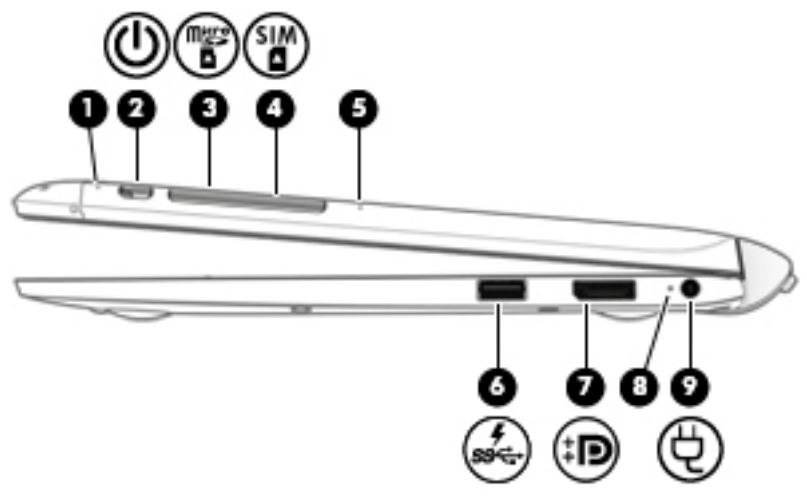

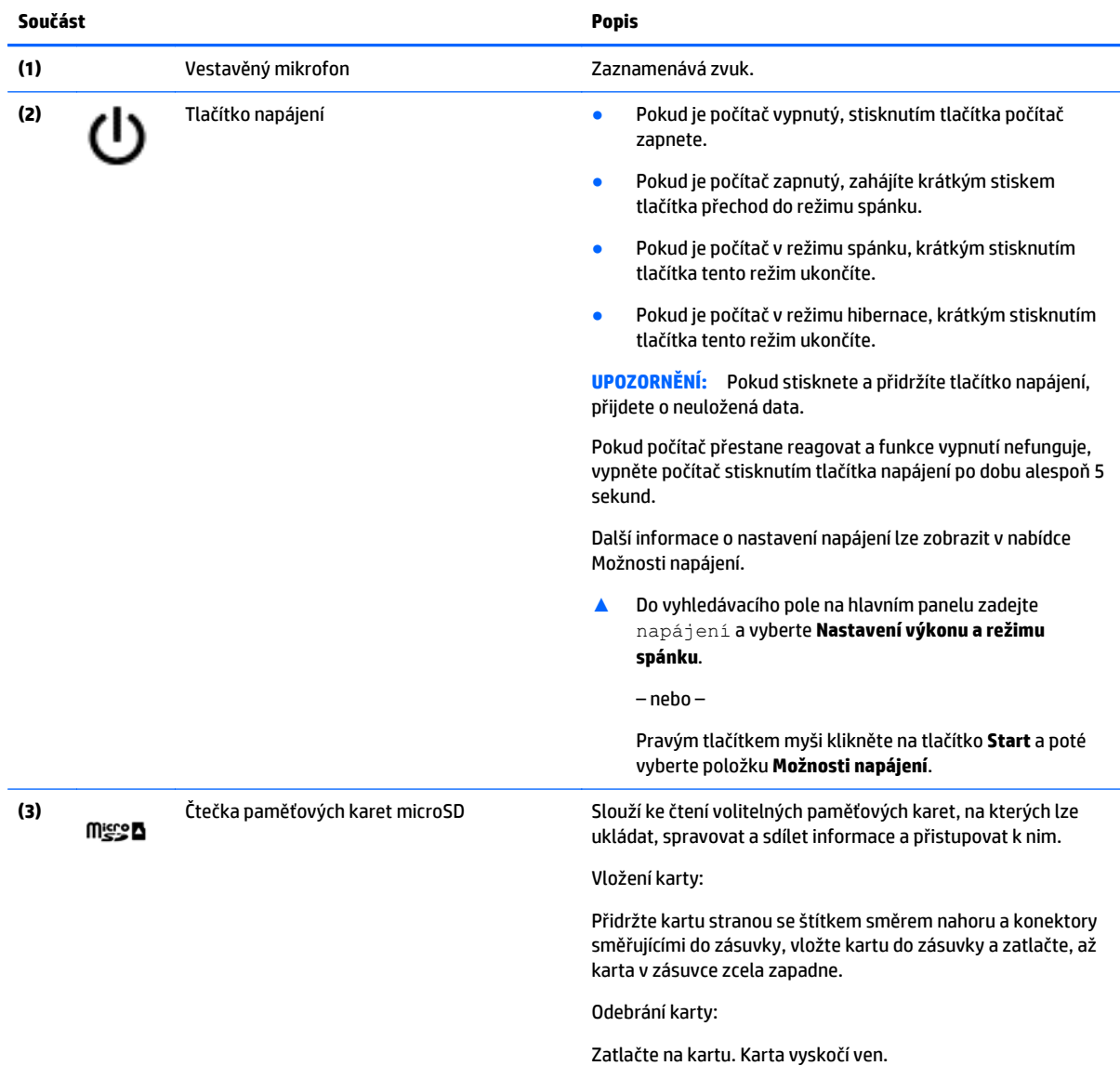

<span id="page-23-0"></span>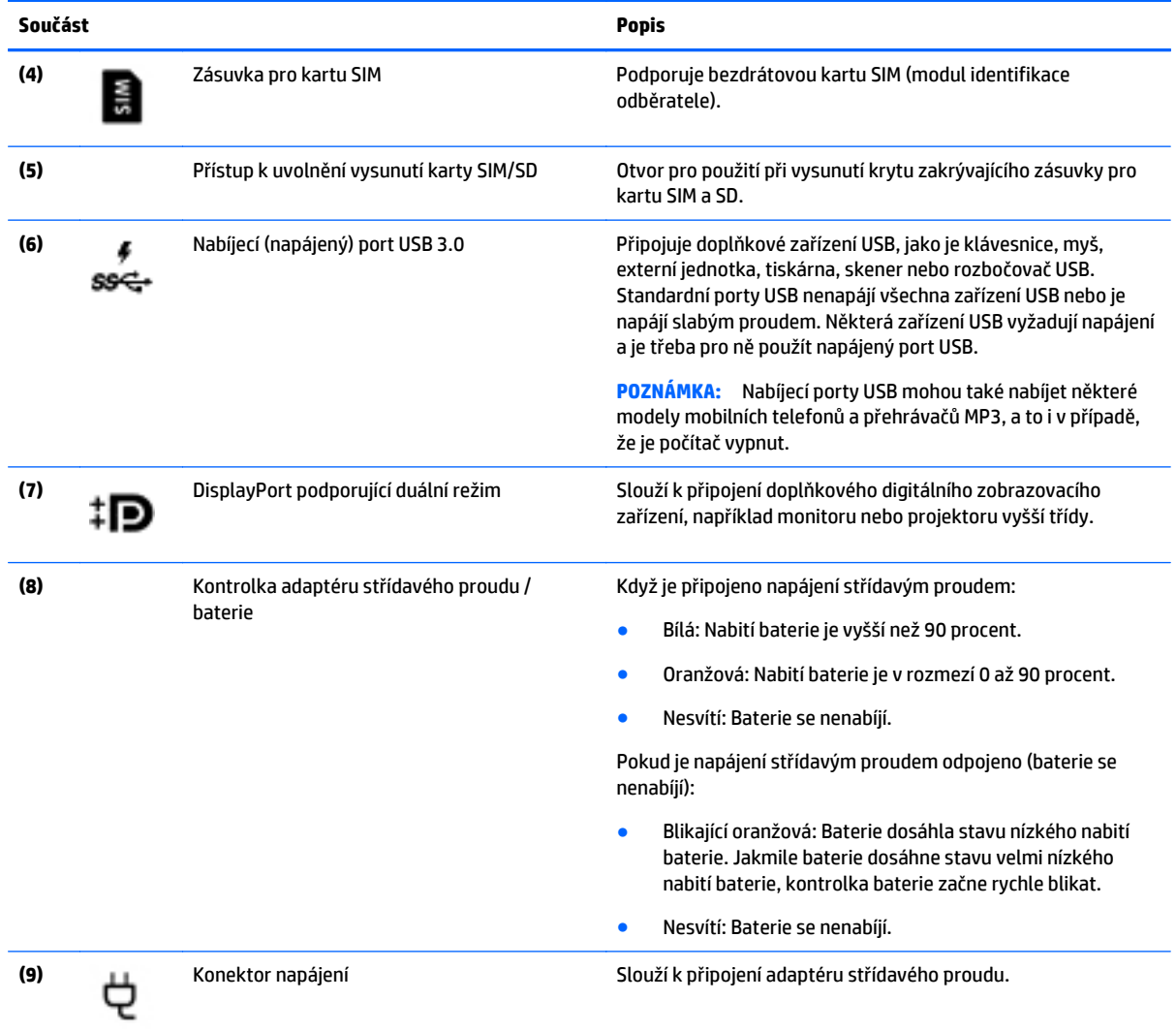

# **Levá strana**

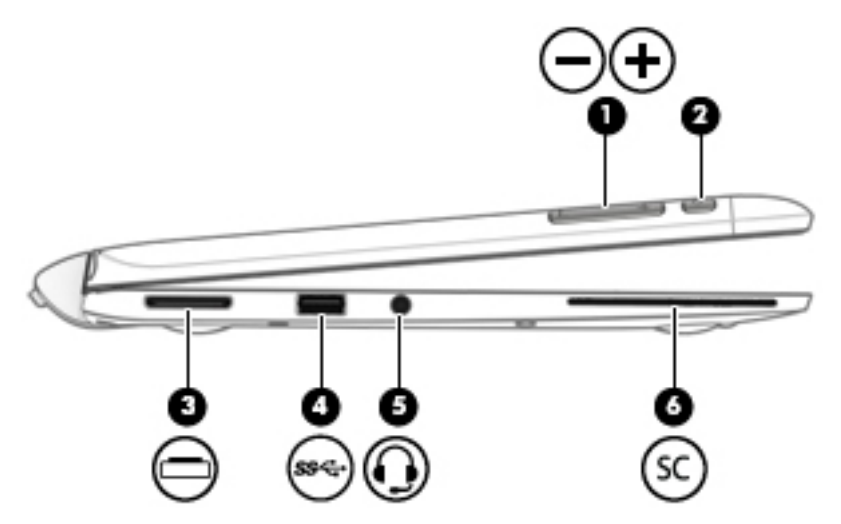

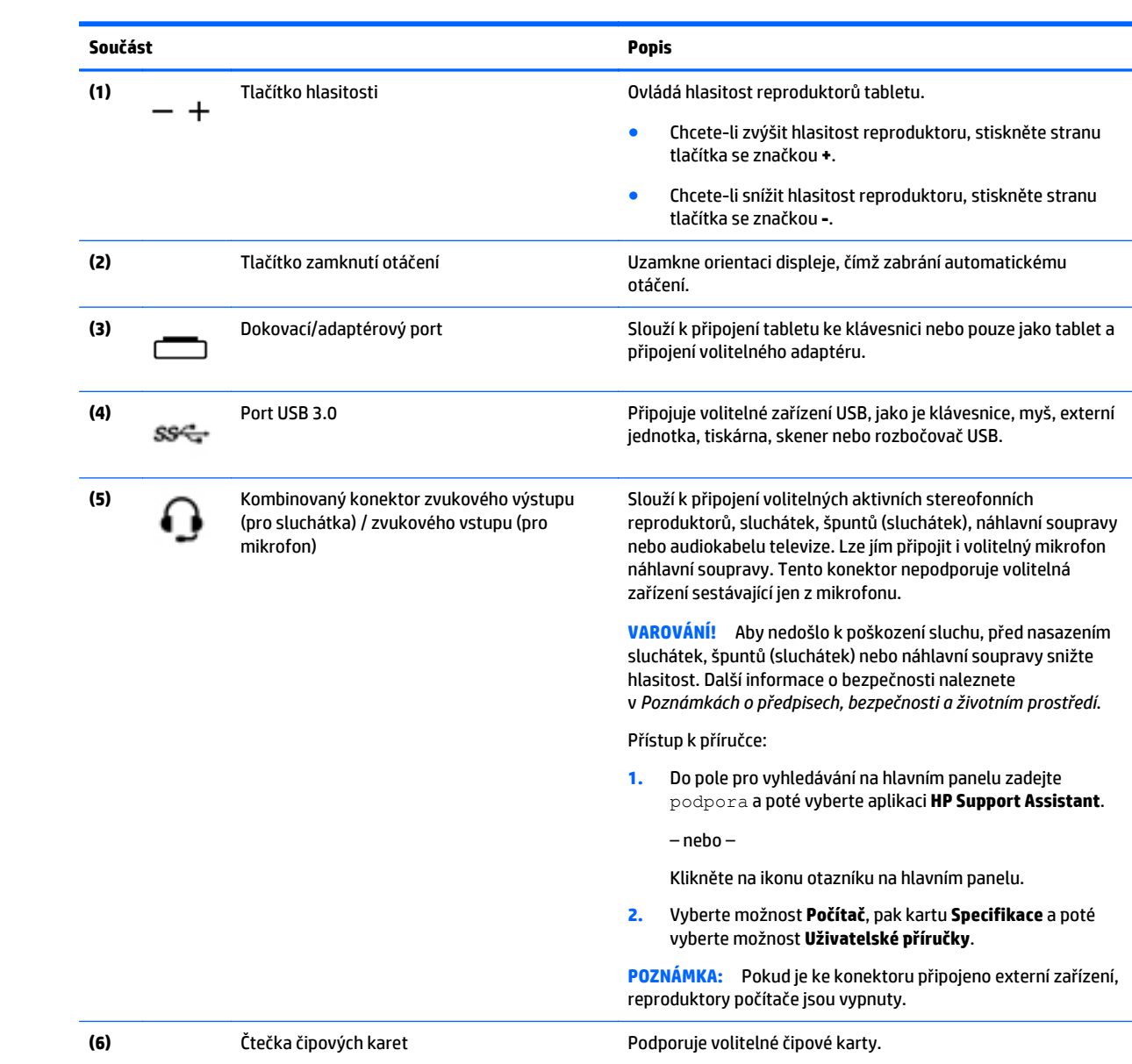

### <span id="page-25-0"></span>**Uvolnění tabletu z klávesnice**

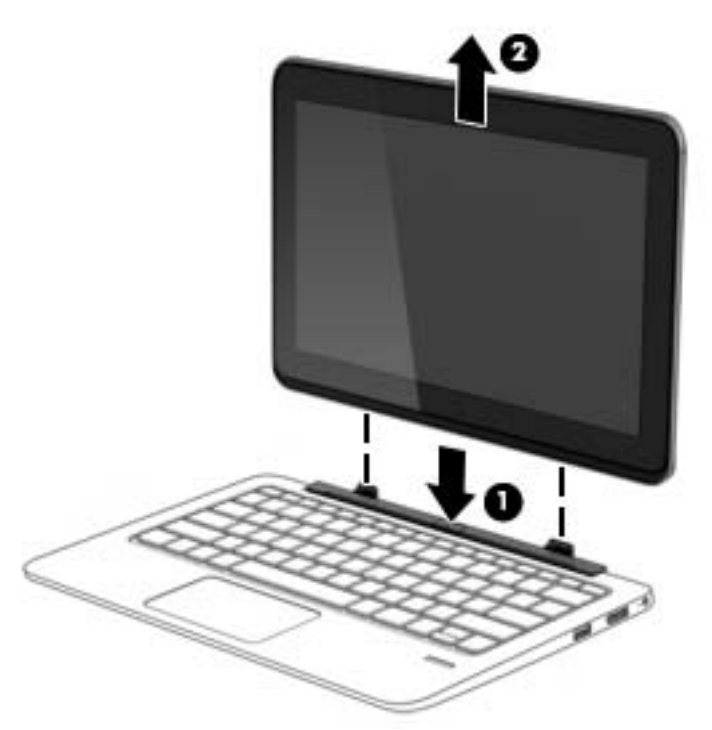

Chcete-li uvolnit tablet z klávesnice, postupujte následovně:

**UPOZORNĚNÍ:** Pokud je tablet od klávesnice odpojen, nedotýkejte se dokovacího konektoru, aby nedošlo k jeho poškození.

- **1.** Stiskněte uvolňující západku na klávesnici (1).
- **2.** Nadzvedněte a odeberte tablet (2).

### **Změna nastavení tabletu**

Změnit je možné pohled a jas displeje.

#### **Změna pohledu tabletu**

#### **Nastavení zámku automatického otáčení na tabletu**

Nastavení zámku automatického otáčení zobrazení tabletu, když je tablet odpojen z dokovací stanice:

**▲** Pro uzamčení funkce automatického otáčení displeje stiskněte při zapnutém tabletu tlačítko zámku otáčení. Chcete-li funkci automatického otáčení odemknout, stiskněte toto tlačítko znovu.

– nebo –

- **1.** Do pole pro vyhledávání na hlavním panelu zadejte text nastavení a poté vyberte možnost **Nastavení**.
- **2.** Klepněte na ikonu **Obrazovka** v pravé dolní části. Klepnutím na ikonu **Zámek automatického otáčení** uzamknete současnou orientaci zobrazení a zabráníte otáčení. Když je zámek automatického otáčení aktivní, zobrazí se na ikoně symbol zámku. Chcete-li vypnout zámek automatického otáčení, opět klepněte na ikonu **Zámek automatického otáčení**.

#### <span id="page-26-0"></span>**Nastavení jasu obrazovky tabletu**

Postup nastavení jasu obrazovky:

- **1.** Do pole pro vyhledávání na hlavním panelu zadejte text nastavení a poté vyberte možnost **Nastavení**.
- **2.** Klepněte na ikonu **Obrazovka** v pravé dolní části. Zobrazí se vodorovný posuvník, kterým se ovládá jas obrazovky.

**POZNÁMKA:** Můžete také klepnout na ikonu **Měřič napájení** na ploše systému Windows v oznamovací oblasti na pravé straně hlavního panelu, poté na položku **Upravit jas obrazovky** a následně posunout posuvníkem u nastavení **Jas obrazovky** ve spodní části obrazovky.

## **Štítky**

Štítky na počítači poskytují informace, které jsou vhodné pro řešení potíží se systémem nebo k zajištění kompatibility počítače na cestách do zahraničí.

**DŮLEŽITÉ:** Všechny štítky, popsané v této části, jsou umístěny na spodní straně klávesnice nebo na zadní straně tabletu.

● Servisní štítek – obsahuje důležité informace identifikující váš počítač. Pokud budete kontaktovat podporu, pravděpodobně budete požádáni, abyste uvedli sériové číslo a možná i číslo produktu a číslo modelu. Před tím, než budete kontaktovat podporu, vyhledejte tato čísla.

Servisní štítky budou vypadat jako jeden z níže uvedených příkladů. Postupujte podle ilustrace, která nejpřesněji odpovídá servisnímu štítku na vašem počítači.

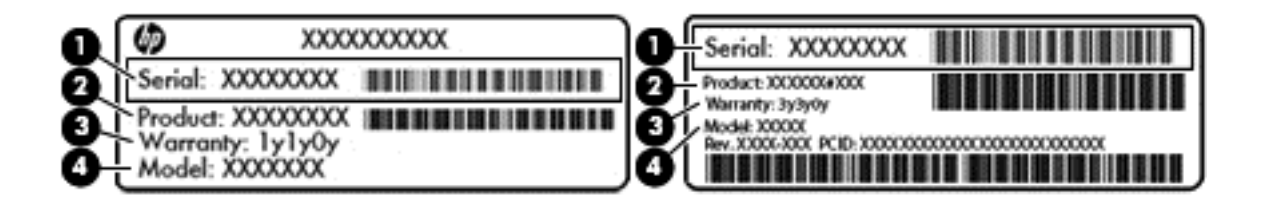

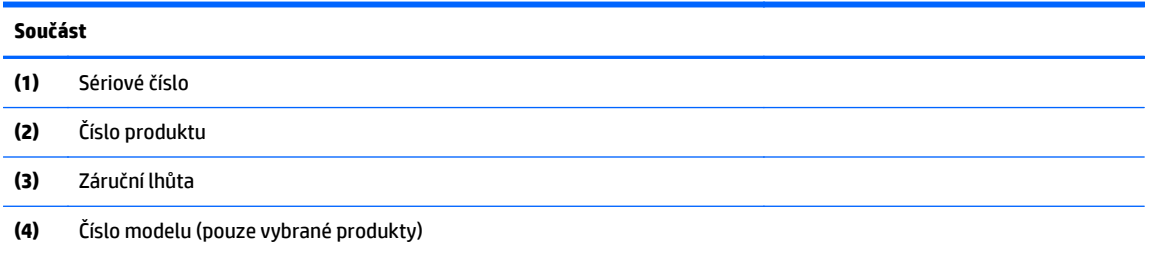

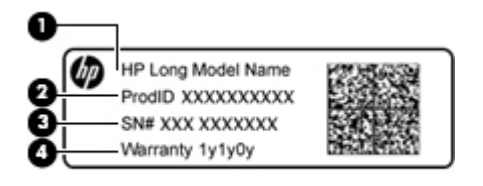

<span id="page-27-0"></span>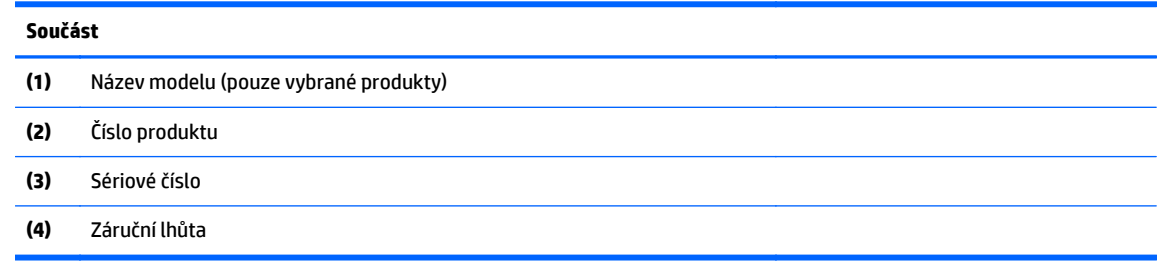

- Štítek nebo štítky se směrnicemi obsahují informace o směrnicích souvisejících s počítačem.
- Štítek nebo štítky certifikace bezdrátové komunikace obsahují informace o volitelných bezdrátových zařízeních a označení působnosti vyžadované v některých zemích nebo oblastech, v nichž byla zařízení schválena pro použití.

### **Vložení karty SIM (pouze vybrané produkty)**

**UPOZORNĚNÍ:** Abyste zabránili poškození konektorů, používejte při vkládání SIM karty minimální sílu.

Postup vložení SIM karty:

- **1.** Vypněte počítač příkazem Vypnout.
- **2.** Zavřete displej.
- **3.** Odpojte všechna externí zařízení připojená k počítači.
- **4.** Odpojte napájecí kabel ze zásuvky střídavého proudu.
- **5.** Vsuňte SIM kartu do zásuvky pro kartu SIM a tlačte na ni, dokud zcela nezapadne.
	- **POZNÁMKA:** SIM karta ve vašem počítači se může od obrázku v této kapitole mírně lišit.

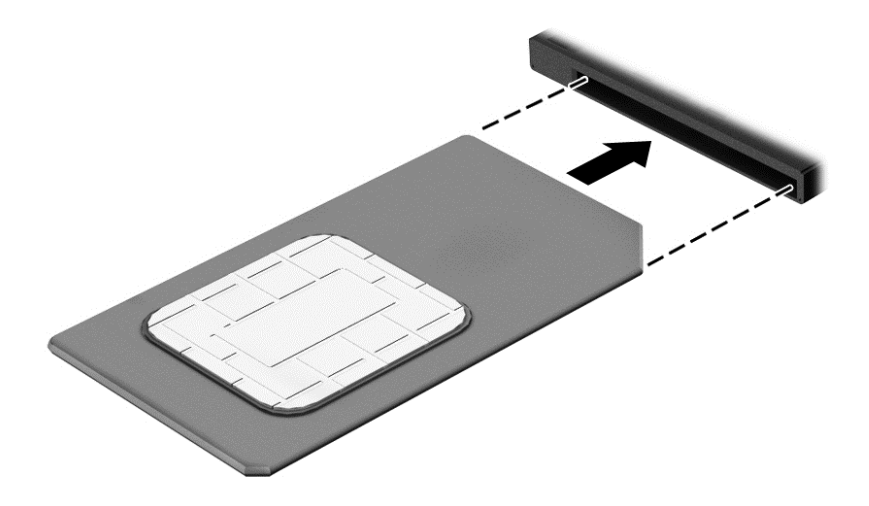

Pokud chcete SIM kartu vyjmout, zatlačte na ni. Karta se uvolní a bude ji možné vytáhnout.

# <span id="page-28-0"></span>**3 Síťová připojení**

Počítač si můžete vzít s sebou kamkoliv na cesty. I doma si však můžete díky připojení ke kabelové nebo bezdrátové síti prohlížet informace uložené na milionech internetových serverů rozmístěných po celém světě. V této kapitole jsou uvedeny užitečné informace týkající se připojení k Internetu.

### **Připojení k bezdrátové síti**

Váš počítač může být vybaven některým z následujících bezdrátových zařízení:

- Zařízení WLAN připojuje počítač k bezdrátové místní síti (běžně se označuje jako síť Wi-Fi, bezdrátová síť LAN nebo WLAN) v kancelářích, v domácnosti a na veřejných místech, jako jsou letiště, restaurace, kavárny, hotely a univerzity. V síti WLAN komunikuje mobilní bezdrátové zařízení počítače s bezdrátovým směrovačem nebo přístupovým bodem bezdrátového připojení.
- Modul HP pro mobilní širokopásmové připojení (pouze vybrané produkty) zařízení pro připojení k rozlehlé bezdrátové síti (WWAN), které umožňuje bezdrátové připojení v mnohem větší oblasti. Operátoři mobilních sítí instalují základnové stanice (podobné vysílačům telefonního signálu) v rámci velkých geografických celků a poskytují tak připojení na celém území regionů či států.
- Zařízení Bluetooth vytváří osobní síť (PAN), jejíž pomocí se připojuje k ostatním zařízením kompatibilním s technologií Bluetooth, jako jsou počítače, telefony, tiskárny, sluchátka s mikrofonem, reproduktory a fotoaparáty. V síti PAN každé zařízení komunikuje přímo s ostatními zařízeními. Zařízení nesmí být příliš daleko od sebe, obvykle ne více jak 10 metrů.

### **Použití ovládání bezdrátového připojení**

Bezdrátová zařízení v počítači lze ovládat pomocí jedné nebo více z následujících funkcí:

- tlačítko bezdrátového připojení (také nazývané tlačítko režimu Letadlo nebo klávesa bezdrátového připojení) (v této kapitole jsou tyto prvky označovány jednotně jako tlačítko bezdrátového připojení)
- ovládací prvky operačního systému

#### **Tlačítko bezdrátového připojení**

Počítač může být vybaven tlačítkem bezdrátového připojení, jedním nebo více bezdrátovými zařízeními a jednou nebo dvěma kontrolkami bezdrátového připojení. Všechna bezdrátová zařízení na vašem počítači jsou při dodání výrobcem povolena.

Kontrolka bezdrátového připojení slouží k indikaci stavu napájení všech bezdrátových zařízení a neodráží stav jednotlivých zařízení.

#### **Ovládací prvky operačního systému**

Systém Windows nabízí Centrum síťových připojení a sdílení, které umožňuje nastavit připojení nebo síť, připojit se k síti, diagnostikovat a opravovat potíže se sítí.

Používání ovládacích prvků operačního systému:

- **1.** Do pole pro vyhledávání na hlavním panelu napište text ovládací panel a potom vyberte položku **Ovládací panely**.
- **2.** Vybere položku **Síť a Internet** a poté **Centrum síťových připojení a sdílení**.

### <span id="page-29-0"></span>**Připojení k síti WLAN**

**POZNÁMKA:** Chcete-li se doma připojit k Internetu, je třeba mít založen účet u poskytovatele služeb sítě Internet (ISP). Pokud si chcete zakoupit služby Internetu a modem, kontaktujte místního poskytovatele služeb připojení k síti Internet. Ten vám pomůže s nastavením modemu, instalací síťového kabelu pro připojení bezdrátového směrovače k modemu i s ověřením funkčnosti služby připojení k Internetu.

Pro připojení k některé síti WLAN postupujte následujícím způsobem:

- **1.** Ujistěte se, že zařízení sítě WLAN je zapnuto.
- **2.** Na hlavním panelu vyberte ikonu stavu sítě a poté se připojte k jedné z dostupných sítí.

Pokud je síť WLAN zabezpečená, budete vyzváni k zadání bezpečnostního kódu. Zadejte kód a poté dokončete připojení výběrem položky **Další**.

- **POZNÁMKA:** Nejsou-li v seznamu uvedeny žádné sítě WLAN, může to být tím, že jste mimo dosah bezdrátového směrovače či přístupového bodu.
- **POZNÁMKA:** Pokud nevidíte síť WLAN, ke které se chcete připojit, pravým tlačítkem myši klikněte na hlavním panelu na ikonu stavu sítě a vyberte položku **Otevřít Centrum síťových připojení a sdílení**. Vyberte položku **Nastavit nové připojení nebo síť**. Zobrazí se seznam možností, pomocí nichž lze ručně vyhledat síť a připojit se k ní nebo vytvořit nové síťové připojení.
- **3.** Při připojování postupujte podle pokynů na obrazovce.

Po uskutečnění připojení vyberte ikonu stavu sítě na pravé straně hlavního panelu a ověřte si název a stav připojení.

**POZNÁMKA:** Funkční dosah (vzdálenost, kterou může bezdrátový signál urazit) závisí na implementaci sítě WLAN, výrobci směrovače a rušení od ostatních elektronických zařízení nebo bariér, jako jsou zdi a podlahy.

### **Použití mobilního širokopásmového připojení HP (pouze vybrané produkty)**

Váš počítač HP Mobile Broadband má integrovanou podporu pro služby mobilního širokopásmového připojení. Pokud tento nový počítač použijete v síti mobilního operátora, poskytne vám možnost připojit se k Internetu, odesílat e-maily či připojit se k podnikové síti, aniž byste museli využívat přístupové body Wi-Fi.

**<sup>2</sup> POZNÁMKA:** Pokud počítač vybaven technologií HP Mobile Connect, pokyny v této části nejsou relevantní. Viz [Použití technologie HP Mobile Connect \(pouze vybrané produkty\) na stránce 21.](#page-30-0)

Pro aktivaci služby mobilního širokopásmového připojení možná budete potřebovat číslo IMEI a/nebo MEID modulu HP pro mobilní širokopásmové připojení. Číslo je vytištěno na štítku umístěném na spodní straně počítače v bateriové pozici, pod servisním krytem nebo na zadní straně displeje.

– nebo –

Číslo můžete najít následovně:

- **1.** Na hlavním panelu vyberte ikonu stavu sítě.
- **2.** Vyberte položku **Zobrazit nastavení připojení**.
- **3.** V sekci **mobilního širokopásmového připojení** vyberte ikonu stavu sítě.

Někteří operátoři mobilní sítě vyžadují použití SIM karty. SIM karta obsahuje základní informace o uživateli, například osobní identifikační číslo (PIN), a také informace o síti. Některé počítače obsahují předem instalovanou SIM kartu. Pokud není SIM karta předem instalována, může být součástí informací o službě širokopásmového mobilního připojení HP, které jsou dodány s vaším počítačem, nebo vám ji může poskytnout operátor mobilní sítě odděleně od počítače.

<span id="page-30-0"></span>Informace o službě širokopásmového mobilního připojení HP a o postupu aktivace služby u vámi preferovaného operátora mobilní sítě naleznete v dokumentaci ke službě širokopásmového mobilního připojení HP přiložené k počítači.

### **Použití technologie HP Mobile Connect (pouze vybrané produkty)**

HP Mobile Connect je předplacená služba mobilního širokopásmového připojení, které poskytuje cenově příznivé, zabezpečené, jednoduché a flexibilní mobilní širokopásmové připojení pro váš počítač. Abyste mohli používat technologii HP Mobile Connect, musí být počítač vybaven SIM kartou a aplikací **HP Mobile Connect**. Další informace o službě HP Mobile Connect a kde je k dispozici naleznete na adrese [http://www.hp.com/go/](http://www.hp.com/go/mobileconnect) [mobileconnect](http://www.hp.com/go/mobileconnect).

### **Používání GPS (pouze vybrané produkty)**

Váš počítač může být vybaven zařízením systému GPS. Satelity GPS dodávají systémům vybaveným GPS informace o pozici, rychlosti a směru.

Další informace naleznete v nápovědě softwaru HP GPS and Location.

### **Použití bezdrátových zařízení Bluetooth (pouze vybrané produkty)**

Zařízení Bluetooth poskytuje bezdrátovou komunikaci na krátkou vzdálenost, která nahrazuje spojení kabelem, jenž se tradičně používá ke spojení elektronických zařízení, jako jsou:

- počítače (stolní počítač, notebook)
- telefony (mobilní, bezdrátové, chytré telefony)
- zobrazovací zařízení (tiskárna, fotoaparát)
- zvuková zařízení (sluchátka s mikrofonem, reproduktory)
- myš

Zařízení Bluetooth podporují vytvoření spojení peer-to-peer a umožňují uživateli vytvořit osobní síť (PAN) mezi zařízeními Bluetooth. Informace o konfiguraci a používání zařízení Bluetooth naleznete v nápovědě k softwaru zařízení Bluetooth.

### **Připojení ke kabelové síti**

Vybrané produkty mohou umožnit bezdrátové připojení: připojení k místní síti (LAN) a připojení pomocí modemu. Síť LAN využívá k připojení síťový kabel, který poskytuje mnohem vyšší přenosové rychlosti než telefonní kabel používaný k připojení pomocí modemu. Oba typy kabelů jsou prodávány samostatně.

**VAROVÁNÍ!** Pro snížení rizika úrazu elektrickým proudem, požáru nebo poškození zařízení nepřipojujte kabel modemu ani telefonní kabel do (síťového) konektoru RJ-45.

### **Připojení k místní síti (LAN) (pouze vybrané produkty)**

Chcete-li připojit počítač přímo k domácímu nebo firemnímu směrovači (a nevyužít tak bezdrátového připojení), použijte konektor sítě LAN.

K připojení k síti LAN je zapotřebí síťový kabel s 8kolíkovým konektorem RJ-45.

Postup připojení síťového kabelu:

**1.** Zapojte síťový kabel do síťové zásuvky **(1)** počítače.

- <span id="page-31-0"></span>**2.** Zapojte opačný konec síťového kabelu do zásuvky rozvodu sítě LAN **(2)** nebo směrovači.
	- **POZNÁMKA:** Pokud je síťový kabel vybaven obvodem pro potlačení rušení **(3)**, který chrání proti rušení televizním a rádiovým signálem, připojte konec kabelu s tímto obvodem k počítači.

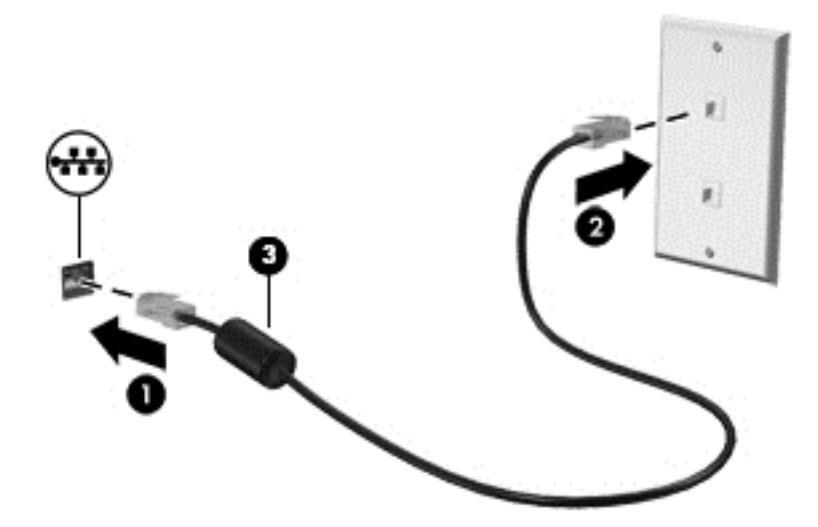

#### **Používání modemu (pouze vybrané produkty)**

Modem musí být připojen k analogové telefonní lince pomocí telefonního kabelu s 6kolíkovým konektorem RJ-11. V některých zemích či oblastech je nutné použít ke kabelu modemu speciální adaptér. Zásuvky pro připojení digitálních pobočkových ústředen jsou podobné analogovým telefonním zásuvkám, ale nejsou určené k připojení modemu.

#### **Připojení kabelu modemu**

Postup připojení kabelu modemu:

- **1.** Zapojte kabel modemu do zásuvky modemu **(1)** počítače.
- **2.** Zapojte kabel modemu do telefonní zásuvky RJ-11 **(2)**.
	- **POZNÁMKA:** Pokud je kabel modemu vybaven obvodem pro potlačení rušení **(3)**, který chrání proti rušení televizním a rádiovým signálem, připojte konec kabelu s tímto obvodem k počítači.

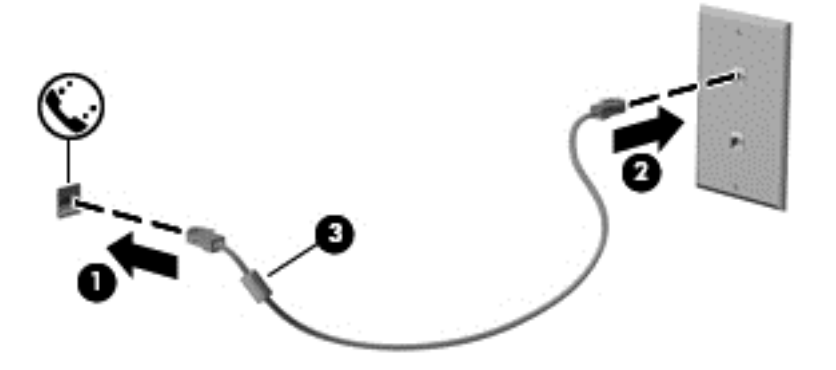

#### <span id="page-32-0"></span>**Připojení adaptéru kabelu modemu pro určitou zemi nebo oblast**

Telefonní zásuvky se mohou v jednotlivých zemích nebo oblastech lišit. Pokud chcete použít modem a kabel modemu v jiné zemi či oblasti než tam, kde jste zakoupili počítač, musíte si pořídit adaptér kabelu modemu vhodný pro danou zemi či oblast.

Chcete-li připojit modem k analogové telefonní lince, která nepoužívá zásuvku RJ-11, postupujte dle těchto kroků:

- **1.** Zapojte kabel modemu do zásuvky modemu **(1)** počítače.
- **2.** Zapojte kabel modemu do adaptéru kabelu modemu **(2)**.
- **3.** Zapojte adaptér kabelu modemu **(3)** do telefonní zásuvky.

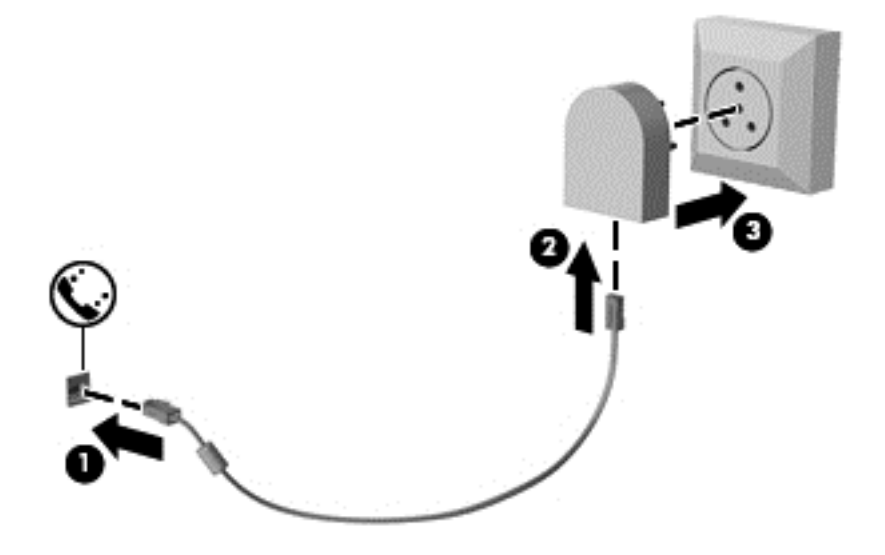

# <span id="page-33-0"></span>**4 Navigace na obrazovce**

Obrazovkou můžete navigovat následujícími způsoby:

- Použití dotykových gest na obrazovce počítače (pouze vybrané produkty)
- Používání dotykových gest na zařízení TouchPad
- Používání klávesnice a volitelné myši (myš zakoupená samostatně)
- Použití ukazovátka (jen vybrané produkty)

### **Použití dotykových gest pro zařízení TouchPad nebo dotykovou obrazovku**

Zařízení TouchPad umožňuje navigaci na obrazovce počítače a ovládání ukazatele pomocí jednoduchých dotykových gest. Levé a pravé tlačítko zařízení TouchPad můžete použít i jako odpovídající tlačítka externí myši. Chcete-li pohybovat po dotykové obrazovce (pouze vybrané produkty), přímo se dotkněte obrazovky pomocí gest popsaných v této kapitole.

Můžete také upravit gesta a shlédnout ukázky, jak budou fungovat. Zadejte text ovládací panely do pole pro vyhledávání na hlavním panelu, vyberte položku **Ovládací panely** a pak možnost **Hardware a zvuk**. V části **Zařízení a tiskárny** klikněte na položku **Myš**.

**POZNÁMKA:** Pokud není uvedeno jinak, dotyková gesta lze použít na zařízení TouchPad nebo na dotykové obrazovce (pouze vybrané produkty).

### **Klepnutí**

Použijte gesto klepnutí/poklepání pro výběr nebo otevření položky na obrazovce.

Umístěte ukazatel na položku na obrazovce a klepnutím jedním prstem na zařízení TouchPad nebo dotykovou obrazovku proveďte výběr. Dvojitým klepnutím otevřete zvolenou položku.

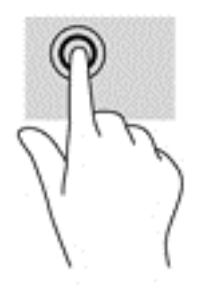

### <span id="page-34-0"></span>**Zoom sevřením dvěma prsty**

Zoom sevřením dvěma prsty umožňuje oddálit, resp. přiblížit, obrázky či text.

- Obraz oddálíte tak, že položíte dva prsty na oblast zařízení TouchPad nebo na dotykovou obrazovku a poté je posunete k sobě.
- Obraz přiblížíte tak, že položíte dva prsty na oblast zařízení TouchPad nebo na dotykovou obrazovku a poté je posunete směrem od sebe.

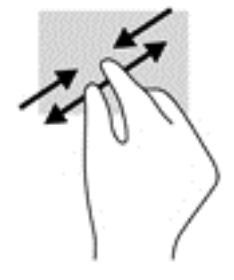

### **posunování pomocí dvou prstů (pouze na zařízení TouchPad)**

Použijte posunování dvěma prsty pro přecházení nahoru, dolů nebo do strany na stránce nebo obrázku.

Umístěte dva prsty kousek od sebe na oblast zařízení TouchPad a potom je posuňte nahoru, dolů, doleva nebo doprava.

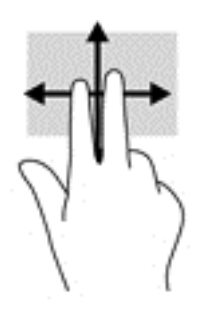

#### **Klepnutí dvěma prsty (pouze na zařízení TouchPad)**

Použijte gesto klepnutí dvěma prsty a otevřete nabídku pro objekt na obrazovce.

**POZNÁMKA:** Klepnutí dvěma prsty vyvolá stejnou akci jako kliknutí pravým tlačítkem myši.

Klepněte dvěma prsty na oblast zařízení TouchPad a otevřete nabídku možností pro vybraný objekt.

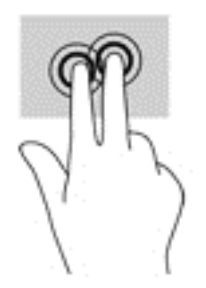

### <span id="page-35-0"></span>**Posunutí jedním prstem (pouze dotyková obrazovka)**

Pomocí posunutí jedním prstem se posunujte v seznamu nebo stránce, nebo přejděte na objekt.

- Obsah obrazovky posunete lehkým přejetím prstem po obrazovce v požadovaném směru.
- Chcete-li posunout objekt, stiskněte a přidržte prst na objektu a přetáhněte ho prstem.

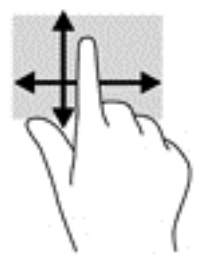

### **Používání pera digitizéru (pouze vybrané produkty)**

Pero můžete používat v určitých programech, které psaní perem podporují, například všechny programy v sadě Microsoft® Office a další programy a nástroje systému Windows. Informace napsané na obrazovku pomocí pera, lze ukládat, prohledávat a sdílet mezi programy.

#### **Identifikace součástí pera**

K interakci pera s počítačem dochází při každém doteku hrotu (1) pera na obrazovce. Tlačítko pera (2) slouží při stisknutí jako guma.

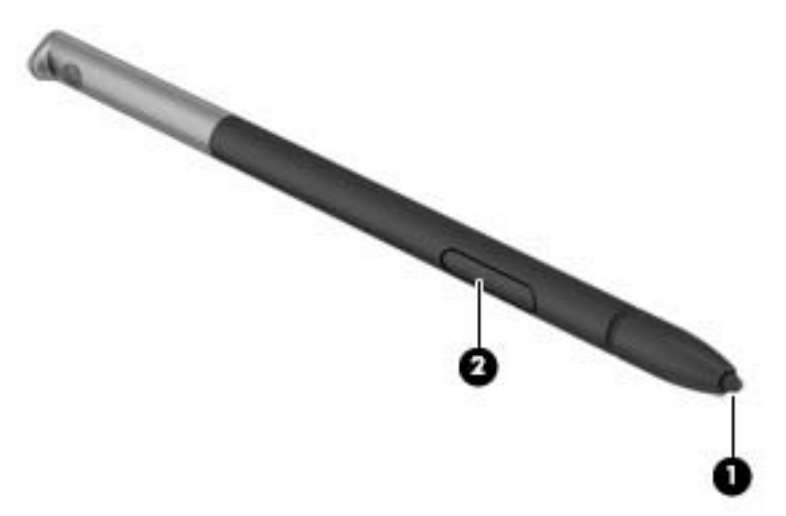

### **Držení pera**

Pero se drží stejným způsobem jako standardní pero nebo tužka.

#### **Skladování pera**

Chcete-li pero uskladnit, když jej nepoužíváte, vložte jej hrotem dopředu do držáku pera na počítači.

**POZNÁMKA:** Po vložení pera do držáku se ujistěte, zda konec pera sedí správně v držáku.
# **5 Funkce zábavy**

Počítač HP můžete používat pracovně či soukromě a můžete se setkávat s ostatními pomocí webové kamery, mixovat zvuk a video nebo připojovat externí zařízení, například projektor, monitor, televizor nebo reproduktory. Informace, kde nalézt funkce zvuku, videa a kamery v počítači, najdete v části [Sou](#page-13-0)části [na stránce 4](#page-13-0).

# **Použití webové kamery (pouze vybrané produkty)**

Počítač je vybaven webovou kamerou, která slouží k záznamu videa a pořizování fotografií. Některé modely umožňují využití funkcí videokonference a online konverzace využívajících přenos videa.

**▲** Chcete-li používat kameru, zadejte text kamera do pole pro vyhledávání na hlavním panelu a poté vyberte možnost **Kamera** ze seznamu aplikací.

# **Využití zvukového zařízení**

Můžete stahovat a poslouchat hudbu, streamovat hudební obsah (včetně rádia) z webu, nahrávat zvuk nebo mixovat zvuk a video pro vytváření multimédií. V počítači můžete také přehrávat hudební disky CD (u vybraných modelů) nebo připojit externí optickou jednotku pro přehrávání disků CD. Chcete-li vylepšit svůj zážitek z poslechu hudby, připojte sluchátka nebo reproduktory.

### **Připojení reproduktorů**

Ke svému počítači nebo dokovací stanici můžete prostřednictvím portu USB nebo konektoru zvukového výstupu (pro sluchátka) / konektoru zvukového vstupu (pro mikrofon) připojit reproduktory připojené pomocí kabelu.

Bezdrátové reproduktory k počítači připojte podle pokynů výrobce zařízení. Před připojením reproduktorů snižte nastavení hlasitosti.

### **Připojení náhlavní soupravy**

**VAROVÁNÍ!** V rámci prevence poškození sluchu před nasazením sluchátek, špuntů (sluchátek) nebo náhlavní soupravy zkontrolujte nastavení hlasitosti. Další informace o bezpečnosti naleznete v *Poznámkách o předpisech, bezpečnosti a životním prostředí*.

Přístup k tomuto dokumentu:

**1.** Do pole pro vyhledávání na hlavním panelu zadejte podpora a poté vyberte aplikaci **HP Support Assistant**.

– nebo –

Klikněte na ikonu otazníku na hlavním panelu.

**2.** Vyberte možnost **Počítač**, pak kartu **Specifikace** a poté vyberte možnost **Uživatelské příručky**.

Sluchátka kombinovaná s mikrofonem, se nazývají náhlavní souprava. Náhlavní soupravu připojenou pomocí kabelu lze na počítači zapojit do kombinovaného konektoru zvukového výstupu (pro sluchátka) / zvukového vstupu (pro mikrofon).

Bezdrátovou náhlavní soupravu k počítači připojte podle pokynů výrobce zařízení.

### **Používání zvukových nastavení**

Zvuková nastavení používejte pro nastavení hlasitosti systému, změnu systémových zvuků nebo pro správu zvukových zařízení.

Pro zobrazení nebo změnu zvukových nastavení:

**▲** Zadejte text Ovládací panely do pole pro vyhledávání na hlavním panelu, vyberte položku **Ovládací panely**, dále položku **Hardware a zvuk** a poté vyberte možnost **Zvuk**.

– nebo –

Klikněte pravým tlačítkem myši na tlačítko **Start**, vyberte možnost **Ovládací panely**, **Hardware a zvuk** a **Zvuk**.

Počítač může obsahovat vylepšený zvukový systém od společností Bang & amp; Olufsen, DTS, Beats audio, nebo jiného poskytovatele. Díky tomu může počítač obsahovat pokročilé zvukové funkce, které mohou být ovládány pomocí ovládacího panelu specifického pro váš zvukový systém.

Pro zobrazení a ovládání nastavení zvuku použijte ovládací panel zvuku.

Zadejte text ovládací panely do pole pro vyhledávání na hlavním panelu, vyberte položku **Ovládací panely**, pak možnost **Hardware a zvuk** a poté vyberte ovládací panel zvuku specifický pro váš systém.

– nebo –

Pravým tlačítkem myši klikněte na tlačítko **Start**, vyberte položku **Ovládací panely**, pak možnost **Hardware a zvuk** a poté vyberte ovládací panel zvuku specifický pro váš systém.

## **Funkce videa**

Váš počítač je výkonným video zařízením, které vám umožňuje sledovat streamované video z oblíbených stránek a stahovat video a filmy, abyste je mohli ve svém počítači sledovat v době, kdy nejste připojeni k síti.

Zážitek ze sledování videa si můžete ještě vylepšit připojením externího monitoru, projektoru nebo televizoru k jednomu z videoportů počítače.

**DŮLEŽITÉ:** Ujistěte se, zda je externí zařízení připojeno ke správnému portu počítače s použitím správného kabelu. Postupujte podle pokynů výrobce zařízení.

Další informace o použití funkcí videa vám poskytne funkce HP Support Assistant.

#### **Připojení digitálního zobrazovacího zařízení pomocí kabelu DisplayPort podporujícího duální režim (pouze vybrané produkty)**

**<sup>2</sup> POZNÁMKA:** Pro připojení digitálního zobrazovacího zařízení k počítači je potřebný kabel DisplayPort podporující duální režim (DP-DP), který se prodává samostatně.

DisplayPort podporující duální režim připojuje volitelné digitální zobrazovací zařízení, jako je vysoce výkonný monitor nebo projektor. Rozhraní DisplayPort podporující duální režim poskytuje lepší zobrazení než port pro externí monitor VGA a zlepšuje možnosti digitálního připojení.

**1.** Zapojte jeden konec kabelu DisplayPort podporujícího duální režim do portu DisplayPort podporujícího duální režim na počítači.

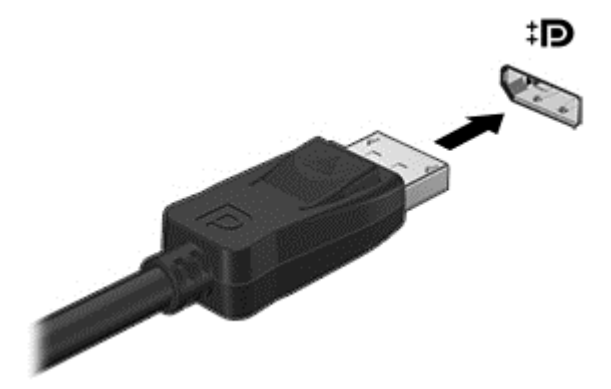

- **2.** Připojte druhý konec kabelu k digitálnímu zobrazovacímu zařízení.
- **3.** Stisknutím klávesy f4 lze přepínat mezi 4 typy zobrazení obrazu počítače:
	- **Jenom obrazovka počítače:** zobrazení obrazu pouze na počítači.
	- **Režim Duplikace:** současné zobrazení stejného obrazu jak na displeji počítače, tak na externím zařízení.
	- **Režim Rozšíření:** současné zobrazení jednoho obrazu rozloženého na displeji počítače a externím zařízení.
	- Jenom druhá obrazovka: zobrazení obrazu pouze na externím zařízení.

Každým stisknutím klávesy f4 změníte režim zobrazení.

**POZNÁMKA:** Optimální kvality dosáhnete, když upravíte rozlišení obrazovky externího zařízení, zejména pokud používáte režim "Rozšíření", následujícím způsobem. Zadejte text  $\text{ovl}$ ádací panely do pole pro vyhledávání na hlavním panelu, vyberte položku **Ovládací panely** a pak možnost **Vzhled a přizpůsobení**. V nabídce **Zobrazení** vyberte položku **Upravit rozlišení zobrazení**.

### **Nalezení a připojení kabelových displejů pomocí funkce MultiStream Transport**

MultiStream Transport (MST) umožňuje připojení několika kabelových zobrazovacích zařízení k počítači připojením ke konektoru VGA nebo DisplayPort v počítači a také VGA nebo DisplayPort k rozbočovači nebo externí dokovací stanici. Je možné je připojit několika způsoby v závislosti na typu grafického řadiče nainstalovaného ve vašem počítači a tom, zda váš počítač je vybaven vestavěným rozbočovačem. Pro zobrazení seznamu hardwaru nainstalovaného v počítači přejděte na Správce zařízení.

**▲** Do vyhledávacího pole na hlavním panelu zadejte text správce zařízení a vyberte aplikaci **Správce zařízení**. Zobrazí se seznam všech zařízení nainstalovaných v počítači.

#### **Připojení displejů k počítačům s grafikou Intel (s volitelným rozbočovačem)**

**<sup>2</sup> POZNÁMKA:** Prostřednictvím ovladače grafiky Intel a volitelného rozbočovače můžete připojit až 3 zobrazovací zařízení.

Konfiguraci více displejů provedete následovně:

- **1.** Připojte externí rozbočovač (prodávaný samostatně) k portu DisplayPort na vašem počítači pomocí kabelu DP-k-DP (prodávaný samostatně). Ujistěte se, že je napájecí adaptér rozbočovače připojen ke zdroji střídavého napájení.
- **2.** Externí zobrazovací zařízení připojte k portům VGA nebo DisplayPort na rozbočovači.
- **3.** Pokud systém Windows detekuje monitor připojený k rozbočovači DP, zobrazí se dialogové okno **Upozornění Topology DisplayPort**. Klikněte na odpovídající možnosti pro konfiguraci displeje. Možnosti volby více displejů zahrnují **Duplikovat**, kdy se obrazovka vašeho počítače zrcadlí na všech povolených displejích, nebo **Rozšířit**, kdy se obrazovka rozšíří na všechny povolené displeje.
- **POZNÁMKA:** Pokud se toto dialogové okno nezobrazuje, ujistěte se, že je každé externí zařízení připojeno ke správnému portu na rozbočovači. Pro další informace zadejte text  $\text{ovl}$ ádací panely do pole pro vyhledávání na hlavním panelu, vyberte položku **Ovládací panely** a poté možnost **Vzhled a přizpůsobení**. V nabídce **Zobrazení** vyberte položku **Upravit rozlišení**.

### **Nalezení a připojení bezdrátových displejů kompatibilních s Miracast (pouze vybrané produkty)**

**POZNÁMKA:** Informace o tom, jaký typ obrazovky máte (podporující technologii Miracast nebo Intel WiDi), naleznete v dokumentaci dodané s televizorem nebo se sekundárním displejem.

Pokud chcete nalézt a připojit bezdrátové displeje kompatibilní s Miracast, aniž byste opustili otevřené aplikace, postupujte následovně:

Spuštění technologie Miracast:

Zadejte text promítnout do pole pro vyhledávání na hlavním panelu a klikněte na tlačítko **Promítnout na druhou obrazovku**. Klikněte na ikonu **Připojit k bezdrátovému displeji** a postupujte podle pokynů na obrazovce.

### **Nalezení a připojení k obrazovkám, certifikovaným technologií Intel WiDi (pouze vybrané produkty)**

Používejte Intel WiDi k bezdrátové projekci jednotlivých souborů, jako jsou fotografie, hudba nebo video, nebo zduplikujte obrazovku celého počítače na televizi nebo sekundární zobrazovací zařízení.

Intel WiDi, prémiové řešení Miracast, umožňuje snadné a bezproblémový spárování sekundární displej zařízení; poskytuje duplikaci na celou obrazovku; zlepšuje rychlost, kvalitu a přizpůsobení velikosti.

Připojení k obrazovkám, certifikovaným na Intel WiDi:

**▲** Zadejte text promítnout do pole pro vyhledávání na hlavním panelu a klikněte na tlačítko **Promítnout na druhou obrazovku**. Klikněte na ikonu **Připojit k bezdrátovému displeji** a postupujte podle pokynů na obrazovce.

Chcete-li spustit aplikaci Intel WiDi:

**▲** Zadejte text Intel WiDi do pole pro vyhledávání na hlavním panelu a poté klikněte na položku **Intel WiDi**.

# **6 Řízení spotřeby**

**POZNÁMKA:** Počítač může být vybaven tlačítkem nebo vypínačem napájení. V této příručce je pro všechny tyto ovladače napájení použito pojmenování *tlačítko napájení*.

# **Vypnutí počítače**

**UPOZORNĚNÍ:** Při vypnutí počítače budou neuložená data ztracena.

Příkaz Vypnout ukončí všechny spuštěné programy, včetně operačního systému, a následně vypne displej i počítač.

Počítač vypínejte v následujících situacích:

- Pokud potřebujete vyměnit baterii nebo manipulovat se součástmi uvnitř počítače
- Pokud připojujete externí hardwarové zařízení, které nelze připojit k portu USB
- Počítač nebude po delší dobu používán a bude odpojen od externího zdroje napájení

I když můžete počítač vypnout tlačítkem napájení, doporučený způsob vypnutí je pomocí příkazu Vypnout systému Windows.

**POZNÁMKA:** Pokud se počítač nachází v režimu spánku nebo hibernace (pouze vybrané produkty), je třeba tento režim nejprve ukončit krátkým stisknutím tlačítka napájení.

- **1.** Uložte práci a ukončete všechny spuštěné programy.
- **2.** Vyberte tlačítko **Start**, poté ikonu **Napájení** a nakonec vyberte možnost **Vypnout**.

Pokud počítač přestane reagovat a nelze jej vypnout předchozími postupy, zkuste následující nouzová řešení v uvedeném pořadí:

- Stiskněte kombinaci kláves ctrl+alt+delete. Vyberte ikonu **Napájení** a potom vyberte položku **Vypnout**.
- Přidržte tlačítko napájení alespoň 5 sekund.
- Odpojte počítač od externího napájení.
- Přidržte tlačítko napájení alespoň 15 sekund.

# **Nastavení možností napájení**

### **Použití úsporných režimů**

Režim spánku je povolen v nastavení od výrobce. Při aktivaci režimu spánku indikátory napájení zablikají a obsah obrazovky zmizí. Započatá práce se uloží do paměti.

**UPOZORNĚNÍ:** Aby se omezilo riziko snížení kvality zvuku nebo videa, narušení funkcí přehrávání zvuku nebo videa nebo ztráty dat, neaktivujte režim spánku během čtení nebo zapisování na optický disk nebo na externí paměťovou kartu.

**POZNÁMKA:** Pokud se počítač nachází v režimu spánku, nelze aktivovat žádný typ síťového připojení ani využívat funkce počítače.

#### **Aktivace a ukončení režimu spánku**

Je-li počítač zapnutý, můžete režim spánku aktivovat kterýmkoli z následujících způsobů:

- Stiskněte krátce tlačítko napájení.
- Vyberte tlačítko **Start**, ikonu **Napájení** a poté možnost **Režim spánku**.

Chcete-li ukončit režim spánku, krátce stiskněte tlačítko napájení.

Po ukončení režimu spánku se kontrolka napájení rozsvítí a vaše práce se obnoví na obrazovce, kde jste naposledy pracovali.

**POZNÁMKA:** Pokud jste nastavili, že má být při probuzení požadováno heslo, je třeba před obnovením práce zadat heslo k systému Windows.

#### **Aktivace a ukončení režimu hibernace, který byl aktivován uživatelem (pouze vybrané produkty)**

Uživatelskou hibernaci lze povolit v nabídce Možnosti napájení, která také umožňuje změnu dalších nastavení napájení a časových limitů:

**1.** Napište do pole pro vyhledávání na hlavním panelu možnosti napájení a poté vyberte položku **Možnosti napájení**.

– nebo –

Klikněte pravým tlačítkem myši na ikonu **měřiče napájení** a poté vyberte položku **Možnosti napájení**.

- **2.** V levém panelu vyberte **Nastavení tlačítka napájení**.
- **3.** Vyberte položku **Změnit nastavení, které nyní není k dispozici** a poté v oblasti **Po stisknutí tlačítka napájení** nebo **Po stisknutí tlačítka režimu spánku** vyberte položku **Režim hibernace**.

– nebo –

Možnost hibernace v nabídce napájení zobrazíte tak, že v okně **Nastavení vypnutí** zaškrtnete políčko **Hibernace**.

**4.** Vyberte **Uložit změny**.

Režim hibernace ukončíte krátkým stisknutím tlačítka napájení. Kontrolky napájení se rozsvítí a vaše práce se obnoví na obrazovce, kde jste naposledy pracovali.

**Z POZNÁMKA:** Pokud jste nastavili, že má být při probuzení požadováno heslo, je třeba před obnovením práce zadat heslo k systému Windows.

#### **Použití měřiče napájení a nastavení napájení**

Měřič napájení se nachází na pracovní ploše systému Windows. Měřič napájení poskytuje rychlý přístup k nastavení napájení a k zobrazení zbývající úrovně nabití baterie.

- Chcete-li zobrazit procento zbývající úrovně nabití a aktuální plán napájení, přesuňte ukazatel nad ikonu měřiče napájení **...**
- Chcete-li použít Možnosti napájení, klikněte pravým tlačítkem na ikonu měřiče napájení **a vyberte** ze seznamu příslušnou položku. Můžete také napsat do pole pro vyhledávání na hlavním panelu text možnosti napájení a poté vybrat položku **Možnosti napájení**.

Různé ikony měřiče napájení ukazují, zda je počítač napájen z baterií nebo z externího zdroje. V případě, že je baterie ve stavu nízkého nebo velmi nízkého nabití, zobrazí se zpráva.

#### **Nastavení ochrany heslem při probuzení**

Chcete-li, aby počítač při ukončení režimu spánku nebo režimu hibernace požadoval zadání hesla, proveďte tyto kroky:

**1.** Napište do pole pro vyhledávání na hlavním panelu možnosti napájení a poté vyberte položku **Možnosti napájení**.

– nebo –

Klikněte pravým tlačítkem myši na ikonu **měřiče napájení** a poté vyberte položku **Možnosti napájení**.

- **2.** V levém panelu vyberte **Po probuzení požadovat heslo**.
- **3.** Vyberte **Změnit nastavení, které nyní není k dispozici**.
- **4.** Vyberte **Vyžadovat heslo** (doporučeno).
- **FT POZNÁMKA:** Pokud chcete vytvořit heslo pro uživatelský účet nebo změnit své současné heslo, vyberte **Vytvořit nebo změnit heslo uživatelského účtu** a poté postupujte podle pokynů na obrazovce. Pokud nepotřebujete vytvořit nebo změnit heslo k uživatelskému účtu, přejděte na krok 5.
- **5.** Vyberte **Uložit změny**.

### **Použití napájení z baterie**

**VAROVÁNÍ!** Za účelem snížení možného bezpečnostního rizika používejte s tímto počítačem pouze baterii dodanou s počítačem, náhradní baterii od společnosti HP nebo kompatibilní baterii zakoupenou u společnosti HP.

Počítač používá napájení z baterie kdykoliv, když není připojen k externímu napájení střídavým proudem. Životnost baterie se mění v závislosti na nastavení řízení spotřeby, programech spuštěných v počítači, jasu displeje, externích zařízeních připojených k počítači a dalších faktorech. Pokud baterii ponecháte v počítači, bude se kdykoli po připojení k externímu zdroji napájení střídavým proudem dobíjet, čímž je chráněna vaše práce v případě výpadku proudu. Pokud počítač obsahuje nabitou baterii a je napájen ze zdroje střídavého proudu pomocí adaptéru střídavého proudu, přepne se v případě odpojení adaptéru střídavého proudu nebo při výpadku proudu z externího zdroje na napájení z baterie.

**POZNÁMKA:** Jas displeje se po odpojení zdroje střídavého proudu automaticky sníží, aby se prodloužila životnost baterie. Vybrané počítačové produkty jsou schopny za účelem prodloužení životnosti baterie přepínat grafické režimy.

#### **Nalezení dalších informací o baterii**

Přístup k informacím o baterii:

**1.** Do pole pro vyhledávání na hlavním panelu zadejte podpora a poté vyberte aplikaci **HP Support Assistant**.

– nebo –

Klikněte na ikonu otazníku na hlavním panelu.

**2.** Vyberte položku **Tento počítač**, vyberte kartu **Diagnostika a nástroje** a poté vyberte položku **Kontrola baterie HP**. Pokud Kontrola baterie HP ukazuje, že je nutné baterii vyměnit, kontaktujte podporu.

Aplikace HP Support Assistant poskytuje následující nástroje a informace o baterii.

- Nástroj Kontrola baterie HP ke zjištění výkonu baterie
- Informace o kalibraci, správě napájení a řádné péči a skladování vedoucí k maximálnímu prodloužení výdrže baterie
- Informace o typech, technických údajích, životním cyklu a kapacitě baterií

#### **Použití nástroje Kontrola baterie HP**

Chcete-li sledovat stav baterie, nebo pokud již baterie nevydrží nabitá, spusťte v aplikaci HP Support Assistant nástroj Kontrola baterie HP. Pokud Kontrola baterie HP ukazuje, že je nutné baterii vyměnit, kontaktujte podporu.

Spuštění Kontroly baterie HP:

- **1.** Připojte adaptér střídavého proudu k počítači.
- **POZNÁMKA:** Pro správnou funkci kontroly baterie musí být počítač připojen k externímu napájení.
- **2.** Do pole pro vyhledávání na hlavním panelu zadejte podpora a poté vyberte aplikaci **HP Support Assistant**.

– nebo –

Klikněte na ikonu otazníku na hlavním panelu.

**3.** Vyberte položku **Tento počítač**, vyberte kartu **Diagnostika a nástroje** a poté vyberte položku **Kontrola baterie HP**. Pokud Kontrola baterie HP ukazuje, že je nutné baterii vyměnit, kontaktujte podporu.

Kontrola baterie zkontroluje správnou funkci baterie a jejích článků a poté oznámí výsledek zkoušky.

#### **Zobrazení zbývající úrovně nabití baterie**

**▲** <sup>P</sup>řesuňte ukazatel nad ikonu **měřiče napájení** .

#### **Maximalizace doby vybíjení baterie**

Doba vybíjení baterie se liší v závislosti na funkcích, které používáte při napájení z baterie. Maximální doba vybíjení se postupně zkracuje, protože se postupně snižuje kapacita baterie.

Rady pro maximalizaci výdrže baterie:

- Snižte jas displeje.
- V okně Možnosti napájení zvolte nastavení **Spořič energie**.

#### **Správa stavů nízkého nabití baterie**

Informace uvedené v této části popisují výstrahy a odezvy systému nastavené výrobcem. Některé výstrahy a odezvy systému na nízkou úroveň nabití baterie je možné změnit v okně Možnosti napájení. Nastavení provedená v okně Možnosti napájení nemají vliv na činnost kontrolek.

Napište do pole pro vyhledávání na hlavním panelu možnosti napájení a poté vyberte položku **Možnosti napájení**.

#### **Identifikace stavů nízkého nabití baterie**

Pokud je počítač napájen pouze z baterie a ta dosáhne stavu nízkého nebo velmi nízkého nabití, nastane následující:

Kontrolka baterie (pouze vybrané produkty) informuje o stavu nízkého nebo velmi nízkého nabití baterie.

– nebo –

● Ikona **měřiče napájení** zobrazuje upozornění na stav nízkého nebo velmi nízkého nabití baterie.

Pokud je počítač zapnutý nebo v režimu spánku, zůstane chvíli v režimu spánku a poté se vypne. Veškerá neuložená data budou ztracena.

#### **Řešení stavu nízkého nabití baterie**

#### **Řešení stavu nízkého nabití baterie, je-li k dispozici externí zdroj napájení**

- **▲** Připojte jedno z následujících zařízení:
	- adaptér střídavého proudu
	- doplňkové dokovací nebo rozšiřující zařízení
	- doplňkový napájecí adaptér zakoupený jako příslušenství u společnosti HP

#### **Řešení stavu nízkého nabití baterie, není-li k dispozici žádný zdroj napájení**

Chcete-li vyřešit stav nízkého nabití baterie a nemáte k dispozici žádný zdroj napájení, uložte svou práci a počítač vypněte.

#### **Úspora energie baterií**

Napište do pole pro vyhledávání na hlavním panelu možnosti napájení a poté vyberte položku **Možnosti napájení**.

– nebo –

- V okně Možnosti napájení vyberte režim nízké úrovně spotřeby.
- Ukončete nečinné aplikace pracující s modemem a všechna nepoužívaná bezdrátová i kabelová připojení k místní síti LAN.
- Odpojte nepoužívaná externí zařízení, která nejsou připojena k externímu zdroji napájení.
- Ukončete činnost, deaktivujte nebo odeberte nepoužívané externí paměťové karty.
- Snižte jas obrazovky.
- Před opuštěním své práce aktivujte režim spánku nebo vypněte počítač.

#### **Likvidace baterie**

Po skončení její životnosti nevyhazujte baterii do běžného komunálního odpadu. Baterii zlikvidujte v souladu s místními zákony a předpisy.

#### **Výměna baterie**

Baterie v tomto produktu nemůže uživatel jednoduše vyměnit. Pokud baterii odeberete nebo vyměníte, může záruka pozbýt platnosti. Pokud baterie již není schopna vydržet nabitá, kontaktujte podporu.

### **Použití externího zdroje napájení**

**A VAROVÁNÍ!** Ke snížení možných bezpečnostních rizik používejte pouze adaptér střídavého proudu dodaný s počítačem, náhradní adaptér střídavého proudu od společnosti HP nebo kompatibilní adaptér střídavého proudu zakoupený jako příslušenství od společnosti HP.

**POZNÁMKA:** Informace o připojení k napájení střídavým proudem jsou uvedeny v letáku *Pokyny k instalaci*, který je součástí balení počítače.

Externí napájení střídavým proudem je dodáváno prostřednictvím schváleného adaptéru střídavého proudu nebo volitelného dokovacího nebo rozšiřujícího zařízení.

K externímu zdroji napájení připojte počítač za některé z následujících podmínek:

- při nabíjení nebo kalibraci baterie
- při instalaci nebo modifikaci systémového softwaru
- při zápisu informací na disky CD, DVD nebo BD (pouze vybrané produkty)
- při defragmentaci disku
- při zálohování nebo obnovování

Při připojení počítače k externímu zdroji napájení nastanou tyto události:

- Baterie se začne nabíjet.
- Je-li počítač zapnutý, změní se vzhled ikony měřiče napájení ve hlavním panelu.

Při odpojení počítače od externího zdroje napájení nastanou tyto události:

- Počítač začne používat napájení z baterie.
- Jas displeje se automaticky sníží, aby se prodloužila životnost baterie.

# **7 Zabezpečení**

# **Ochrana počítače**

Standardní bezpečnostní funkce poskytované operačním systémem Windows a nástrojem Computer Setup (BIOS), který není součástí systému Windows, mohou chránit osobní nastavení a data před různými riziky.

- **POZNÁMKA:** Funkce zabezpečení jsou navrženy tak, aby sloužily jako odrazující prvek. Nemohou však zabránit zneužití nebo odcizení produktu.
- **POZNÁMKA:** Před tím, než odešlete váš počítač do servisu, zálohujte a odstraňte všechny důvěrné soubory a odeberte všechna nastavení hesel.
- **POZNÁMKA:** Některé funkce popsané v této kapitole nemusí být ve vašem počítači k dispozici.
- **POZNÁMKA:** Počítač podporuje službu Computrace, která v některých oblastech umožňuje bezpečnostní sledování online a získání počítače zpět. Pokud je počítač odcizen, může jej služba Computrace lokalizovat ve chvíli, kdy se neoprávněný uživatel připojí k Internetu. Chcete-li používat službu Computrace, je nutné zakoupit související software a zaregistrovat se. Informace o objednání softwaru Computrace naleznete na adrese<http://www.hp.com>.

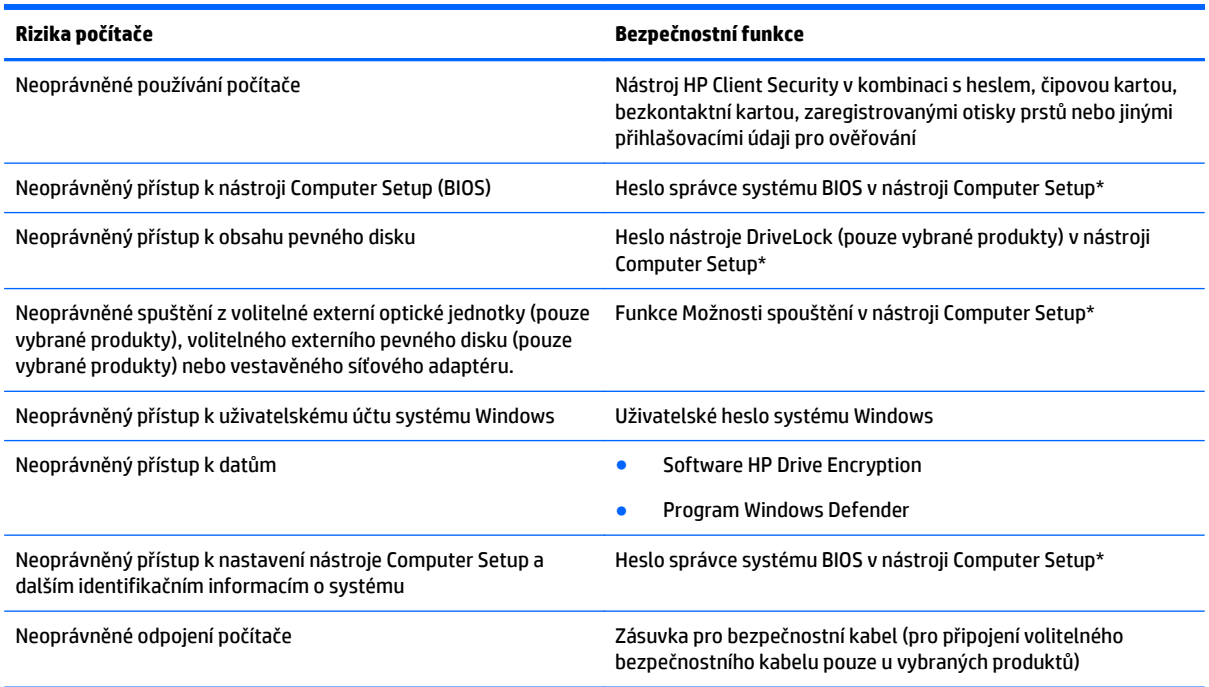

\*Nástroj Computer Setup je předem instalovaný nástroj uložený v paměti ROM, který lze použít, i když operační systém nefunguje nebo není zavedený. Pro navigaci a výběr položek v nástroji Computer Setup můžete použít polohovací zařízení (TouchPad, ukazovátko nebo myš USB) nebo klávesnici.

**POZNÁMKA:** Na tabletech bez klávesnice můžete použít dotykovou obrazovku.

# **Používání hesel**

Heslo je skupina znaků, které zvolíte k zabezpečení dat v počítači. Podle toho, jak chcete řídit přístup k vašim datům, si můžete nastavit několik druhů hesel. Hesla lze nastavovat v systému Windows nebo v nástroji Computer Setup, který je v počítači předinstalován.

- Hesla správce systému BIOS a heslo DriveLock se nastavují v nástroji Computer Setup. Tato hesla jsou spravována systémem BIOS.
- Hesla systému Windows lze nastavit pouze v operačním systému Windows.
- Pokud zapomenete uživatelské i hlavní heslo funkce DriveLock nastavené v nástroji Computer Setup, bude pevný disk chráněný těmito hesly trvale uzamčen a nebude jej možné dále používat.

Pro funkci nástroje Computer Setup i pro funkci zabezpečení systému Windows lze použít stejné heslo. Navíc lze stejné heslo použít zároveň u více funkcí nástroje Computer Setup.

Při zadávání a uchovávání hesel se řiďte následujícími pravidly:

- Při vytváření hesel se řiďte požadavky programu.
- Stejné heslo nepoužívejte pro více aplikací nebo webových stránek a heslo systému Windows nepoužívejte pro žádnou jinou aplikaci ani webovou stránku.
- Pro uložení vašich uživatelských jmen a hesel pro všechny weby a aplikace, které používáte, použijte funkci Password Manager aplikace HP Client Security. Později je můžete přečíst zabezpečeným způsobem, pokud si na ně nebudete moci vzpomenout.
- Hesla neuchovávejte v souboru, který je uložen v počítači.

Následující tabulky obsahují přehled běžně používaných správcovských hesel systému BIOS a systému Windows a dále obsahují popis jejich funkcí.

### **Nastavení hesel v systému Windows**

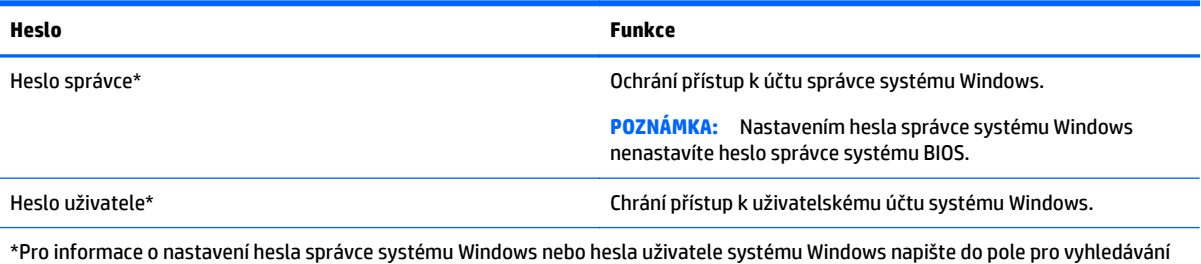

na hlavním panelu text podpora a poté vyberte aplikaci **HP Support Assistant**.

### **Nastavení hesel v nástroji Computer Setup**

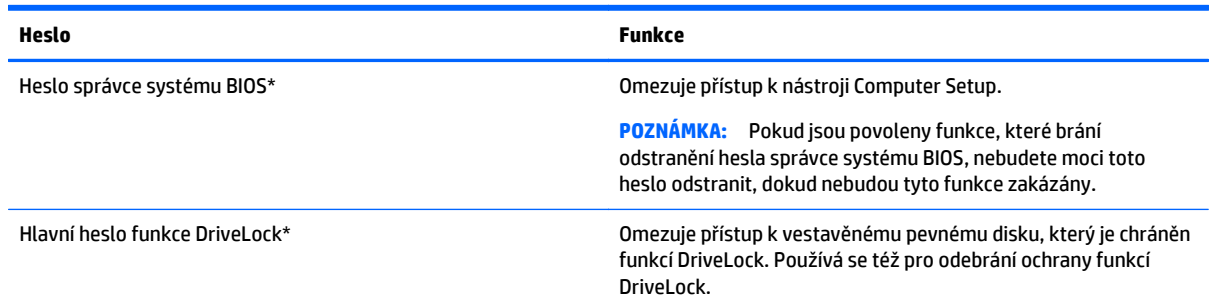

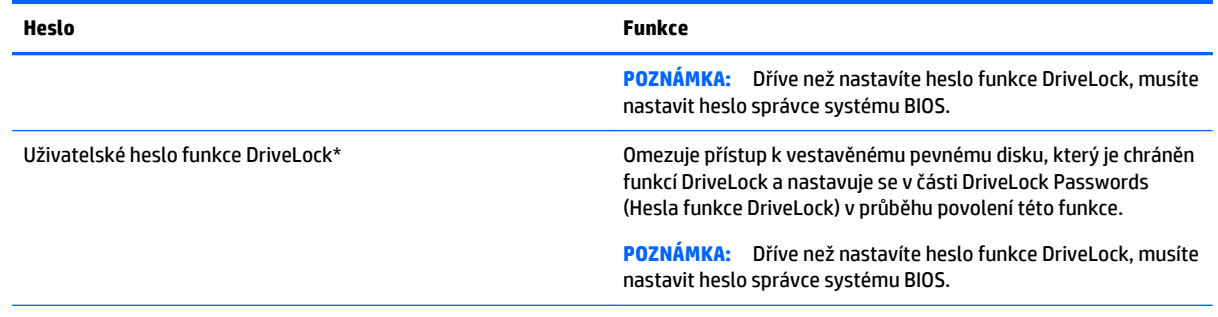

\*Podrobnosti o jednotlivých heslech naleznete v následujících tématech.

### **Správa hesla správce BIOS**

Chcete-li nastavit, změnit nebo odstranit toto heslo, postupujte následovně:

#### **Nastavení nového hesla správce systému BIOS**

- **1.** Spusťte nástroj Computer Setup.
	- Počítače nebo tablety s klávesnicí:
		- ▲ Zapněte nebo restartujte počítač a jakmile se zobrazí logo HP, stisknutím klávesy f10 spustíte nástroj Computer Setup.
	- Tablety bez klávesnice:
		- ▲ Vypněte tablet. Nástroj Computer Setup spustíte tak, že stisknete tlačítko napájení v kombinaci s tlačítkem snížení hlasitosti, dokud se nezobrazí nabídka po spuštění, a poté klepnete na tlačítko **F10**.
- **2.** Vyberte položku **Security** (Zabezpečení), vyberte položku **Create BIOS Administrator password** (Vytvořit heslo správce systému BIOS) nebo **Set Up BIOS Administrator Password** (Nastavit heslo správce systému BIOS) (pouze vybrané produkty) a poté stiskněte klávesu enter.
- **3.** Po vyzvání zadejte heslo.
- **4.** Po vyzvání znovu zadejte nové heslo pro potvrzení.
- **5.** Chcete-li změny uložit a ukončit nástroj Computer Setup, vyberte položku **Save** (Uložit) a dále postupujte podle pokynů na obrazovce.

– nebo –

Vyberte položku **Main** (Hlavní), vyberte položku **Save Changes and Exit** (Uložit změny a ukončit) a poté stiskněte klávesu enter.

Změny se projeví po restartování počítače.

#### **Změna hesla správce BIOS**

- **1.** Spusťte nástroj Computer Setup.
	- Počítače nebo tablety s klávesnicí:
		- ▲ Zapněte nebo restartujte počítač a jakmile se zobrazí logo HP, stisknutím klávesy f10 spustíte nástroj Computer Setup.
	- Tablety bez klávesnice:
- ▲ Vypněte tablet. Nástroj Computer Setup spustíte tak, že stisknete tlačítko napájení v kombinaci s tlačítkem snížení hlasitosti, dokud se nezobrazí nabídka po spuštění, a poté klepnete na tlačítko **F10**.
- **2.** Vyberte položku **Security** (Zabezpečení), vyberte položku **Change BIOS Administrator password** (Změnit heslo správce systému BIOS) nebo **Change Password** (Změnit heslo) (pouze vybrané produkty) a poté stiskněte klávesu enter.
- **3.** Po vyzvání zadejte aktuální heslo.
- **4.** Po vyzvání zadejte nové heslo.
- **5.** Po vyzvání znovu zadejte nové heslo pro potvrzení.
- **6.** Chcete-li změny uložit a ukončit nástroj Computer Setup, vyberte položku **Save** (Uložit) a dále postupujte podle pokynů na obrazovce.

– nebo –

Vyberte položku **Main** (Hlavní), vyberte položku **Save Changes and Exit** (Uložit změny a ukončit) a poté stiskněte klávesu enter.

Změny se projeví po restartování počítače.

#### **Odstranění hesla správce systému BIOS**

- **1.** Spusťte nástroj Computer Setup.
	- Počítače nebo tablety s klávesnicí:
		- ▲ Zapněte nebo restartujte počítač a jakmile se zobrazí logo HP, stisknutím klávesy f10 spustíte nástroj Computer Setup.
	- Tablety bez klávesnice:
		- ▲ Vypněte tablet. Nástroj Computer Setup spustíte tak, že stisknete tlačítko napájení v kombinaci s tlačítkem snížení hlasitosti, dokud se nezobrazí nabídka po spuštění, a poté klepnete na tlačítko **F10**.
- **2.** Vyberte položku **Security** (Zabezpečení), vyberte položku **Change BIOS Administrator password** (Změnit heslo správce systému BIOS) nebo **Change Password** (Změnit heslo) (pouze vybrané produkty) a poté stiskněte klávesu enter.
- **3.** Po vyzvání zadejte aktuální heslo.
- **4.** Po vyzvání k zadání nového hesla ponechte pole prázdné a poté stiskněte klávesu enter.
- **5.** Po vyzvání k opětovnému zadání nového hesla ponechte pole prázdné a poté stiskněte klávesu enter.
- **6.** Chcete-li změny uložit a ukončit nástroj Computer Setup, vyberte položku **Save** (Uložit) a dále postupujte podle pokynů na obrazovce.

– nebo –

Vyberte položku **Main** (Hlavní), vyberte položku **Save Changes and Exit** (Uložit změny a ukončit) a poté stiskněte klávesu enter.

Změny se projeví po restartování počítače.

#### **Zadání hesla správce systému BIOS**

Do pole **BIOS Administrator password** (Heslo správce systému BIOS) zadejte heslo (pomocí stejného typu kláves jako při jeho nastavení) a stiskněte klávesu enter. Po dvou neúspěšných pokusech o zadání hesla správce systému BIOS je nutné restartovat počítač a pokusit se o zadání znovu.

### **Správa hesla DriveLock v nástroji Computer Setup (pouze vybrané produkty)**

**UPOZORNĚNÍ:** Aby se nestalo, že pevný disk chráněný funkcí DriveLock bude trvale nepoužitelný, uložte uživatelské a hlavní heslo funkce DriveLock na bezpečném místě mimo počítač. Pokud zapomenete obě hesla funkce DriveLock, bude pevný disk natrvalo uzamčen a nebude jej možné dále používat.

Funkce DriveLock chrání před neoprávněným přístupem k obsahu pevného disku. Funkci DriveLock lze použít pouze pro vestavěné pevné disky počítače. Po aplikaci funkce DriveLock na disk bude při přístupu k disku vyžadováno heslo. Jednotka je přístupná pomocí hesel funkce DriveLock, pouze pokud je vložena do počítače nebo do doplňkového replikátoru portů.

Pokud chcete zapnout funkci DriveLock pro vestavěný pevný disk, je nutné nastavit uživatelské a hlavní heslo v nástroji Computer Setup. Důležité informace o použití ochrany pomocí funkce DriveLock:

- Po zavedení funkce DriveLock lze k pevnému disku přistupovat pouze po zadání uživatelského nebo hlavního hesla.
- Vlastníkem uživatelského hesla by měl být běžný uživatel chráněného pevného disku. Vlastníkem hlavního hesla může být správce systému nebo běžný uživatel.
- Uživatelské i hlavní heslo mohou být shodná.
- Uživatelské nebo hlavní heslo lze zrušit pouze po odebrání ochrany pomocí funkce DriveLock pro daný pevný disk.
- **<sup>2</sup> POZNÁMKA:** U některých produktů, dříve než získáte přístup k funkcím DriveLock, musíte nastavit heslo správce systému BIOS.

#### **Nastavení hesla funkce DriveLock**

Pro nastavení hesla funkce DriveLock v nástroji Computer Setup postupujte následovně:

- **1.** Spusťte nástroj Computer Setup.
	- Počítače nebo tablety s klávesnicí:
		- **1.** Vypněte počítač.
		- **2.** Stiskněte tlačítko napájení a jakmile se zobrazí logo HP, stisknutím klávesy f10 spusťte nástroj Computer Setup.
	- Tablety bez klávesnice:
		- **1.** Vypněte tablet.
		- **2.** Nástroj Computer Setup spustíte tak, že stisknete tlačítko napájení v kombinaci s tlačítkem snížení hlasitosti, dokud se nezobrazí nabídka po spuštění, a poté klepnete na tlačítko **F10**.
- **2.** Vyberte položku **Security** (Zabezpečení), vyberte položku **Hard Drive Utilities** (Nástroje pevného disku) nebo **Hard Drive Tools** (Nástroje pevného disku) (pouze vybrané produkty), vyberte položku **DriveLock** a poté stiskněte klávesu enter.

**2 POZNÁMKA:** U vybraných produktů můžete být vyzváni, abyste zadali heslo funkce DriveLock a zadali heslo správce systému BIOS.

- **3.** Vyberte pevný disk, který chcete chránit, a poté stiskněte klávesu enter.
- **4.** Vyberte položku **Set DriveLock Master Password** (Nastavit hlavní heslo funkce DriveLock) nebo **Set DriveLock Password** (Nastavit heslo funkce DriveLock) (pouze vybrané produkty) a poté stiskněte klávesu enter.
- **5.** Pečlivě si přečtěte varování.
- **6.** Chcete-li nastavit heslo funkce DriveLock, postupujte podle pokynů na obrazovce.
- **7.** Chcete-li ukončit nástroj Computer Setup, vyberte položku **Main** (Hlavní), vyberte položku **Save Changes and Exit** (Uložit změny a ukončit) a poté vyberte položku **Yes** (Ano).

#### **Povolení funkce DriveLock (pouze vybrané produkty)**

U vybraných produktů může být nutné postupovat podle těchto pokynů při povolení funkce DriveLock.

- **1.** Spusťte nástroj Computer Setup.
	- Počítače nebo tablety s klávesnicí:
		- **1.** Vypněte počítač.
		- **2.** Stiskněte tlačítko napájení a jakmile se zobrazí logo HP, stisknutím klávesy f10 spusťte nástroj Computer Setup.
	- Tablety bez klávesnice:
- **1.** Vypněte tablet.
- **2.** Nástroj Computer Setup spustíte tak, že stisknete tlačítko napájení v kombinaci s tlačítkem snížení hlasitosti, dokud se nezobrazí nabídka po spuštění, a poté klepnete na tlačítko **F10**.
- **2.** Vyberte položku **Security** (Zabezpečení), vyberte položku **Hard Drive Utilities** (Nástroje pevného disku) nebo **Hard Drive Tools** (Nástroje pevného disku) (pouze vybrané produkty), vyberte položku **DriveLock** a poté stiskněte klávesu enter.
- **27 POZNÁMKA:** U vybraných produktů můžete být požádáni o zadání hesla správce systému BIOS a výběr položky **Set DriveLock Password** (Nastavit heslo funkce DriveLock).
- **3.** Vyberte pevný disk, který chcete chránit, a poté stiskněte klávesu enter.
- **4.** Postupujte podle pokynů na obrazovce a proveďte výběr pro povolení funkce DriveLock a na výzvu zadejte heslo.
- **|** *P***OZNÁMKA:** U vybraných produktů můžete být vyzváni k napsání DriveLock. V tomto poli se rozlišují malá a velká písmena
- **5.** Chcete-li ukončit nástroj Computer Setup, vyberte položku **Main** (Hlavní), vyberte položku **Save Changes and Exit** (Uložit změny a ukončit) a poté vyberte položku **Yes** (Ano).

#### **Zakázání funkce DriveLock (pouze vybrané produkty)**

- **1.** Spusťte nástroj Computer Setup.
	- Počítače nebo tablety s klávesnicí:
		- **1.** Vypněte počítač.
		- **2.** Stiskněte tlačítko napájení a jakmile se zobrazí logo HP, stisknutím klávesy f10 spusťte nástroj Computer Setup.
	- Tablety bez klávesnice:
		- **1.** Vypněte tablet.
		- **2.** Nástroj Computer Setup spustíte tak, že stisknete tlačítko napájení v kombinaci s tlačítkem snížení hlasitosti, dokud se nezobrazí nabídka po spuštění, a poté klepnete na tlačítko **F10**.
- **2.** Vyberte položku **Security** (Zabezpečení), vyberte položku **Hard Drive Utilities** (Nástroje pevného disku) nebo **Hard Drive Tools** (Nástroje pevného disku) (pouze vybrané produkty), vyberte položku **DriveLock** a poté stiskněte klávesu enter.
- **POZNÁMKA:** U vybraných produktů můžete být požádáni o zadání hesla správce systému BIOS a výběr položky **Set DriveLock Password** (Nastavit heslo funkce DriveLock).
- **3.** Vyberte pevný disk, který chcete spravovat, a poté stiskněte klávesu enter.
- **4.** Chcete-li zakázat funkci DriveLock, postupujte podle pokynů na obrazovce.
- **5.** Chcete-li ukončit nástroj Computer Setup, vyberte položku **Main** (Hlavní), vyberte položku **Save Changes and Exit** (Uložit změny a ukončit) a poté vyberte položku **Yes** (Ano).

#### **Zadání hesla DriveLock (pouze vybrané produkty)**

Ujistěte se, že je pevný disk vložen v počítači (ne v doplňkovém dokovacím zařízení nebo v externím zařízení MultiBay).

V dialogovém okně **DriveLock Password** (Heslo funkce DriveLock) zadejte uživatelské nebo hlavní heslo (pomocí stejné kombinace kláves, jaká byla použita při vytváření hesla) a stiskněte klávesu enter.

Pokud heslo zadáte třikrát neúspěšně, budete muset vypnout počítač a zkusit postup znovu.

#### **Změna hesla DriveLock (pouze vybrané produkty)**

Pro změnu hesla funkce DriveLock v nástroji Computer Setup postupujte následovně:

- **1.** Vypněte počítač.
- **2.** Stiskněte tlačítko napájení.
- **3.** Po zobrazení výzvy **DriveLock Password** (Heslo funkce DriveLock) zadejte aktuální uživatelské nebo hlavní heslo funkce DriveLock, které chcete změnit, poté stiskněte klávesu enter a poté stiskněte nebo klepněte na klávesu **f10**. Spustí se nástroj Computer Setup.
- **4.** Vyberte položku **Security** (Zabezpečení), vyberte položku **Hard Drive Utilities** (Nástroje pevného disku) nebo **Hard Drive Tools** (Nástroje pevného disku) (pouze vybrané produkty), vyberte položku **DriveLock** a poté stiskněte klávesu enter.
- **POZNÁMKA:** U vybraných produktů můžete být požádáni o zadání hesla správce systému BIOS a výběr položky **Set DriveLock Password** (Nastavit heslo funkce DriveLock).
- **5.** Vyberte pevný disk, který chcete spravovat, a poté stiskněte klávesu enter.
- **6.** Vyberte možnost změny hesla a po výzvách na obrazovce zadejte hesla.
- **POZNÁMKA:** Položka **Change DriveLock Master Password** (Změnit hlavní heslo funkce DriveLock) se zobrazí, pouze když bylo zadáno hlavní heslo funkce DriveLock v kroku 3.
- **7.** Chcete-li ukončit nástroj Computer Setup, vyberte položky **Main** (Hlavní), **Save Changes and Exit** (Uložit změny a ukončit) a dále postupujte podle pokynů na obrazovce.

#### **Použití Automatic DriveLock (Automatická funkce DriveLock) v nástroji Computer Setup (pouze vybrané produkty)**

V prostředí s více uživateli můžete nastavit heslo automatické funkce DriveLock. Pokud je povoleno heslo automatické funkce DriveLock, systém pro vás vytvoří náhodné uživatelské a hlavní heslo funkce DriveLock. Pokud jakýkoliv uživatel zadá přihlašovací údaje hesla, potom se pro odemknutí disku použije stejné náhodné uživatelské a hlavní heslo funkce DriveLock.

**POZNÁMKA:** Dříve než získáte přístup k automatické funkci DriveLock, musíte nastavit heslo správce systému BIOS:

#### **Zadání hesla automatické funkce DriveLock**

Pokud chcete povolit heslo automatické funkce DriveLock v nástroji Computer Setup, postupujte následovně:

- **1.** Zapněte nebo restartujte počítač a když se v dolní části obrazovky zobrazí zpráva "Press the ESC key for Startup Menu" (Pro zobrazení nabídky při spuštění stiskněte klávesu ESC), stiskněte klávesu esc.
- **2.** Stiskněte klávesu f10 a přejdete do nástroje Computer Setup.
- **3.** Vyberte položku **Security** (Zabezpečení), vyberte položku **Hard Drive Tools** (Nástroje pevného disku), vyberte položku **Automatic DriveLock** (Automatická funkce DriveLock) a poté stiskněte klávesu enter.
- **4.** Zadejte heslo správce systému BIOS a stiskněte enter.
- **5.** Vyberte vestavěný pevný disk a poté stiskněte klávesu enter.
- **6.** Přečtěte si varování. Pro pokračování vyberte možnost **YES** (Ano).
- **7.** Chcete-li změny uložit a ukončit nástroj Computer Setup, vyberte položku **Save** (Uložit) a dále postupujte podle pokynů na obrazovce.

– nebo –

Vyberte položku **Main** (Hlavní), vyberte položku **Save Changes and Exit** (Uložit změny a ukončit) a poté stiskněte klávesu enter.

#### **Odebrání ochrany pomocí automatické funkce DriveLock**

Pro odebrání ochrany pomocí funkce DriveLock v nástroji Computer Setup postupujte následovně:

- **1.** Zapněte nebo restartujte počítač a když se v dolní části obrazovky zobrazí zpráva "Press the ESC key for Startup Menu" (Pro zobrazení nabídky při spuštění stiskněte klávesu ESC), stiskněte klávesu esc.
- **2.** Stiskněte klávesu f10 a přejdete do nástroje Computer Setup.
- **3.** Vyberte položku **Security** (Zabezpečení), vyberte položku **Hard Drive Tools** (Nástroje pevného disku), vyberte položku **Automatic DriveLock** (Automatická funkce DriveLock) a poté stiskněte klávesu enter.
- **4.** Zadejte heslo správce systému BIOS a stiskněte enter.
- **5.** Vyberte vestavěný pevný disk a poté stiskněte klávesu enter.
- **6.** Vyberte možnost **Deaktivovat ochranu**.
- **7.** Chcete-li změny uložit a ukončit nástroj Computer Setup, vyberte položku **Save** (Uložit) a dále postupujte podle pokynů na obrazovce.

– nebo –

Vyberte položku **Main** (Hlavní), vyberte položku **Save Changes and Exit** (Uložit změny a ukončit) a poté stiskněte klávesu enter.

## **Používání antivirového softwaru**

Pokud používáte počítač pro přístup k elektronické poště, síti nebo Internetu, vystavujete jej možnému nebezpečí napadení počítačovými viry. Počítačové viry mohou poškodit operační systém, aplikace a nástroje nebo mohou zapříčinit jejich nestandardní chování.

Antivirový software umožňuje rozpoznat a zničit většinu virů a ve většině případů opravit způsobené škody. Pokud chcete zajistit trvalou ochranu proti nově objeveným virům, je nutné pravidelně provádět aktualizace antivirového softwaru.

Aplikace Windows Defender je v počítači předinstalována. Důrazně doporučujeme, abyste pokračovali v používání antivirového programu, aby byl váš počítač plně chráněn.

Potřebujete-li získat další informace o počítačových virech, spusťte aplikaci HP Support Assistant.

# **Používání softwaru brány firewall**

Brány firewall jsou navrženy tak, aby předcházely neoprávněnému přístupu do systému nebo sítě. Brána firewall může být softwarovým programem, který instalujete na váš počítač a/nebo síť, nebo může jít o řešení skládající se z hardwaru i softwaru.

Vybrat si můžete ze dvou typů brány firewall:

- Hostitelská brána firewall software, který chrání pouze počítač, v němž je nainstalován.
- Síťová brána firewall je nainstalována mezi modemem DSL nebo kabelovým modemem a domácí sítí, čímž chrání všechny počítače v síti.

Když je v systému instalována brána firewall, jsou veškerá odesílaná a přijímaná data sledována a konfrontována se sadou bezpečnostních kritérií definovaných uživatelem. Jakákoliv data, která tato kritéria nesplňují, jsou zablokována.

Váš počítač či síťové vybavení již mohou mít instalovanou bránu firewall. Pokud tomu tak není, jsou k dispozici softwarové brány firewall.

**POZNÁMKA:** Za určitých okolností může brána firewall blokovat přístup ke hrám využívajícím Internet, narušovat síťové sdílení souborů a tiskáren nebo blokovat povolené e-mailové přílohy. Pokud chcete tuto potíž dočasně vyřešit, vypněte bránu firewall, proveďte požadovanou činnost a opět bránu firewall zapněte. Pokud chcete potíže vyřešit trvale, změňte konfiguraci brány firewall.

# **Instalace důležitých bezpečnostních aktualizací**

**UPOZORNĚNÍ:** Společnost Microsoft® rozesílá upozornění týkající se kritických aktualizací. Pokud chcete ochránit počítač před narušením bezpečnosti a počítačovými viry, instalujte ihned po obdržení varování všechny kritické aktualizace od společnosti Microsoft.

Můžete rozhodnout, zda se aktualizace nainstalují automaticky. Chcete-li změnit nastavení, do pole pro vyhledávání na hlavním panelu napište text ovládací panel a potom vyberte položku **Ovládací panely**. Vyberte položku **Systém a zabezpečení**, dále položku **Windows Update**, poté příkaz **Změnit nastavení** a následně postupujte podle pokynů na obrazovce.

# **Použití softwaru HP Client Security (pouze vybrané produkty)**

Software HP Client Security je předinstalován v počítači. Tento software lze spouštět prostřednictvím ikony HP Client Security na pravém konci hlavního panelu nebo v Ovládacích panelech systému Windows. Software poskytuje funkce zabezpečení, které pomáhají chránit před neoprávněným přístupem k počítači, síti a důležitým datům. Další informace naleznete v softwarové nápovědě k aplikaci HP Client Security.

## **Použití aplikace HP Touchpoint Manager (pouze vybrané produkty)**

HP Toouchpoint Manager je cloudové IT řešení, které umožňuje podnikům efektivně spravovat a zabezpečovat jejich podniková aktiva. HP Touchpoint Manager pomáhá chránit zařízení proti malwaru a jiným útokům, monitoruje stav zařízení a umožňuje zákazníkům zkrátit čas strávený řešením problémů s koncovým zařízením a zabezpečením. Zákazníci mohou rychle stáhnout a nainstalovat software. Ve srovnání s tradičními in-house řešeními se jedná z hlediska nákladů o velmi výhodné řešení. Další informace naleznete v části<http://www.hptouchpointmanager.com>.

## **Připojení volitelného bezpečnostního kabelu (pouze vybrané produkty)**

**POZNÁMKA:** Tento bezpečnostní kabel slouží jako odrazující prvek, nežádoucímu použití nebo krádeži počítače však zcela zabránit nedokáže.

POZNÁMKA: Zásuvka pro bezpečnostní kabel na vašem počítači může vypadat mírně odlišně od ilustrace v této části.

- **1.** Obtočte bezpečnostní kabel okolo pevně zajištěného objektu.
- **2.** Vložte klíč **(1)** do zámku kabelu **(2)**.
- **3.** Vložte zámek kabelu do zásuvky bezpečnostního kabelu na počítači **(3)** a klíčem zamkněte zámek kabelu.

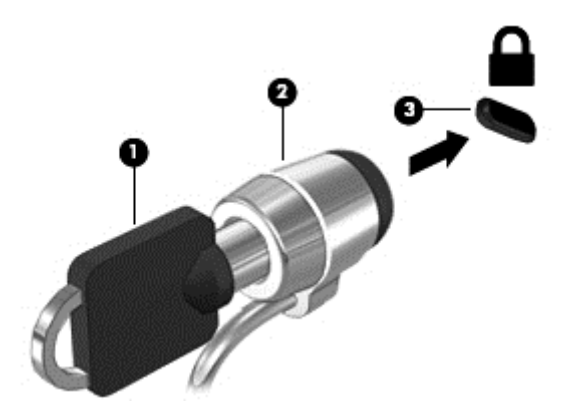

# **Použití čtečky otisků prstů (pouze vybrané produkty)**

Integrovaná čtečka otisků prstů je k dispozici na vybraných produktech. Pokud chcete používat čtečku otisku prstů, musíte otisky vašich prstů zaregistrovat v nástroji HP Client Security's Credential Manager. Další informace naleznete v softwarové nápovědě nástroje HP Client Security.

Poté, co zaregistrujete vaše otisky prstů v nástroji Credential Manager, můžete použít modul Password Manager nástroje HP Client Security pro uložení a zadání vašich uživatelských jmen a hesel do podporovaných webů a aplikací.

### **Umístění čtečky otisků prstů**

Čtečka otisků prstů je malý kovový snímač, který je umístěn v jedné z následujících oblastí vašeho počítače:

- Poblíž dolní části zařízení TouchPad
- Na pravé straně klávesnice
- V horní části na pravé straně displeje
- Na levé straně displeje

V závislosti na produktu může být čtečka otisků prstů orientovaná vodorovně nebo svisle. Obě orientace vyžadují, abyste kolmo přejeli prstem přes kovový snímač.

# **8 Údržba**

Aby počítač zůstal v optimálním stavu, je nutné pravidelně provádět jeho údržbu. Tato kapitola popisuje, jak se používat nástroje, jako je Defragmentace disku a Vyčištění disku. Také poskytuje pokyny pro aktualizaci programů a ovladačů, kroky k čištění počítače a rady pro cestování s počítačem (nebo jeho přepravy).

# **Zvyšování výkonu**

Pravidelným prováděním údržby (jako například prováděním defragmentace disků a čištění disků) můžete výkon počítače výrazně navýšit.

### **Použití Defragmentace disku**

Společnost HP doporučuje provádět defragmentaci pevného disku minimálně jednou měsíčně.

**<sup>2</sup> POZNÁMKA:** Na discích SSD není nutné provádět defragmentaci disku.

Spuštění defragmentace disku:

- **1.** Připojte počítač k napájení střídavým proudem.
- **2.** Do pole pro vyhledávání na hlavním panelu zadejte text defragmentace a poté vyberte položku **Defragmentovat a optimalizovat jednotky**.
- **3.** Postupujte podle pokynů na obrazovce.

Další informace naleznete v elektronické nápovědě programu Defragmentace disku.

### **Použití programu Vyčištění disku**

Program Vyčištění disku vyhledává na pevném disku nepotřebné soubory, které lze bezpečně odstranit, a tak pomáhá uvolnit místo na disku a zvýšit výkonnost počítače.

Spuštění programu Vyčištění disku:

- **1.** Do pole pro vyhledávání na hlavním panelu zadejte text disk a poté vyberte položku **Uvolnit místo na disku odstraněním nepotřebných souborů** nebo **Odinstalovat aplikace pro uvolnění místa na disku**.
- **2.** Postupujte podle pokynů na obrazovce.

### **Používání nástroje HP 3D DriveGuard (pouze vybrané produkty)**

Systém ochrany pevného disku HP 3D DriveGuard chrání pevný disk tím, že jej v následujících případech zaparkuje a zamezí přístupu k datům:

- Pokud upustíte počítač.
- Při přenášení počítače se zavřeným displejem v době, kdy je počítač napájen z baterie.

Pokud nastane jedna z těchto událostí, systém ochrany pevného disku HP 3D DriveGuard po krátké chvíli obnoví normální provoz pevného disku.

**POZNÁMKA:** Nástroj HP 3D DriveGuard chrání pouze vestavěné pevné disky. Pevné disky instalované ve volitelných dokovacích zařízeních nebo připojené k portům USB nejsou chráněny pomocí HP 3D DriveGuard.

**POZNÁMKA:** Disky SSD neobsahují pohyblivé součásti, proto není systém ochrany pevného disku HP 3D DriveGuard pro tyto jednotky zapotřebí.

Další informace naleznete v nápovědě softwaru HP 3D DriveGuard.

#### **Identifikace stavu nástroje HP 3D DriveGuard**

Kontrolka pevného disku na počítači změní barvu, což znamená, že pevný disk v primární nebo sekundární pozici (pouze vybrané produkty) je zaparkován. K určení toho, zda je jednotka aktuálně chráněna nebo zda je jednotka zaparkovaná, použijte ikonu v oznamovací oblasti na pravé straně hlavního panelu na ploše systému Windows.

### **Aktualizace programů a ovladačů**

Společnost HP doporučuje pravidelně aktualizovat programy a ovladače. Aktualizace slouží k vyřešení potíží a obohacení počítače o nové funkce. Starší grafické komponenty nemusí například správě fungovat s nejnovějším herním softwarem. Bez nejnovějšího ovladače nemůžete své technické vybavení využít naplno.

Nejnovější verze programů a ovladačů HP naleznete na adrese [http://www.hp.com/support.](http://www.hp.com/support) Navíc se také můžete zaregistrovat a nechat si posílat automatická upozornění na nově dostupné aktualizace.

Pokud si přejete aktualizovat programy a ovladače, postupujte podle těchto pokynů:

**1.** Do pole pro vyhledávání na hlavním panelu zadejte text podpora a poté vyberte aplikaci **HP Support Assistant**.

– nebo –

Na hlavním panelu klikněte na ikonu otazníku.

- **2.** Vyberte položku **Tento počítač**, vyberte kartu **Aktualizace** a poté vyberte položku **Zkontrolovat aktualizace a zprávy**.
- **3.** Postupujte podle pokynů na obrazovce.

# **Čištění počítače**

K bezpečnému vyčištění počítače použijte následující produkty:

- dimethyl-benzyl chlorid amonný v maximální koncentraci 0,3 procenta (např. jednorázové utěrky, které vyrábí řada společností)
- tekutý čistič na sklo bez obsahu alkoholu
- roztok vody a jemného mýdla
- suchá a čistá tkanina nepouštějící vlákna nebo jelenice (antistatická tkanina bez oleje)
- antistatické utěrky

**UPOZORNĚNÍ:** Nepoužívejte silná rozpouštědla, která by mohla trvale poškodit počítač. Pokud si nejste jistí, zda je čisticí prostředek pro váš počítač bezpečný, zkontrolujte složení čisticího prostředku, zda neobsahuje takové složky, jako jsou alkohol, aceton, chlorid amonný, methylenchlorid a uhlovodíky.

Materiály z vláken, například papírové ubrousky, mohou počítač poškrábat. Částice nečistot a čisticí prostředky mohou ve škrábancích uvíznout.

#### **Postupy čištění**

Chcete-li počítač bezpečně vyčistit, postupujte podle pokynů uvedených v této části.

- **VAROVÁNÍ!** Úrazům elektrickým proudem nebo poškození součástí předejdete tak, že nebudete počítač čistit zapnutý.
	- **1.** Vypněte počítač.
	- **2.** Odpojte napájení střídavým proudem.
	- **3.** Odpojte všechna napájená externí zařízení.

**UPOZORNĚNÍ:** Abyste zabránili poškození vestavěných součástí v počítači, nestříkejte čisticí prostředky přímo na povrch počítače. Kapaliny nastříkané na povrch mohou trvale poškodit vestavěné součásti.

#### **Čištění displeje**

Opatrně otřete displej pomocí měkkého hadříku, který nepouští vlákna a je navlhčený čisticí látkou na sklo bez obsahu alkoholu. Před sklopením displeje počítače se ujistěte, že je displej suchý.

#### **Čištění boků nebo krytu**

K čištění a dezinfekci boků nebo krytu používejte jemnou tkaninu nepouštějící vlákna nebo jelenici navlhčenou jedním z výše uvedených čisticích prostředků, případně použijte vhodnou jednorázovou baktericidní utěrku.

**POZNÁMKA:** Při čištění krytu počítače používejte krouživé pohyby, abyste napomohli odstranění nečistot a usazenin.

#### **Čištění zařízení Touchpad, klávesnice nebo myši (pouze vybrané produkty)**

**VAROVÁNÍ!** Chcete-li předejít úrazu elektrickým proudem a poškození vestavěných součástí, nepoužívejte k čištění klávesnice vysavač s nástavcem. Vysavač by mohl znečistit klávesnici smetím z domácnosti.

**UPOZORNĚNÍ:** Abyste zabránili poškození vestavěných součástí, zabraňte vniknutí kapalin mezi klávesy.

- K čištění a dezinfekci zařízení TouchPad, klávesnice nebo myši používejte jemnou tkaninu nepouštějící vlákna nebo jelenici navlhčenou jedním z výše uvedených čisticích prostředků, případně použijte vhodnou jednorázovou baktericidní utěrku.
- Chcete-li předejít uvíznutí kláves a odstranit prach, zbytky papíru a částice z klávesnice, použijte nádobku se stlačeným vzduchem vybavenou nástavcem.

# **Cestování s počítačem a přeprava**

Pokud se chystáte s počítačem cestovat nebo jej hodláte někam zaslat, měli byste se řídit následujícími tipy, aby bylo vaše zařízení bezpečné.

- Příprava počítače na cestu nebo přepravu:
	- Proveďte zálohu dat na externí jednotku.
	- Vyjměte všechny disky a externí karty médií, jako například paměťové karty.
	- Vypněte a odpojte všechna externí zařízení.
	- Vypněte počítač.
- Vezměte si s sebou zálohu dat. Záložní kopii dat přepravujte odděleně od počítače.
- Při cestování letadlem přepravujte počítač v příručním zavazadle; nedávejte jej odbavit spolu s ostatními zavazadly.
- **UPOZORNĚNÍ:** Nevystavujte jednotku účinkům magnetického pole. Magnetická pole vyzařují také některá bezpečnostní zařízení, například zařízení pro kontrolu procházejících osob na letištích a ruční detektory. Jezdící pásy na letišti a obdobná bezpečnostní zařízení, která kontrolují příruční zavazadla, využívají místo magnetického pole rentgenové paprsky, které nepoškozují jednotky.
- Pokud se chystáte používat počítač během letu, pozorně poslouchejte palubní hlášení, z nichž se dozvíte, kdy počítač smíte použít. Možnost používat počítač během letu závisí na podmínkách letecké společnosti.
- Pokud počítač nebo jednotku přepravujete, použijte vhodný ochranný obal a zásilku označte jako "FRAGILE".
- V některých prostředích může být zakázáno použití bezdrátových zařízení. Zákaz se může vztahovat na letadla, nemocnice, místa v blízkosti výbušnin a oblasti s nebezpečnými látkami. Pokud si nejste jisti, zda se na bezdrátové zařízení nevztahuje zákaz, požádejte ještě před jeho spuštěním o povolení.
- Pokud cestujete do zahraničí, postupujte podle těchto doporučení:
	- Zjistěte si celní předpisy vztahující se na převoz a použití počítačů v každé zemi nebo regionu, do kterého se chystáte cestovat.
	- Zjistěte, jaké napájecí kabely a adaptéry jsou vyžadovány v oblastech, ve kterých chcete počítač používat. Napětí, frekvence a typ zásuvky se mohou lišit.

**VAROVÁNÍ!** Aby nedošlo k úrazu elektrickým proudem a poškození zařízení, nepřipojujte počítač k adaptéru, který je určen pro jiné elektrické spotřebiče.

# <span id="page-62-0"></span>**9 Zálohování a obnovení**

Tato kapitola obsahuje informace o následujících postupech: Informace v kapitole představují standardní postup pro většinu produktů.

- Vytváření médií a záloh pro obnovení
- **•** Obnovení systému

Potřebujete-li získat další informace, spusťte aplikaci HP Support Assistant.

**▲** Do pole pro vyhledávání na hlavním panelu napište text podpora a poté vyberte aplikaci **HP Support Assistant**.

– nebo –

Na hlavním panelu klikněte na ikonu otazníku.

**DŮLEŽITÉ:** Pokud budete na tabletu spouštět procesy obnovení, před zahájením procesu obnovení musí být baterie tabletu nabita nejméně na 70 %.

**DŮLEŽITÉ:** V případě tabletu s odnímatelnou klávesnicí připojte klávesnici k dokovací jednotce ještě před zahájením procesu obnovení.

# **Vytváření médií a záloh pro obnovení**

Následující způsoby vytvoření médií pro obnovení a zálohy jsou dostupné pouze na vybraných produktech. Vyberte dostupný způsob podle modelu vašeho počítače.

- Po úspěšném nastavení počítače použijte nástroj HP Recovery Manager a vytvořte média HP Recovery pro obnovení. V tomto kroku je vytvořena záloha oddílu HP Recovery v počítači. Zálohu lze použít k přeinstalování původního operačního systému v případech, kdy dojde k poškození nebo výměně pevného disku. Další informace o vytvoření médií pro obnovení naleznete v části Vytvoření médií pro obnovení HP Recovery (pouze vybrané produkty) na stránce 53. Další informace o možnostech obnovení, které jsou k dispozici s použitím médií pro obnovení, naleznete v části [Použití nástroj](#page-63-0)ů [systému Windows na stránce 54](#page-63-0)
- Pomocí nástrojů operačního systému Windows vytvořte body obnovení systému a zálohy osobních informací.

Další informace naleznete v části [Obnovení pomocí nástroje HP Recovery Manager na stránce 55.](#page-64-0)

**POZNÁMKA:** Pokud je kapacita paměti 32 GB nebo méně, je obnovení systému Microsoft ve výchozím nastavení zakázáno.

### **Vytvoření médií pro obnovení HP Recovery (pouze vybrané produkty)**

Je-li to možné, zkontrolujte, zda na disku existují oddíly Recovery a Windows. Z nabídky **Start** vyberte položku **Průzkumník souborů** a poté vyberte položku **Tento počítač**.

● Pokud ve vašem počítači není oddíl Windows nebo oddíl pro obnovení, můžete získat média pro obnovení od technické podpory. Konzultujte brožuru *Worldwide Telephone Numbers* (Celosvětová telefonní čísla), kterou jste obdrželi s počítačem. Kontaktní informace také naleznete na webových stránkách společnosti HP. Přejděte na stránku [http://www.hp.com/support,](http://www.hp.com/support) vyberte svou zemi nebo oblast a postupujte podle pokynů na obrazovce.

<span id="page-63-0"></span>Body obnovení systému a zálohy osobních informací můžete vytvořit pomocí nástrojů operačního systému Windows. Další informace naleznete v části Použití nástrojů systému Windows na stránce 54.

- Pokud je ve vašem počítači oddíl pro obnovení a oddíl Windows, po úspěšné instalaci počítače můžete použít nástroj HP Recovery Manager k vytvoření médií pro obnovení. V případě poškození pevného disku můžete tato média pro obnovení HP Recovery použít k obnovení systému. Obnovení systému znovu nainstaluje původní operační systém a programy nainstalované výrobcem a poté nakonfiguruje nastavení programů. Média pro obnovení HP Recovery lze také použít k nastavení chování systému nebo k obnovení bitové kopie nastavení výrobce při výměně pevného disku.
	- Vytvořit lze jen jednu sadu médií pro obnovení. S těmito nástroji pro obnovení manipulujte opatrně a uchovávejte je na bezpečném místě.
	- Aplikace HP Recovery Manager prozkoumá počítač a určí požadovanou úložnou kapacitu pro média, která budou zapotřebí.
	- K vytvoření disků pro obnovení musí být počítač vybaven optickou jednotkou s možností zápisu na DVD a je třeba použít pouze kvalitní prázdné disky DVD-R, DVD+R, DVD-R DL nebo DVD+R DL. Nepoužívejte přepisovatelné disky, jako například CD±RW, DVD±RW, dvouvrstvé DVD±RW a BD-RE (přepisovatelný disk Blu-ray); tyto typy disků nejsou s aplikací HP Recovery Manager kompatibilní. Můžete také použít kvalitní prázdnou paměťovou jednotku USB flash.
	- Pokud počítač není vybaven vestavěnou optickou jednotkou se schopností zápisu na disky DVD, ale přesto chcete vytvořit média DVD pro obnovení, můžete k jejich vytvoření použít doplňkovou externí optickou jednotku (prodává se samostatně). Pokud použijete externí optickou jednotku, musí být připojena přímo k portu USB na počítači. Jednotka nemůže být připojena k portu USB externího zařízení, jako je rozbočovač USB. Pokud nemůžete vytvořit média DVD sami, můžete získat disky pro obnovení pro váš počítač od společnosti HP. Konzultujte brožuru *Worldwide Telephone Numbers* (Celosvětová telefonní čísla), kterou jste obdrželi s počítačem. Kontaktní informace také naleznete na webových stránkách společnosti HP. Přejděte na stránku <http://www.hp.com/support>, vyberte svou zemi nebo oblast a postupujte podle pokynů na obrazovce.
	- Před zahájením procesu vytváření médií pro obnovení ověřte, že je počítač připojen k napájení střídavým proudem.
	- Vytvoření může trvat hodinu i více. Vytváření médií pro obnovení nepřerušujte.
	- V případě potřeby je možné program ukončit ještě před vytvořením všech médií DVD pro obnovení. Aplikace HP Recovery Manager dokončí vypalování aktuálního disku DVD. Při dalším spuštění nástroje HP Recovery Manager budete vyzváni k pokračování.

Vytvoření médií HP Recovery:

- **<u>DŮLEŽITÉ:</u> V** případě tabletu s odnímatelnou klávesnicí před provedením těchto kroků připojte klávesnici k dokovací jednotce.
	- **1.** Do pole pro vyhledávání na hlavním panelu napište text obnovení a poté vyberte nástroj **HP Recovery Manager**.
	- **2.** Vyberte položku **Vytvořte disky pro obnovení systému** a postupujte podle pokynů na obrazovce.

Informace o postupu při obnovení systému najdete v části [Obnovení pomocí nástroje HP Recovery Manager](#page-64-0) [na stránce 55.](#page-64-0)

# **Použití nástrojů systému Windows**

Pomocí nástrojů systému Windows můžete vytvořit média pro obnovení systému, body obnovení systému a zálohy osobních informací.

<span id="page-64-0"></span>**POZNÁMKA:** Pokud je kapacita paměti 32 GB nebo méně, je obnovení systému Microsoft ve výchozím nastavení zakázáno.

Další informace a postup naleznete v aplikaci Začněte.

▲ Vyberte tlačítko **Start** a poté vyberte aplikaci **Začněte**.

### **Obnovení**

Obnovení systému lze provést několika způsoby. Zvolte metodu, která nejlépe odpovídá vaší situaci a odborným schopnostem:

**DŮLEŽITÉ:** Ne všechny metody jsou dostupné na všech produktech.

- Operační systém Windows nabízí různé možnosti obnovení ze zálohy, částečného obnovení počítače a obnovení počítače do továrního nastavení. Další informace naleznete v aplikaci Začněte.
	- ▲ Vyberte tlačítko **Start** a poté vyberte aplikaci **Začněte**.
- Pokud potřebujete opravit problém s některou z předinstalovaných aplikací nebo ovladačem, použijte volbu Opětovná instalace ovladačů a/nebo aplikací (pouze vybrané produkty) v nástroji HP Recovery Manager a příslušnou aplikaci nebo ovladač přeinstalujte.
	- ▲ Do pole pro vyhledávání na hlavním panelu napište text obnovení, vyberte nástroj **HP Recovery Manager**, vyberte položku **Opětovná instalace ovladačů a/nebo aplikací** a poté postupujte podle pokynů na obrazovce.
- Pokud chcete obnovit původní obsah od výrobce v oddílu Windows, můžete použít možnost Obnovení systému z oddílu HP Recovery (pouze vybrané produkty) nebo použít média pro obnovení HP Recovery, která jste si vytvořili. Další informace naleznete v části Obnovení pomocí nástroje HP Recovery Manager na stránce 55. Pokud jste si ještě nevytvořili média pro obnovení, postupujte podle pokynů v části Vytvoř[ení médií pro obnovení HP Recovery \(pouze vybrané produkty\) na stránce 53.](#page-62-0)
- Pokud chcete obnovit nastavení oddílu a obsahu výrobce, nebo pokud jste vyměnili pevný disk, můžete na vybraných produktech použít možnost Obnovení nastavení výrobce z médií HP Recovery. Další informace naleznete v části Obnovení pomocí nástroje HP Recovery Manager na stránce 55.
- Pokud chcete odstranit oddíl pro obnovení, a získat tak místo na pevném disku, nabízí nástroj HP Recovery Manager na vybraných produktech možnost Odebrání oddílu obnovení.

Další informace naleznete v části Odstraně[ní vyhrazeného oddílu HP Recovery \(pouze vybrané](#page-66-0) [produkty\) na stránce 57.](#page-66-0)

#### **Obnovení pomocí nástroje HP Recovery Manager**

Software HP Recovery Manager umožňuje obnovit počítač do stavu, v jakém byl dodán od výrobce, pomocí médií HP Recovery, která jste si vytvořili nebo získali od podpory, nebo z oddílu HP Recovery (pouze vybrané produkty). Pokud jste si ještě nevytvořili média pro obnovení, postupujte podle pokynů v části [Vytvo](#page-62-0)ření [médií pro obnovení HP Recovery \(pouze vybrané produkty\) na stránce 53](#page-62-0).

#### **Co potřebujete vědět, než začnete**

Nástroj HP Recovery Manager umožňuje obnovit pouze software, který byl instalován výrobcem. Software, který nebyl dodán s počítačem, je třeba stáhnout z internetových stránek výrobce nebo znovu nainstalovat z média poskytnutého výrobcem.

- **<u>©</u>⁄ DůLEŽITÉ:** Obnovení prostřednictvím nástroje HP Recovery Manager by mělo být použito až jako poslední možnost řešení potíží s počítačem.
- Média pro obnovení systému nástroje HP Recovery musí být použita, pokud dojde k selhání pevného disku. Pokud jste si ještě nevytvořili média pro obnovení, postupujte podle pokynů v části [Vytvo](#page-62-0)ření [médií pro obnovení HP Recovery \(pouze vybrané produkty\) na stránce 53](#page-62-0).
- Pokud chcete použít možnost Obnovení nastavení výrobce (pouze vybrané produkty), musíte použít média pro obnovení nástroje HP Recovery. Pokud jste si ještě nevytvořili média pro obnovení, postupujte podle pokynů v části Vytvoř[ení médií pro obnovení HP Recovery \(pouze vybrané produkty\)](#page-62-0) [na stránce 53.](#page-62-0)
- Pokud počítač neumožňuje vytvoření médií HP Recovery pro obnovení nebo média HP Recovery nefungují, můžete získat média pro obnovení od podpory. Konzultujte brožuru *Worldwide Telephone Numbers* (Celosvětová telefonní čísla), kterou jste obdrželi s počítačem. Kontaktní informace také naleznete na webových stránkách společnosti HP. Přejděte na stránku [http://www.hp.com/support,](http://www.hp.com/support) vyberte svou zemi nebo oblast a postupujte podle pokynů na obrazovce.
- **Z**<sup>DŮLEŽITÉ: Nástroj HP Recovery Manager neprovádí automaticky zálohu vašich osobních dat. Před</sup> zahájením obnovení vytvořte zálohu všech osobních dat, která chcete zachovat.

Při použití médií HP Recovery můžete vybrat některou z následujících možností obnovení:

**POZNÁMKA:** Po spuštění procesu obnovení se zobrazí pouze možnosti dostupné pro váš počítač.

- Obnovení systému přeinstalace originálního operačního systému následovaná konfigurací nastavení pro programy nainstalované výrobcem.
- Obnovení nastavení výrobce dojde k obnovení stavu počítače na stav původního nastavení výrobce smazáním všech informací z pevného disku a opětovným vytvořením oddílů disku. Poté tato funkce přeinstaluje operační systém a software nainstalovaný výrobcem.

Oddíl HP Recovery (pouze vybrané produkty) umožňuje pouze Obnovení systému.

#### **Obnovení pomocí vyhrazeného oddílu HP Recovery (pouze vybrané produkty)**

Oddíl HP Recovery vám umožňuje provést obnovení systému bez nutnosti použít pro obnovení disky nebo jednotky paměti flash USB. Tento typ obnovení lze použít pouze v případě, že je pevný disk funkční.

Spuštění aplikace HP Recovery Manager z oddílu HP Recovery:

**DŮLEŽITÉ:** V případě tabletu s odnímatelnou klávesnicí se před provedením těchto kroků připojte k dokovací jednotce s klávesnicí (pouze vybrané produkty).

**1.** Do pole pro vyhledávání na hlavním panelu napište text obnovení, vyberte položku **Recovery Manager** a poté vyberte **Prostředí HP Recovery**.

– nebo –

U počítačů nebo tabletů s připojenými klávesnicemi během spouštění počítače stiskněte klávesu f11 nebo stiskněte a podržte klávesu f11 při současném stisknutí tlačítka napájení.

Tablety bez klávesnice:

Zapněte tablet nebo jej restartujte a poté rychle stiskněte a podržte tlačítko snížení hlasitosti; poté vyberte tlačítko f11.

– nebo –

<span id="page-66-0"></span>Zapněte nebo restartujte tablet a poté rychle stiskněte a podržte tlačítko s logem Windows; poté vyberte tlačítko f11.

- **2.** V nabídce možností spuštění vyberte položku **Odstranit potíže**.
- **3.** Vyberte aplikaci **Recovery Manager** a postupujte podle pokynů na obrazovce.

#### **Použití média HP Recovery pro obnovení**

Médium HP Recovery můžete použít k obnovení původního systému. Tuto metodu můžete použít, pokud váš systém nemá oddíl HP Recovery nebo pokud pevný disk nepracuje správně.

- **1.** Pokud je to možné, zálohujte všechny osobní soubory.
- **2.** Vložte médium pro obnovení HP Recovery a restartujte počítač.
- **POZNÁMKA:** Pokud se po restartu počítače nespustí nástroj HP Recovery Manager, bude nutné změnit pořadí zařízení při spouštění. Viz Změna pořadí při spouštění počítače na stránce 57.
- **3.** Postupujte podle pokynů na obrazovce.

#### **Změna pořadí při spouštění počítače**

Pokud se po spuštění počítače nespustí nástroj HP Recovery Manager, můžete změnit pořadí zařízení při spouštění. Jedná se o pořadí spouštění zařízení uvedených v systému BIOS, ve kterém počítač vyhledává informace pro spuštění. Volbu můžete změnit na optickou jednotku nebo jednotku USB flash.

Postup změny pořadí při spouštění:

- **<u>DŮLEŽITÉ:</u>** V případě tabletu s odnímatelnou klávesnicí před provedením těchto kroků připojte klávesnici k dokovací jednotce.
	- **1.** Vložte médium HP Recovery.
	- **2.** Přístup k systému BIOS:

Počítače nebo tablety s připojenou klávesnicí:

**▲** Restartujte počítač nebo tablet a krátce stiskněte klávesu esc a poté klávesu f9. Zobrazí se možnosti spuštění systému.

Tablety bez klávesnice:

**▲** Zapněte tablet nebo jej restartujte a poté rychle stiskněte a podržte tlačítko snížení hlasitosti; poté vyberte tlačítko **f9**.

– nebo –

Zapněte nebo restartujte tablet a poté rychle stiskněte a podržte tlačítko s logem Windows; poté vyberte tlačítko **f9**.

- **3.** Vyberte spuštění z optické jednotky nebo jednotky paměti USB flash.
- **4.** Postupujte podle pokynů na obrazovce.

#### **Odstranění vyhrazeného oddílu HP Recovery (pouze vybrané produkty)**

Software HP Recovery Manager umožňuje odebrání oddílu HP Recovery pro uvolnění místa na pevném disku.

- **DŮLEŽITÉ:** Po odstranění oddílu HP Recovery nebudete moci provést obnovení systému nebo vytvořit média HP pro obnovení z oddílu HP Recovery. Proto si před odstraněním oddílu HP Recovery vytvořte média pro obnovení HP Recovery, viz Vytvoř[ení médií pro obnovení HP Recovery \(pouze vybrané produkty\)](#page-62-0) [na stránce 53.](#page-62-0)
- **POZNÁMKA:** Možnost odstranění oddílu pro obnovení je dostupná pouze u produktů, které tuto funkci podporují.

Následujícím postupem odeberete oddíl HP Recovery:

- **1.** Do pole pro vyhledávání na hlavním panelu napište text obnovení a poté vyberte nástroj **HP Recovery Manager**.
- **2.** Vyberte položku **Odstranit oddíl pro obnovení** a dále postupujte podle pokynů na obrazovce.

# <span id="page-68-0"></span>**10 Computer Setup (BIOS), TPM a HP Sure Start**

# **Použití nástroje Computer Setup**

Nástroj Computer Setup neboli BIOS (Basic Input/Output System) ovládá komunikaci mezi všemi vstupními a výstupními zařízeními v systému (např. diskové jednotky, displej, klávesnice, myš a tiskárna). Nástroj Computer Setup obsahuje nastavení typů instalovaných periferních zařízení, pořadí jednotek při spouštění počítače a množství systémové a rozšířené paměti.

**POZNÁMKA:** Při změnách v nástroji Computer Setup buďte velmi opatrní. Chyby mohou počítači zabránit ve správné funkci.

#### **Spuštění nástroje Computer Setup**

**<sup>2</sup> POZNÁMKA:** Externí klávesnici připojenou pomocí portu USB lze v nástroji Computer Setup použít pouze v případě, že je povolena podpora starších verzí rozhraní USB.

Pro spuštění nástroje Computer Setup postupujte následovně:

- **▲** Spusťte nástroj Computer Setup.
	- Počítače nebo tablety s klávesnicí:
		- ▲ Zapněte nebo restartujte počítač a jakmile se zobrazí logo HP, stisknutím klávesy f10 spustíte nástroj Computer Setup.
	- Tablety bez klávesnice:
		- ▲ Vypněte tablet. Nástroj Computer Setup spustíte tak, že stisknete tlačítko napájení v kombinaci s tlačítkem snížení hlasitosti, dokud se nezobrazí nabídka po spuštění, a poté klepnete na tlačítko **F10**.

#### **Navigace a výběr položek v nástroji Computer Setup**

Pro výběr nabídky nebo položky nabídky použijte klávesu tab a klávesy se šipkami a poté stiskněte klávesu enter, nebo pro výběr položky použijte polohovací zařízení.

**<sup>2</sup> POZNÁMKA:** Na tabletech bez klávesnice můžete výběr provádět prstem.

- Pro posouvání nahoru a dolů vyberte šipku nahoru nebo dolů v pravém horním rohu obrazovky nebo použijte na klávesnici klávesu se šipkou nahoru nebo dolů.
- Chcete-li zavřít dialogová okna a zobrazit hlavní obrazovku nástroje Computer Setup, stiskněte klávesu esc a poté postupujte podle pokynů na obrazovce.

Chcete-li nástroj Computer Setup ukončit, zvolte jeden z následujících způsobů:

Ukončení nástroje Computer Setup bez uložení provedených změn:

Vyberte ikonu **Exit** (Ukončit) v dolním pravém rohu obrazovky a poté postupujte podle pokynů na obrazovce.

– nebo –

Vyberte položku **Main** (Hlavní), vyberte položku **Changes and Exit** (Uložit změny a ukončit) a poté stiskněte klávesu enter.

● Ukončení nástroje Computer Setup s uložením provedených změn:

Vyberte ikonu **Save** (Uložit) v dolním pravém rohu obrazovky a poté postupujte podle pokynů na obrazovce.

– nebo –

Vyberte položku **Main** (Hlavní), vyberte položku **Save Changes and Exit** (Uložit změny a ukončit) a poté stiskněte klávesu enter.

Změny se projeví po restartování počítače.

### **Obnovení nastavení od výrobce v nástroji Computer Setup**

**2** POZNÁMKA: Obnovení výchozích nastavení nezmění režim pevného disku.

Postup obnovení veškerých nastavení nástroje Computer Setup na nastavení výrobce:

- **1.** Spusťte nástroj Computer Setup. Viz Spuště[ní nástroje Computer Setup na stránce 59.](#page-68-0)
- **2.** Vyberte položku **Main** (Hlavní) a poté vyberte položku **Apply Factory Defaults and Exit** (Použít výrobní nastavení a ukončit).
- **POZNÁMKA:** Na vybraných produktech se může zobrazit **Obnovit výchozí nastavení** místo **Použít výchozí tovární nastavení a ukončit**.
- **3.** Postupujte podle pokynů na obrazovce.
- **4.** Pokud chcete uložit změny a ukončit nástroj Computer Setup, vyberte ikonu **Save** (Uložit) v pravém dolním rohu obrazovky a poté postupujte podle pokynů na obrazovce.

– nebo –

Vyberte položku **Main** (Hlavní), vyberte položku **Save Changes and Exit** (Uložit změny a ukončit) a poté stiskněte klávesu enter.

Změny se projeví po restartování počítače.

**POZNÁMKA:** Při obnově nastavení výrobce se stávající heslo a nastavení zabezpečení nezmění.

#### **Aktualizace systému BIOS**

Aktuální verze systému BIOS může být dostupná na webových stránkách společnosti HP.

Většina aktualizací systému BIOS na webu společnosti HP je zabalena v komprimovaných souborech zvaných *SoftPaq*.

Některé stažené balíčky obsahují soubor s názvem Readme.txt, který zahrnuje informace týkající se instalace souboru a odstraňování potíží s ním spojených.

#### **Určení verze systému BIOS**

Pro rozhodnutí, zda je třeba aktualizovat Computer Setup (BIOS), nejprve určete verzi systému BIOS v počítači.

Informace o verzi systému BIOS (označované též jako *ROM date* (Datum paměti ROM) a *System BIOS* (Systém BIOS)) lze zobrazit pomocí kombinace kláves fn+esc (pokud je spuštěn systém Windows) nebo pomocí nástroje Computer Setup.

- **1.** Spusťte nástroj Computer Setup. Viz Spuště[ní nástroje Computer Setup na stránce 59.](#page-68-0)
- **2.** Vyberte možnost **Main** (Hlavní) a poté vyberte položku **System Information** (Systémové informace).
- **3.** Pokud nechcete uložit změny a ukončit nástroj Computer Setup, vyberte ikonu **Exit** (Ukončit) v pravém dolním rohu obrazovky a poté postupujte podle pokynů na obrazovce.

– nebo –

Vyberte položku **Main** (Hlavní), vyberte položku **Changes and Exit** (Uložit změny a ukončit) a poté stiskněte klávesu enter.

Novější verze systému BIOS můžete najít na Stažení aktualizace systému BIOS na stránce 61.

#### **Stažení aktualizace systému BIOS**

**UPOZORNĚNÍ:** Aby nedošlo k poškození počítače nebo neúspěšné instalaci, stáhněte a nainstalujte aktualizaci systému BIOS pouze za předpokladu, že je počítač připojen ke spolehlivému externímu zdroji napájení prostřednictvím adaptéru střídavého proudu. Nestahujte ani neinstalujte aktualizace systému BIOS, pokud je počítač napájen z baterie, připojen k doplňkovému dokovacímu zařízení nebo pokud je připojen k doplňkovému zdroji napájení. Během stahování a instalace postupujte dle těchto pokynů:

Neodpojujte počítač od napájení vytažením napájecího kabelu ze zásuvky.

Nevypínejte počítač ani neaktivujte režim spánku.

Nevkládejte, neodebírejte, nepřipojujte ani neodpojujte žádná zařízení ani kabely.

- **1.** Do pole pro vyhledávání na hlavním panelu zadejte podpora a poté vyberte aplikaci HP Support Assistant.
	- nebo –

Vyberte ikonu otazníku na hlavním panelu.

- **2.** Vyberte položku **Aktualizace** a poté vyberte položku **Vyhledat aktualizace a zprávy**.
- **3.** Postupujte podle pokynů na obrazovce.
- **4.** V oblasti pro stahování postupujte podle těchto kroků:
	- **a.** Najděte nejnovější aktualizaci systému BIOS a porovnejte ji s verzí systému BIOS aktuálně nainstalovanou v počítači. Poznamenejte si datum, název nebo jiné identifikační údaje. Tyto informace budete pravděpodobně potřebovat později k vyhledání aktualizace po jejím stažení na pevný disk.
	- **b.** Postupujte podle pokynů na obrazovce a stáhněte zvolenou aktualizaci na pevný disk.

Zapamatujte si cestu k umístění stahovaného souboru aktualizace systému BIOS na pevném disku. Umístění souboru budete potřebovat ve chvíli, kdy budete připraveni instalovat aktualizaci.

**2** POZNÁMKA: Pokud je počítač připojen k síti, poraďte se před instalováním jakékoli aktualizace softwaru, zejména před aktualizací systému BIOS, se správcem sítě.

Postupy instalace systému BIOS jsou různé. Po stažení postupujte podle pokynů, které jsou zobrazeny na obrazovce. Pokud se nezobrazí žádné pokyny, postupujte následovně:

- **1.** Do pole pro vyhledávání na hlavním panelu napište text soubor a potom vyberte položku **Průzkumník souborů**.
- **2.** Vyberte označení pevného disku. Označení pevného disku je obvykle Místní disk (C:).
- **3.** Pomocí cesty na pevném disku, kterou jste si poznamenali dříve, otevřete složku, která obsahuje aktualizaci.
- **4.** Dvakrát klikněte na soubor s příponou .exe (například *název\_souboru*.exe).

Spustí se instalace systému BIOS.

**5.** Dokončete instalaci podle pokynů na obrazovce.

**2 POZNÁMKA:** Jakmile se na obrazovce objeví zpráva potvrzující úspěšnou instalaci, je možné odstranit stažený soubor aktualizace z pevného disku.

### **Změna pořadí zařízení při spouštění pomocí klávesy f9**

Pro dynamickou volbu zařízení pro spuštění pro aktuální pořadí jednotek při spouštění počítače postupujte následovně:

- **1.** Přístup do nabídky Boot Device Options (Možnosti zařízení pro spuštění):
	- Počítače nebo tablety s klávesnicí:
		- ▲ Do nabídky Boot Device Options (Možnosti zařízení pro spuštění) vstoupíte tak, že zapnete nebo restartujete počítač a jakmile se zobrazí logo HP, stisknete klávesu f9.
	- Tablety bez klávesnice:
		- ▲ Vypněte tablet. Do nabídky Boot Device Options (Možnosti zařízení pro spuštění) vstoupíte tak, že stisknete tlačítko napájení v kombinaci s tlačítkem snížení hlasitosti, dokud se nezobrazí nabídka po spuštění, a poté klepnete na tlačítko **F9**.
- **2.** Vyberte zařízení pro spuštění a poté stiskněte klávesu enter.

# **Nastavení systému TPM BIOS (pouze vybrané produkty)**

**DŮLEŽITÉ:** Před povolením funkcionality TPM (Trusted Platform Module) v tomto systému si musíte být jisti, že vaše zamýšlené použití TPM je v souladu s místními zákony, předpisy a pravidly. Pokud je to vyžadováno, je také nutné získat schválení nebo licence. Nesete úplnou a výlučnou odpovědnost za jakékoliv záležitosti týkající se provozu/použití TPM, které není ve shodě s výše uvedeným požadavkem. Společnost HP není odpovědná za jakékoliv z toho vyplývajících závazky.

TPM nabízí zvýšenou úroveň zabezpečení pro váš počítač. Nastavení modulu TPM lze upravit v nástroji Computer Setup (BIOS).

**POZNÁMKA:** Pokud změníte nastavení modulu TPM na Hidden (Skrytý), modul TPM nebude viditelný pro operační systém.

Přístup k nastavení modulu TPM v nástroji Computer Setup:

- **1.** Spusťte nástroj Computer Setup. Viz Spuště[ní nástroje Computer Setup na stránce 59.](#page-68-0)
- **2.** Vyberte položku **Security** (Zabezpečení), vyberte položku **TPM Embeded Security** (Vestavěné zabezpečení TPM) a poté postupujte podle pokynů na obrazovce.
## <span id="page-72-0"></span>**Používání nástroje HP Sure Start (pouze vybrané produkty)**

Vybrané modely počítače jsou konfigurovány s technologií HP Sure Start, která průběžně monitoruje systém BIOS vašeho počítače na případné útoky nebo poškození. Pokud dojde k poškození systému BIOS nebo je napaden, funkce HP Sure Start obnoví systém BIOS do předchozího stavu bez zásahu uživatele.

Technologie HP Sure Start je nakonfigurována a povolena, aby většina uživatelů mohla použít výchozí konfiguraci HP Sure Start. Výchozí konfiguraci si mohou zkušení uživatelé upravit.

Poslední dokumentaci k HP Sure Start najdete na adrese <http://www.hp.com/support>. Na této stránce vyberte svou zemi. Vyberte položku **Ovladače a soubory ke stažení** a postupujte podle pokynů na obrazovce.

# <span id="page-73-0"></span>**11 HP PC Hardware Diagnostics (UEFI)**

HP PC Hardware Diagnostics je rozhraní Unified Extensible Firmware Interface (UEFI), které umožňuje spouštění diagnostických testů pro zjištění, zda hardware počítače řádně funguje. Nástroj běží mimo operační systém a může tak izolovat poruchy hardwaru od poruch, které mohou být způsobeny operačním systémem nebo jinými softwarovými součástmi.

**POZNÁMKA:** Pokud chcete na konvertibilním počítači spustit systém BIOS, musí být váš počítač v režimu notebooku a musíte použít klávesnici, připojenou k tabletu. Systém BIOS nelze ovládat klávesnicí na obrazovce, která se zobrazuje v režimu tabletu.

Spuštění nástroje HP PC Hardware Diagnostics UEFI:

- **1.** Spuštění systému BIOS:
	- Počítače nebo tablety s klávesnicí:
		- ▲ Zapněte nebo restartujte počítač a poté rychle stiskněte klávesu esc.
	- Tablety bez klávesnice:
		- ▲ Zapněte tablet nebo jej restartujte a poté rychle stiskněte a podržte tlačítko snížení hlasitosti.
			- nebo –

Zapněte nebo restartujte tablet a poté rychle stiskněte a podržte tlačítko s logem Windows.

**2.** Stiskněte klávesu f2, nebo na ni klepněte.

Systém BIOS vyhledá diagnostické nástroje ve třech umístěních v následujícím pořadí:

- **a.** připojená jednotka USB
	- **POZNÁMKA:** Postup pro stažení nástroje HP PC Hardware Diagnostics (UEFI) na paměťové zařízení USB je uveden v části Stažení nástroje HP PC Hardware Diagnostics (UEFI) na zařízení USB na stránce 64.
- **b.** pevný disk
- **c.** BIOS
- **3.** Když se otevře okno diagnostického nástroje, vyberte typ diagnostického testu, který chcete spustit, a poté postupujte podle pokynů na obrazovce. Na tabletu zastavíte diagnostický test stisknutím tlačítka snížení hlasitosti.

**POZNÁMKA:** Pokud chcete zastavit spuštěný diagnostický test na počítačích nebo tabletech s klávesnicí, stiskněte klávesu esc.

### **Stažení nástroje HP PC Hardware Diagnostics (UEFI) na zařízení USB**

K dispozici jsou dvě možnosti pro stažení nástroje HP PC Hardware Diagnostics na zařízení USB:

#### **Stáhněte si nejnovější verzi UEFI:**

- **1.** Přejděte na stránky<http://www.hp.com/go/techcenter/pcdiags>. Zobrazí se domovská stránka nástroje HP PC Diagnostics.
- **2.** V části HP PC Hardware Diagnostics klikněte na odkaz **Stáhnout** a vyberte příkaz **Spustit**.

#### **Stáhněte si jakoukoli verzi UEFI pro konkrétní produkt:**

- **1.** Přejděte na stránku <http://www.hp.com/support> a vyberte svou zemi. Zobrazí se stránka Podpora HP.
- **2.** Klikněte na položku **Soubory ke stažení a ovladače**.
- **3.** Do textového pole zadejte název produktu a poté klikněte na položku **Přejít**.

– nebo –

Nechte HP automaticky rozpoznat váš produkt kliknutím na položku **Vyhledat** v příslušné sekci stránky.

- **4.** Vyberte svůj počítač a operační systém.
- **5.** V části **Diagnostic** (Diagnostika) postupujte podle pokynů na obrazovce pro zvolení a stažení požadované verze UEFI.

# <span id="page-75-0"></span>**12 Technické údaje**

## **Vstupní napájení**

Informace o napájení uvedené v této části mohou být užitečné při plánování cest s počítačem do zahraničí.

Počítač je napájen stejnosměrným napětím ze zdroje střídavého nebo stejnosměrného proudu. Zdroj střídavého proudu musí mít napětí 100 – 240 V při frekvenci 50 – 60 Hz. Počítač lze napájet ze samostatného zdroje stejnosměrného proudu. Měl by však být napájen pouze pomocí adaptéru střídavého proudu nebo zdroje stejnosměrného proudu, který pro použití s počítačem schválila společnost HP.

Počítač může být napájen stejnosměrným proudem s následujícími technickými údaji.

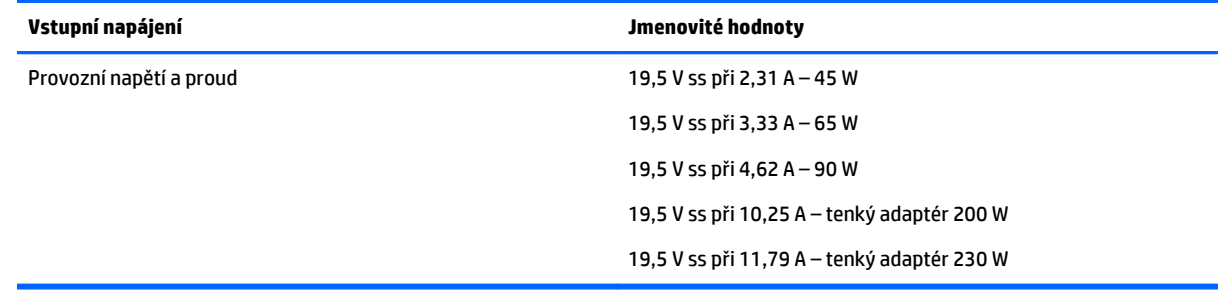

**POZNÁMKA:** Tento produkt je navržen pro napájecí systémy informačních technologií v Norsku s efektivním napětím mezi fázemi, které nepřekračuje 240 V.

**POZNÁMKA:** Informace o provozním napětí a proudu počítače se nachází na štítku se směrnicemi.

## **Provozní prostředí**

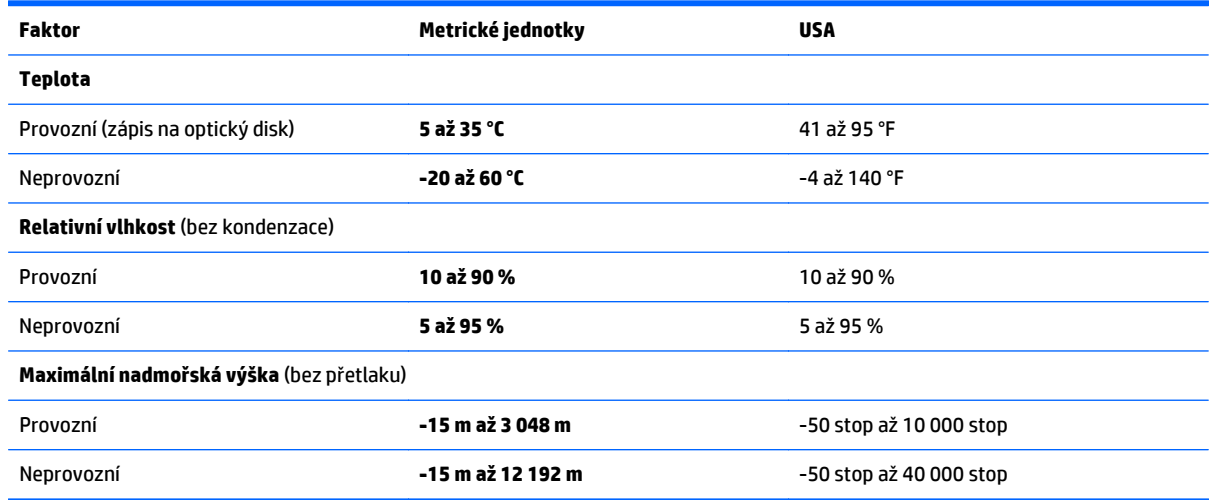

# <span id="page-76-0"></span>**13 Výboj statické elektřiny**

Výboj statické elektřiny je uvolnění náboje statické elektřiny, ke kterému dochází při kontaktu dvou objektů. Například, pokud se projdete po koberci, dotknete se kovové kliky u dveří a ucítíte ránu.

Výboj statické elektřiny od prstů nebo jiného vodiče statické elektřiny může poškodit elektronické součástky.

Chcete-li předejít poškození počítače, diskové jednotky nebo ztrátě dat, dodržujte následující bezpečnostní opatření:

- Pokud je podle pokynů pro odstranění nebo instalaci třeba odpojit počítač od napájení, učiňte tak po řádném uzemnění.
- Dokud nezačnete instalovat součásti, uchovávejte je v původních antistatických obalech.
- Nedotýkejte se vývodů konektorů, vodičů a obvodů. S elektronickými součástmi manipulujte co nejméně.
- Používejte nemagnetické nástroje.
- Před manipulací se součástmi se zbavte statické elektřiny tak, že se dotknete nelakovaného kovového povrchu.
- Pokud odeberete součást, vložte ji do antistatického obalu.

# <span id="page-77-0"></span>**14 Přístupnost**

Společnost HP navrhuje, vydává a prodává produkty a služby, které může používat kdokoli, včetně lidí s hendikepem, a to samostatně nebo s příslušnými asistenčními pomůckami.

## **Podporované technologie usnadnění přístupu**

Produkty HP podporují širokou škálu technologií usnadnění přístupu operačního systému a mohou být nakonfigurovány pro práci s dalšími technologiemi usnadnění přístupu. Pro získání dalších informací o funkcích usnadnění přístupu použijte funkci hledání na svém zařízení.

**<sup>2</sup> POZNÁMKA:** Pro další informace o konkrétních produktech technologií usnadnění přístupu kontaktujte zákaznickou podporu tohoto produktu.

## **Kontaktování podpory**

Dostupnost našich produktů a služeb neustále vylepšujeme a zpětnou vazbu od uživatelů uvítáme. Máte-li s některým z produktů problém, nebo pokud nám chcete něco sdělit o funkcích usnadnění přístupu, které vám pomohly, kontaktujte nás od pondělí do pátku, od 6:00 do 21:00 severoamerického horského času (GMT-7:00) na čísle +1 (888) 259-5707. Jste-li neslyšící nebo nedoslýchaví a používáte TRS/VRS/WebCapTel, se žádostmi o technickou podporu, nebo pokud máte dotazy k usnadnění přístupu, kontaktujte nás telefonicky od pondělí do pátku, od 6:00 do 21:00 severoamerického horského času (GMT-7:00) na čísle +1 (877) 656-7058.

**POZNÁMKA:** Podpora je k dispozici pouze v angličtině.

# **Rejstřík**

#### **A**

akční klávesy [11](#page-20-0) aktualizace programů a ovladačů [50](#page-59-0) anténa sítě WiGig, identifikace [7](#page-16-0) antény pro bezdrátové připojení, identifikace [7](#page-16-0) antény sítě WLAN, identifikace [7](#page-16-0) antény sítě WWAN, identifikace [7](#page-16-0) antivirový software [46](#page-55-0) Automatic DriveLock (Automatická funkce DriveLock) [45](#page-54-0)

#### **B**

baterie likvidace [35](#page-44-0) stavy nízkého nabití baterie [34](#page-43-0) úspora energie [35](#page-44-0) vybíjení [34](#page-43-0) výměna [35](#page-44-0) zobrazení zbývající úrovně nabití baterie [34](#page-43-0) bezdrátová síť (WLAN) funkční dosah [20](#page-29-0) připojení [20](#page-29-0) připojení k firemní síti WLAN [20](#page-29-0) připojení k veřejné síti WLAN [20](#page-29-0) BIOS aktualizace [60](#page-69-0) stažení aktualizace [61](#page-70-0) určení verze [61](#page-70-0) blesk kamery, identifikace [5](#page-14-0) bod obnovení systému vytvoření [54](#page-63-0) bod obnovení systému, vytvoření [53](#page-62-0)

#### **C**

cestování s počítačem [18,](#page-27-0) [51](#page-60-0) Computer Setup BIOS administrator password (Heslo správce systému BIOS) [39](#page-48-0) heslo funkce DriveLock [41](#page-50-0)

navigace a výběr položek [59](#page-68-0) obnovení nastavení výrobce [60](#page-69-0)

#### **Č**

čištění počítače [50](#page-59-0) čtečka otisků prstů [48](#page-57-0) čtečka paměťových karet, identifikace [6,](#page-15-0) [13](#page-22-0)

#### **D**

disková média [31](#page-40-0) DisplayPort podporující duální režim připojení [28](#page-37-0) DriveLock povolení [42](#page-51-0) zakázání [43](#page-52-0) Dual-Mode DisplayPort, identifikace [14](#page-23-0) důležité aktualizace, software [47](#page-56-0)

**E**

externí zdroj napájení, použití [36](#page-45-0)

#### **F**

funkční klávesy, identifikace [11](#page-20-0)

#### **G**

gesta dotykové obrazovky posouvání jedním prstem [26](#page-35-0) Gesta zařízení TouchPad klepnutí dvěma prsty [25](#page-34-0) posunování pomocí dvou prstů [25](#page-34-0) gesta zařízení TouchPad a dotykové obrazovky klepnutí [24](#page-33-0) zoom sevřením dvěma prsty [25](#page-34-0) gesto zařízení TouchPad klepnutí dvěma prsty [25](#page-34-0) gesto zoom sevřením dvěma prsty na zařízení TouchPad a dotykové obrazovce [25](#page-34-0) GPS [21](#page-30-0)

**H**

hesla DriveLock [41](#page-50-0) správce [38](#page-47-0) správce BIOS [39](#page-48-0) uživatel [38](#page-47-0) heslo automatické funkce DriveLock odebrání [46](#page-55-0) zadání [45](#page-54-0) heslo funkce DriveLock nastavení [42](#page-51-0) popis [41](#page-50-0) zadání [44](#page-53-0) změna [45](#page-54-0) heslo správce [38](#page-47-0) heslo uživatele [38](#page-47-0) hlavní heslo funkce DriveLock změna [45](#page-54-0) HP 3D DriveGuard [49](#page-58-0) HP Client Security [47](#page-56-0) HP Mobile Connect [21](#page-30-0) HP PC Hardware Diagnostics (UEFI) použití [64](#page-73-0) HP Recovery Manager oprava problémů se spuštěním [57](#page-66-0) spuštění [56](#page-65-0) HP Touchpoint Manager [47](#page-56-0)

#### **I**

informace o baterii, nalezení [33](#page-42-0) informace o předpisech štítek s informacemi o předpisech [18](#page-27-0) štítky certifikace bezdrátové komunikace [18](#page-27-0)

#### **K**

klávesa bezdrátového připojení [19](#page-28-0) klávesa esc, identifikace [11](#page-20-0) klávesa fn, identifikace [11](#page-20-0) klávesa režimu Letadlo [19](#page-28-0) klávesa s logem Windows, identifikace [7,](#page-16-0) [11](#page-20-0)

klávesové zkratky režim spánku [12](#page-21-0) klávesy esc [11](#page-20-0) fn [11](#page-20-0) funkční [11](#page-20-0) Klávesa s logem Windows [11](#page-20-0) Windows [7](#page-16-0) klepnutí na zařízení TouchPad a gesta dotykové obrazovky [24](#page-33-0) kombinovaný konektor zvukového výstupu (pro sluchátka) / zvukového vstupu (pro mikrofon), identifikace [15](#page-24-0) konektor, napájení [14](#page-23-0) konektor napájení, identifikace [14](#page-23-0) konektor pro mikrofon (zvukový vstup), identifikace [5](#page-14-0) konektor pro sluchátka (zvukový výstup) [5](#page-14-0) konektory Kombinovaný zvukový výstup (pro sluchátka) / zvukový vstup (pro mikrofon) [15](#page-24-0) zvukový vstup (pro mikrofon) [5](#page-14-0) zvukový výstup (pro sluchátka) [5](#page-14-0) konektor zvukového vstupu (pro mikrofon), identifikace [5](#page-14-0) konektor zvukového výstupu (pro sluchátka), identifikace [5](#page-14-0) kontrolka baterie [14](#page-23-0) kontrolka bezdrátového připojení [10,](#page-19-0) [19](#page-28-0) kontrolka funkce num lock [10](#page-19-0) kontrolka integrované webové kamery, identifikace [7](#page-16-0) kontrolka webové kamery, identifikace [7](#page-16-0) kontrolka zařízení TouchPad, identifikace [10](#page-19-0) kontrolka ztlumení mikrofonu, identifikace [10](#page-19-0) kontrolky baterie [14](#page-23-0) bezdrátové připojení [10](#page-19-0) num lock [10](#page-19-0) webová kamera [7](#page-16-0) Zařízení TouchPad [10](#page-19-0) ztlumení mikrofonu [10](#page-19-0)

#### **M**

média, která lze číst [31](#page-40-0) média, na která lze zapisovat [31](#page-40-0) média HP Recovery vytvoření [53](#page-62-0) média pro obnovení vytvoření [53](#page-62-0) vytvoření pomocí HP Recovery Manager [54](#page-63-0) média pro obnovení HP Recovery obnovení [57](#page-66-0) minimalizovaná bitová kopie, vytvoření [55](#page-64-0) minimalizovaná bitová kopie pro obnovení [56](#page-65-0) Miracast [30](#page-39-0)

#### **N**

nabíjecí (napájený) port USB 3.0, identifikace [14](#page-23-0) náhlavní souprava, připojení [27](#page-36-0) napájení baterie [33](#page-42-0) možnosti [31](#page-40-0) úspora [35](#page-44-0) napájení z baterie [33](#page-42-0) nastavení možností napájení [31](#page-40-0) nastavení ochrany heslem při probuzení [33](#page-42-0) Nastavení TPM [62](#page-71-0) nástroje systému Windows použití [54](#page-63-0) nástroj Setup navigace a výběr položek [59](#page-68-0) obnovení nastavení výrobce [60](#page-69-0) název a číslo produktu, počítač [17](#page-26-0) nereagující systém [31](#page-40-0) numerická klávesnice vestavěná numerická [11](#page-20-0)

### **O**

Oblast zařízení TouchPad identifikace [9](#page-18-0) obnovení disky [54](#page-63-0) HP Recovery Manager [55](#page-64-0) jednotka paměti USB flash [57](#page-66-0) média [57](#page-66-0) možnosti [55](#page-64-0) podporované disky [54](#page-63-0)

použití médií HP Recovery [54](#page-63-0) spuštění [56](#page-65-0) systém [55](#page-64-0) obnovení původního stavu systému [55](#page-64-0) obnovení systému [55](#page-64-0) oddíl HP Recovery obnovení [56](#page-65-0) odebrání [57](#page-66-0) oddíl pro obnovení odebrání [57](#page-66-0) odnovení disky [57](#page-66-0) ovládání bezdrátového připojení operační systém [19](#page-28-0) tlačítko [19](#page-28-0)

### **P**

paměťová karta [31](#page-40-0) paměťová karta, identifikace [6,](#page-15-0) [13](#page-22-0) péče o počítač [50](#page-59-0) podpora starších verzí, USB [59](#page-68-0) podpora starších verzí rozhraní USB [59](#page-68-0) podporované disky, obnovení [54](#page-63-0) Port USB 3.0 [15](#page-24-0) porty DisplayPort podporující duální režim [14](#page-23-0) HDMI [28](#page-37-0) Miracast [30](#page-39-0) nabíjecí (napájený) port USB 3.0 [14](#page-23-0) porty USB, identifikace [15](#page-24-0) pořadí při spouštění změna [57](#page-66-0) posouvání dvěma prsty, gesto zařízení TouchPad [25](#page-34-0) posunutí jedním prstem (pouze dotyková obrazovka) [26](#page-35-0) použití externí zdroj napájení [36](#page-45-0) úsporné režimy [31](#page-40-0) použití zařízení TouchPad [24](#page-33-0) používání zvukových nastavení [28](#page-37-0) provozní prostředí [66](#page-75-0) přeprava počítače [51](#page-60-0) připojení k firemní síti WLAN [20](#page-29-0) připojení k síti WLAN [20](#page-29-0) připojení k veřejné síti WLAN [20](#page-29-0)

přístupnost [68](#page-77-0)

#### **R**

reproduktory [7](#page-16-0) připojení [27](#page-36-0) režim hibernace aktivace [32](#page-41-0) ukončení [32](#page-41-0) režim spánku aktivace [32](#page-41-0) ukončení [32](#page-41-0)

#### **S**

sériové číslo [17](#page-26-0) sériové číslo, počítač [17](#page-26-0) servisní štítky, umístění [17](#page-26-0) SIM karta vložení [18](#page-27-0) snímač okolního světla [7](#page-16-0) software antivirus [46](#page-55-0) brána firewall [46](#page-55-0) důležité aktualizace [47](#page-56-0) HP 3D DriveGuard [49](#page-58-0) software pro defragmentaci disku [49](#page-58-0) vyčištění disku [49](#page-58-0) software brány firewall [46](#page-55-0) software pro defragmentaci disku [49](#page-58-0) software Vyčištění disku [49](#page-58-0) součásti displej [7](#page-16-0) levá strana [14](#page-23-0) pravá strana [13](#page-22-0) spodní strana [18](#page-27-0) stav nízkého nabití baterie [34](#page-43-0) stav velmi nízkého nabití baterie [31](#page-40-0) Sure Start použití [63](#page-72-0)

### **Š**

štítek certifikace bezdrátové komunikace [18](#page-27-0) štítek WLAN [18](#page-27-0) štítek zařízení Bluetooth [18](#page-27-0) štítky Bluetooth [18](#page-27-0) certifikace bezdrátové komunikace [18](#page-27-0) předpisy [18](#page-27-0)

sériové číslo [17](#page-26-0) servisní [17](#page-26-0) WLAN [18](#page-27-0)

### **T**

tlačítka hlasitost [5,](#page-14-0) [15](#page-24-0) levé tlačítko zařízení TouchPad [9](#page-18-0) napájení [6,](#page-15-0) [13,](#page-22-0) [31](#page-40-0) pravé tlačítko zařízení TouchPad [9](#page-18-0) tlačítko bezdrátového připojení [19](#page-28-0) tlačítko hlasitosti, identifikace [5,](#page-14-0) [15](#page-24-0) tlačítko napájení [31](#page-40-0) tlačítko napájení, identifikace [6,](#page-15-0) [13](#page-22-0)

#### **U**

údržba aktualizace programů a ovladačů [50](#page-59-0) HP 3D DriveGuard [49](#page-58-0) software pro defragmentaci disku [49](#page-58-0) vyčištění disku [49](#page-58-0) úspora, energie [35](#page-44-0) úsporné režimy [31](#page-40-0)

#### **V**

vestavěná numerická klávesnice, identifikace [11](#page-20-0) vestavěné mikrofony, identifikace [4](#page-13-0), [7](#page-16-0), [13](#page-22-0) větrací otvory, identifikace [4](#page-13-0) video [28](#page-37-0) vstupní napájení [66](#page-75-0) výboj statické elektřiny [67](#page-76-0) vyhledání informací o hardware [4](#page-13-0) software [4](#page-13-0) vypínač, napájení [31](#page-40-0) vypínač napájení [31](#page-40-0) vypnutí [31](#page-40-0) vypnutí počítače [31](#page-40-0)

#### **W**

webová kamera [5,](#page-14-0) [7](#page-16-0) použití [27](#page-36-0) webová kamera, identifikace [5,](#page-14-0) [7](#page-16-0) Windows bod obnovení systému [53](#page-62-0), [54](#page-63-0)

#### **Z**

zálohování [53](#page-62-0) Zámek otáčení LCD identifikace [15](#page-24-0) zařízení Bluetooth [19](#page-28-0), [21](#page-30-0) zařízení sítě WLAN [18](#page-27-0) zařízení sítě WWAN [19,](#page-28-0) [20](#page-29-0) zařízení s vysokým rozlišením, připojení [28](#page-37-0), [30](#page-39-0) Zařízení TouchPad použití [24](#page-33-0) tlačítka [9](#page-18-0) zásuvka pro čipovou kartu [15](#page-24-0) Zásuvka pro kartu SIM [5](#page-14-0) zásuvka pro kartu SIM, identifikace [14](#page-23-0) zásuvky čipová karta [15](#page-24-0) čtečka paměťových karet [6](#page-15-0), [13](#page-22-0) SIM karta [14](#page-23-0) zdroje HP [2](#page-11-0) zvuk [28](#page-37-0) zvuková nastavení, použití [28](#page-37-0)